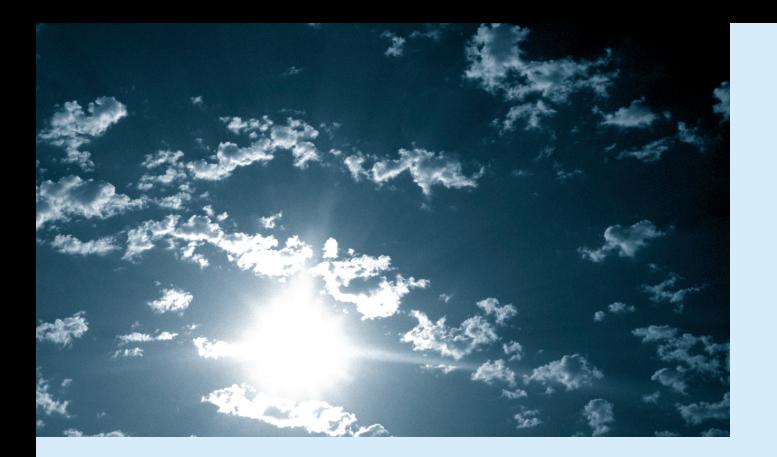

## **EPSON®**

# انع کر پر و

### EMP-9000/9000NL/8000/8000NL **Manuel de l'utilisateur**

#### **Informations importantes**

*Veuillez prendre connaissance des informations importantes ci-dessous au sujet de votre projecteur.*

#### **Sécurité**

**Avertissement:** *ne regardez jamais à travers l'objectif du projecteur lorsque la lampe est allumée; la lumière intense peut causer des lésions oculaires. Ne jamais permettre aux enfants de regarder à travers l'objectif lorsque la lampe est allumée.* 

**Avertissement:** *n'ouvrez jamais aucun couvercle du projecteur, sauf celui de la lampe ou des filtres. Des tensions électriques dangereuses présentes à l'intérieur du projecteur peuvent occasionner des lésions graves. Sauf dans les cas explicitement visés dans le présent manuel d'utilisation, <sup>n</sup>'essayez jamais de réparer vous-même ce matériel. Adressez-vous toujours à un technicien qualifié.*

**Avertissement:** *ne laissez pas les sachets en plastique du projecteur, des accessoires et des options à portée des enfants. Ces derniers pourraient y mettre la tête et mourir étouffés. Soyez particulièrement vigilants avec les enfants en bas âge.*

**Attention:** *Lors du remplacement de la lampe, ne touchez jamais la nouvelle ampoule des doigts. Les traces invisibles laissées par les doigts peuvent en réduire la durée de vie. Utilisez un chiffon ou des gants pour manipuler la nouvelle ampoule.*

#### **EMP-9000/9000NL/8000/8000NL**

### **EMARRAGE RAPIDE**

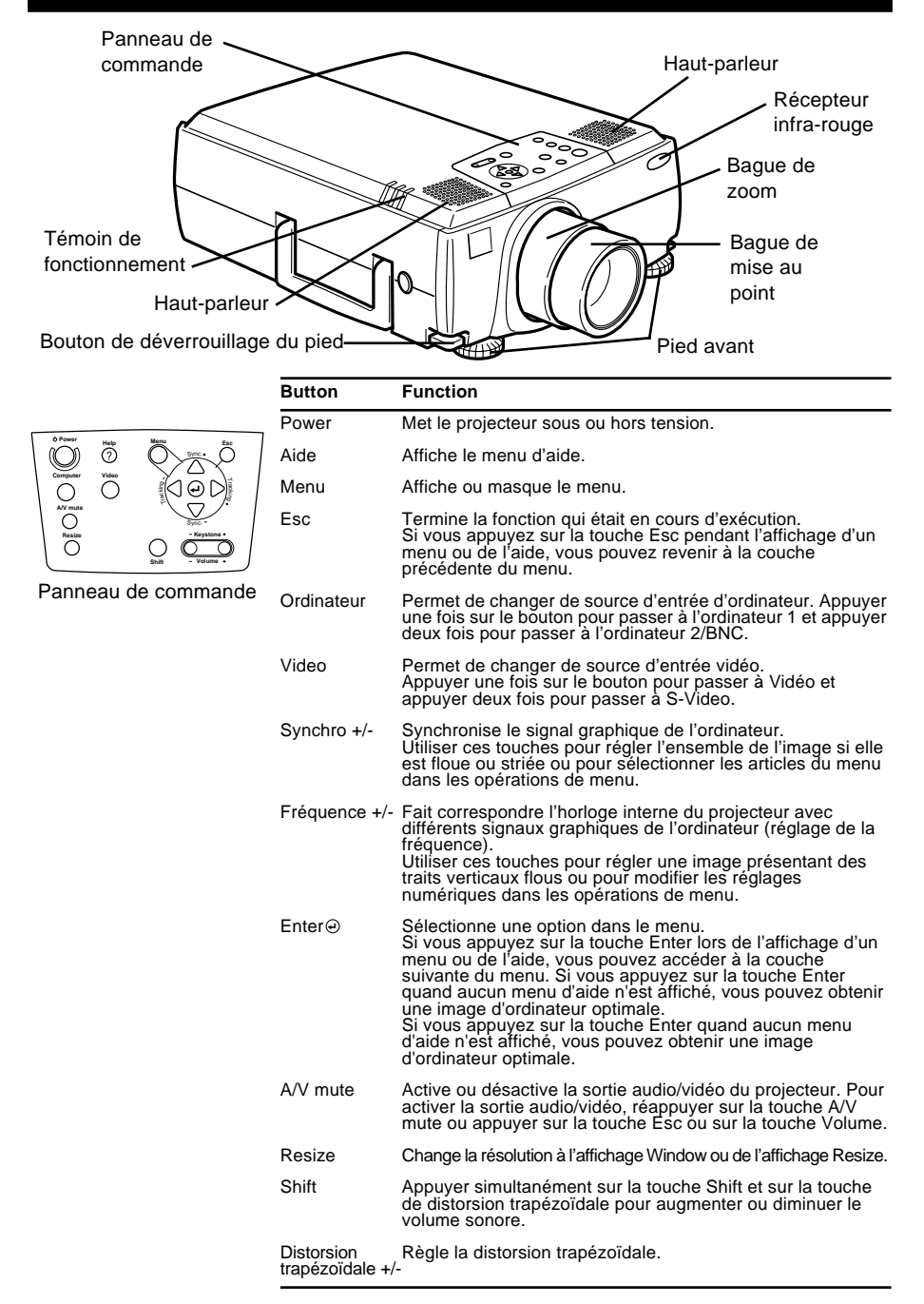

## **DEMARRAGE RAPIDE**

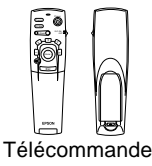

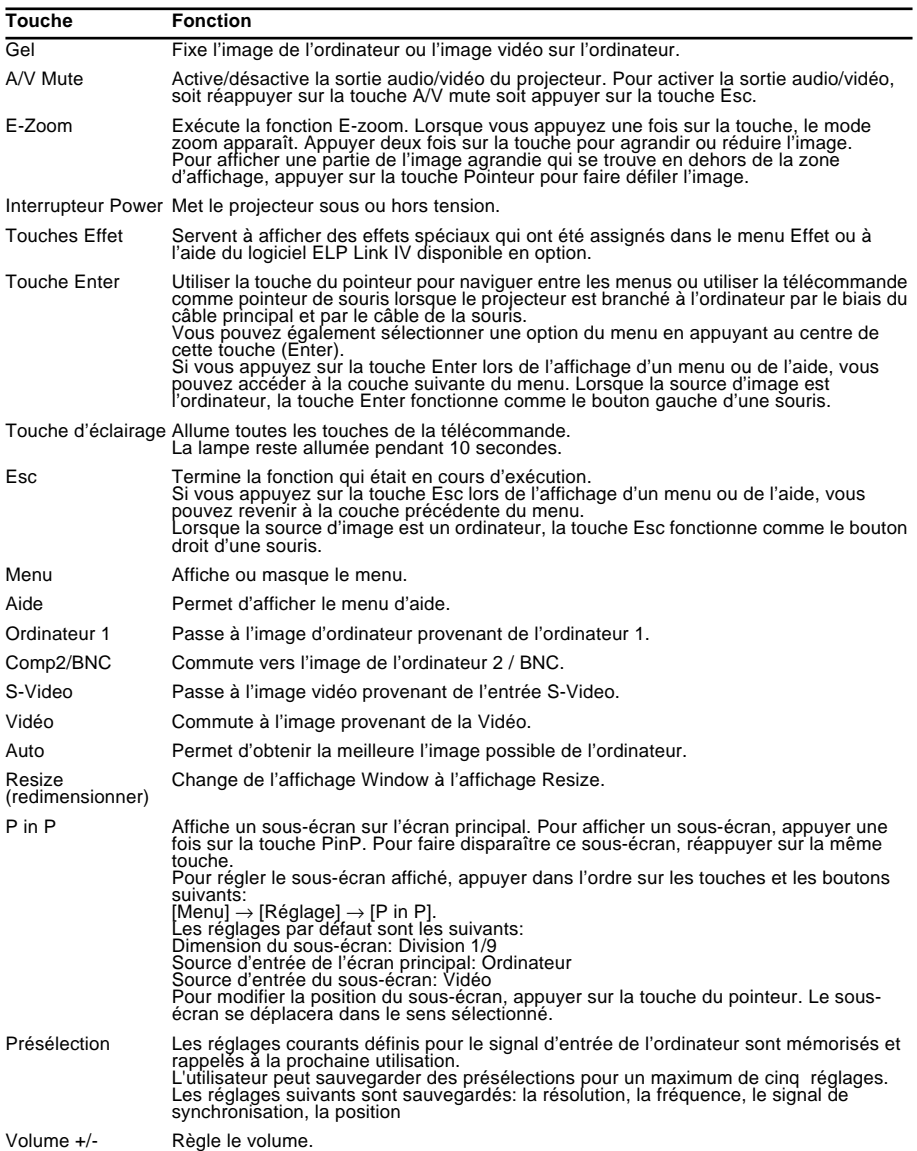

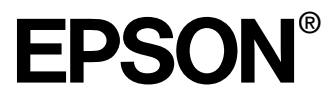

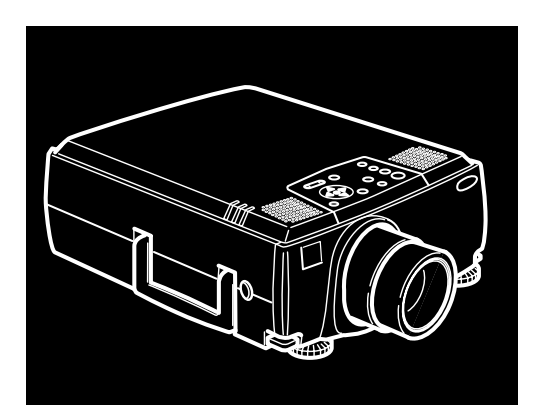

### EMP-9000/9000NL/8000/8000NL

**PROJECTEUR MULTIMEDIA**

Manuel d'utilisation

Tous droits réservés. Toute reproduction, intégration dans un système d'archivage ou diffusion par un procédé électronique, mécanique, par photocopie, enregistrement ou tout autre procédé est interdite sans l'autorisation écrite préalable de SEIKO EPSON CORPORATION. Aucune responsabilité du fait du brevet n'est acceptée suite à l'utilisation des présentes informations. De même, aucune responsabilité n'est acceptée pour les dommages résultant de l'utilisation des informations contenues dans le présent document.

SEIKO EPSON CORPORATION et ses filiales déclinent toute responsabilité envers l'acheteur de ce produit ou de tiers pour les dommages, pertes, coûts ou frais encourus par l'acheteur ou des tiers suite à un accident, une mauvaise utilisation ou une utilisation incorrecte de ce produit ou des modifications, réparations ou altérations non autorisées de ce produit ou, (sauf aux Etats-Unis) au non respect des instructions d'utilisation données par SEIKO EPSON CORPORATION.

SEIKO EPSON CORPORATION ne peut être tenue responsable de tout dommage ou problème résultant de l'utilisation d'accessoires ou de pièces détachées qui ne sont pas d'origine EPSON ou approuvées EPSON par SEIKO EPSON CORPORATION.

EPSON est une marque déposée et PowerLite est une appellation commerciale de SEIKO EPSON CORPORATION.

**Remarque générale:** Les appellations commerciales et marques déposées suivantes appartiennent à leur propriétaire respectif et sont utilisées dans ce manuel à titre d'information uniquement.

- EPSON/Seiko Epson Corp.
- Macintosh, Macintosh OS System 7, Macintosh OS System 7.5.1, Power Book, Quadra, Centris, Power Mac/Apple Computer Corp.
- IBM/International Business Machines, Inc.
- Windows 95, Windows 98, Windows NT4.0/Microsoft Corp.
- SRS et le symbole  $\bigcirc$ SRS sont des marques déposées par SRS Labs, Inc. aux Etats-Unis et dans d'autres pays. La technologie SRS est employée pour cet appareil à la suite d'un accord de licence avec SRS Labs, Inc.
- Adobe, Acrobat Reader/Adobe Systems Incorporated.

Les autres noms de produits cités dans le présent manuel sont donnés à titre d'information uniquement et lesdits produits peuvent constituer des marques de leur propriétaire respectif. EPSON décline tout droit quant à ces produits.

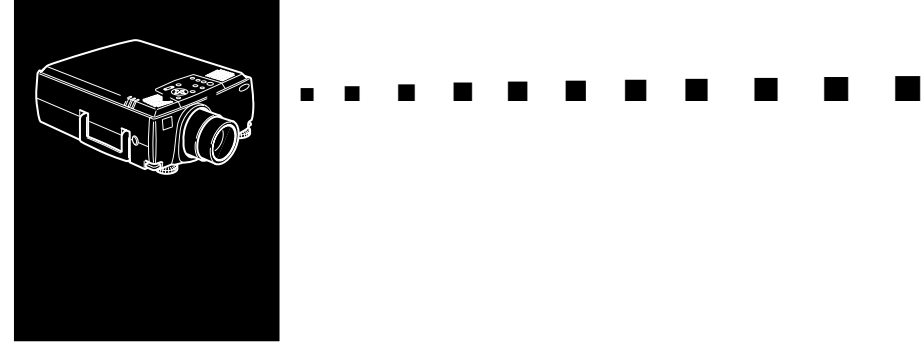

### **Table des matières**

#### **Table des matières iii**

#### **Introduction vii**

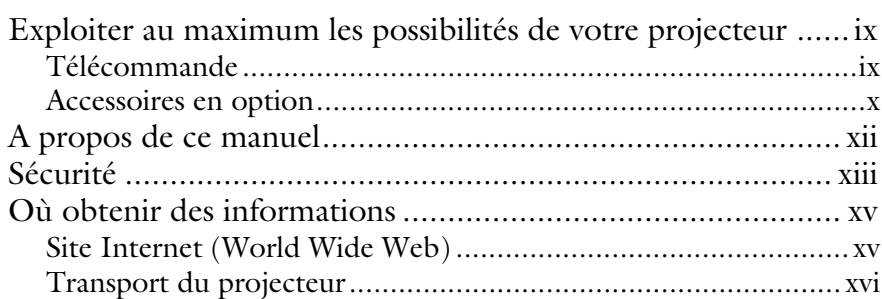

#### **1** Installation **1**

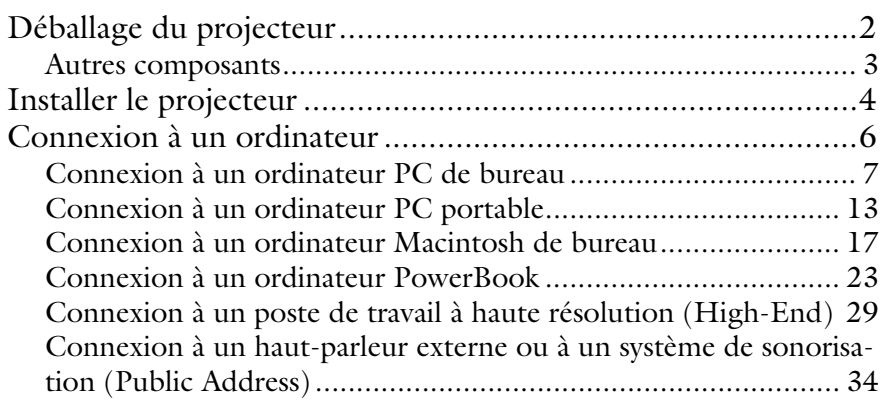

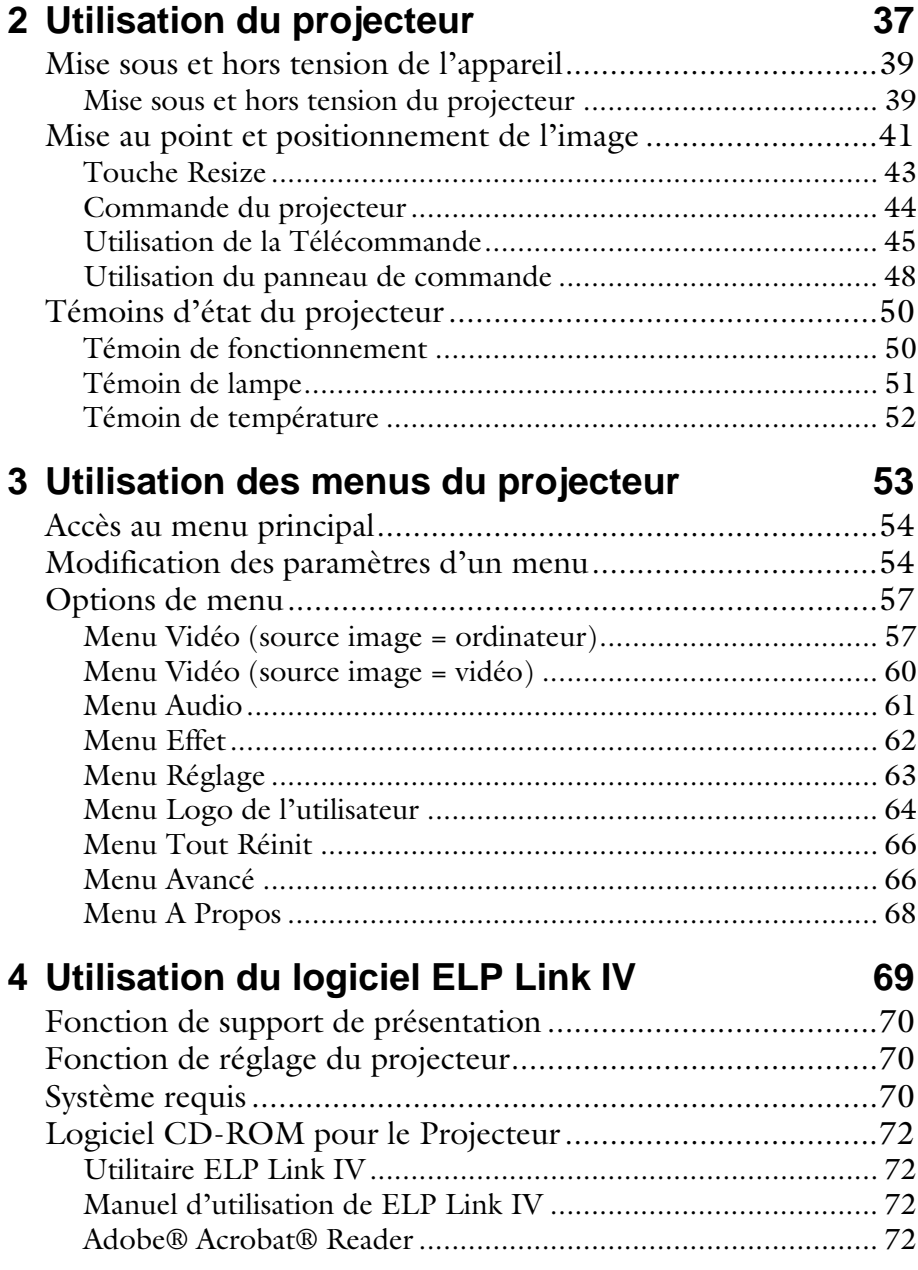

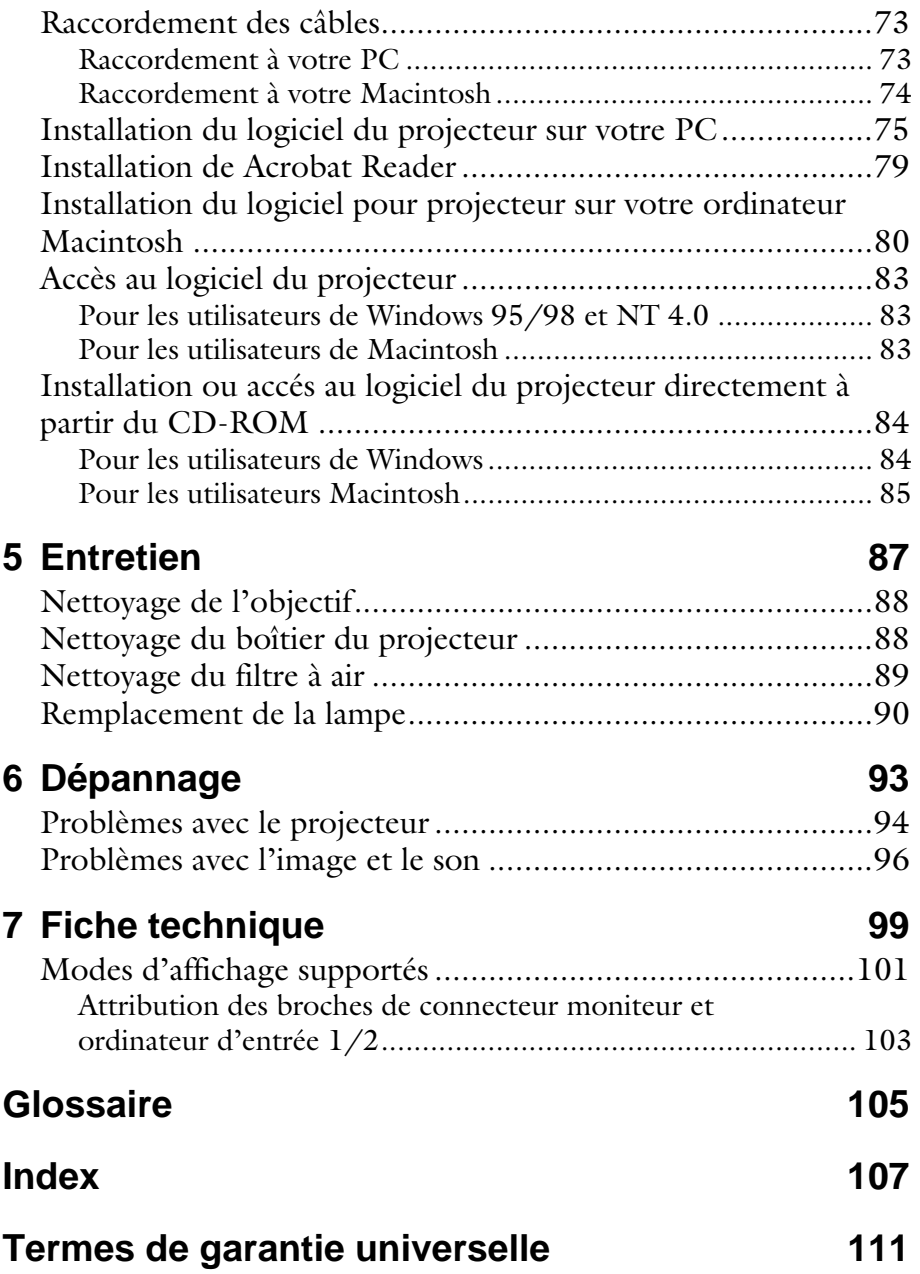

v

#### Table des matières vi

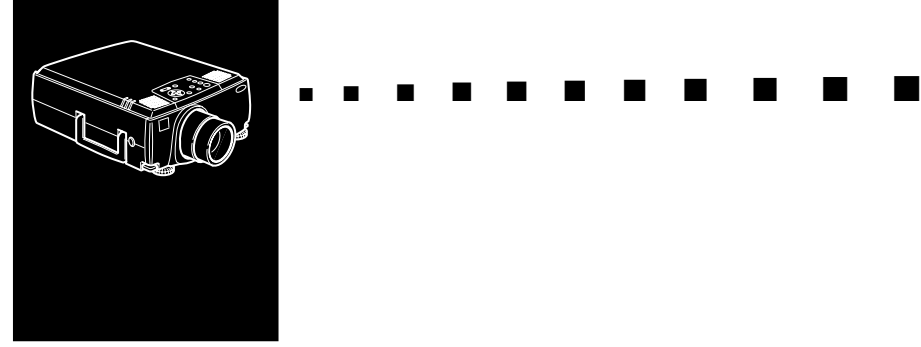

### **Introduction**

Le projecteur EPSON EMP-9000/9000NL/8000/ 8000NL, compact et léger, vous permet de projeter des images en couleurs et vidéo sur un grand écran afin de réaliser vos présentations. Le projecteur peut être relié simultanément à deux sources d'images différentes: un ordinateur PC ou Apple® ainsi qu' à une source vidéo, c'est-à-dire un magnétoscope, camescope ou un appareil-photo numérique. Le mode audio est également disponible pour chaque source d'images.

Les images sont affichées en couleurs naturelles (16.670.000 couleurs) à une résolution de 1024 x 768 pixels(EMP-8000/ 8000NL) et de 1366 x 1024 pixels (EMP-9000/9000NL).

Ce projecteur produit des images lumineuses qui restent bien visibles même dans des salles suffisamment éclairées pour prendre des notes.

Les haut-parleurs 3W + 3W du projecteur emploient le système sonore SRS 3D pour produire un son riche et puissant. Il est aussi possible de raccorder une enceinte externe pour une plus grande amplification du son.

Un tout nouveau système AVTSS™ (Automatic Video Tracking and Synchronisation Sensing, brevet en cours d'homologation) assure l'ajustement automatique de l'image fournie par un ordinateur.

La commande à distance peut également être utilisée comme une souris sans fil qui se déplace sur l'écran de votre ordinateur pendant les présentations. Vous pouvez en outre installer le logiciel ELP Link IV du projecteur pour contrôler les réglages du projecteur à partir de votre ordinateur et obtenir de meilleures présentations avec des effets spéciaux.

Ce projecteur se caractérise par la dernière-née de la technologie DAR (Digital Active Resizing : redimensionnement actif numérique) qui supporte la véritable sortie d'ordinateur XGA (EMP-8000/8000NL) et SXGA (EMP-9000/9000NL) ainsi que les sorties VGA, SXGA (EMP-9000/9000NL) et les sorties SVGA, XGA (EMP-8000/8000NL).

Le projecteur EMP-9000/9000NL/8000/8000NL peut être exploité avec n'importe quel ordinateur compatible IBM, portable ou non ainsi qu'avec les ordinateurs Apple® Macintosh®, Power Macintosh et PowerBook. La source vidéo peut être de type NTSC, PAL ou SECAM, au format vidéo composite ou S-Vidéo. Voir le Chapitre 7 pour plus de détails sur les ordinateurs et les formats vidéo supportés.

### **Exploiter au maximum les possibilités de votre projecteur**

Le projecteur dispose d'un ensemble complet de fonctions qui vous permettent de régler l'affichage d'images, les modes vidéo et audio. Pour exploiter au maximum les possibilités de votre projecteur, nous vous conseillons de lire le résumé des principales fonctions.

#### **Télécommande**

Les touches de la télécommande permettent de mettre le projecteur sous et hors tension et fournissent un accès direct à l'écran de veille, au gel, au volume, à mute et à la commutation de source d'image. Utiliser les touches de la télécommande pour accéder aux fonctions personnalisées (à l'aide du logiciel ELP Link IV) et au système de menus du projecteur. Vous pouvez même utiliser la télécommande comme une souris d' ordinateur.

#### **Accessoires en option**

Pour une exploitation optimale du projecteur, EPSON propose les accessoires suivants en option.

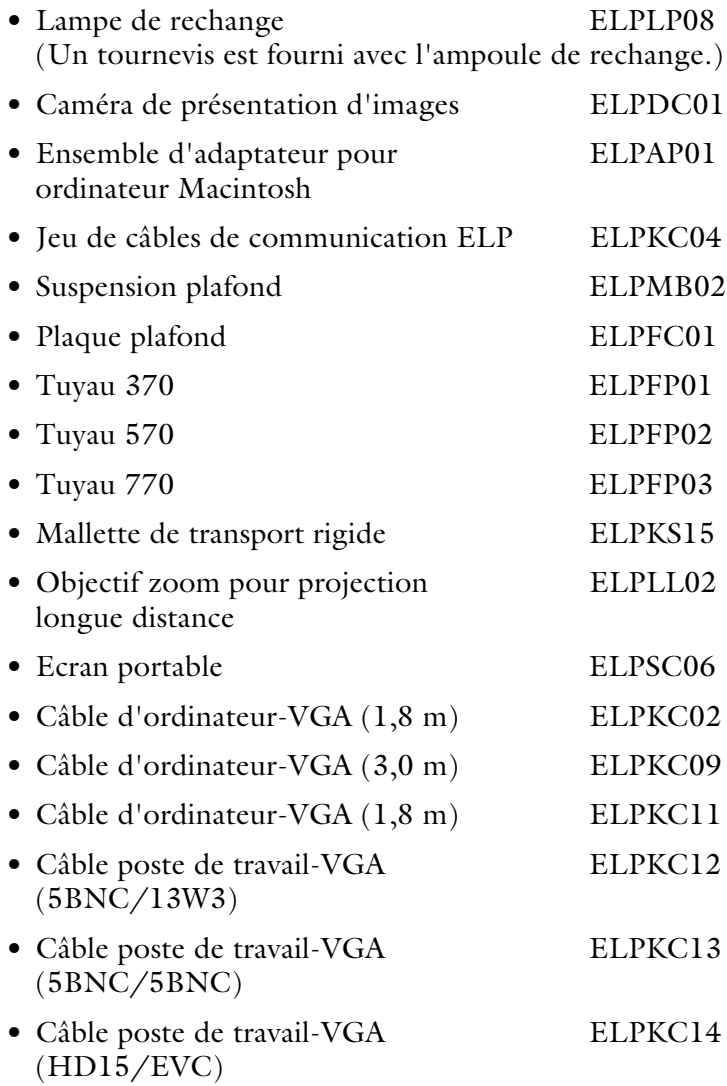

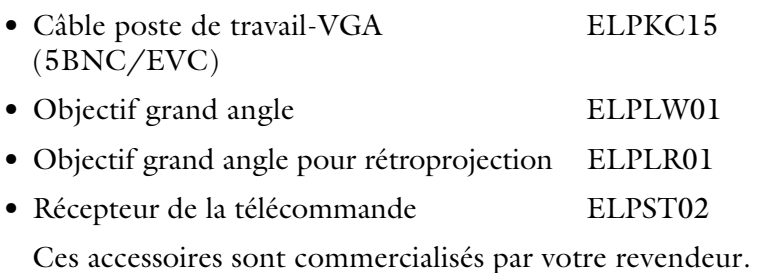

Exploiter au maximum les possibilités de votre projecteur

xi

#### **A propos de ce manuel**

Le chapitre 1 "Installation" décrit pas à pas comment installer le projecteur et le relier à votre ordinateur, source vidéo, ou encore à un système externe de haut-parleurs ou de sonorisation. Lisez les procédures d'installation se rapportant à votre environnement de travail.

Le chapitre 2 "Utilisation du projecteur" vous indique comment allumer/éteindre le projecteur et ajuster les paramètres simples de projection.

Le chapitre 3 "Utilisation des menus du projecteur" décrit l'utilisation des menus pour configurer les paramètres de couleur et d'image, changer la forme d'affichage de l'image projetée et modifier les caractéristiques sonores comme les basses ou les aiguës.

Le chapitre 4, "Utilisation du logiciel ELP Link IV", explique comment utiliser le logiciel ELP Link IV qui supporte les fonctions de présentation permettant de contrôler le projecteur et de programmer des effets spéciaux.

Le chapitre 5 "Entretien" vous indique comment interpréter les témoins lumineux du projecteur et donne des informations utiles pour éviter des erreurs, optimiser la qualité de l'image et résoudre les problèmes.

Le chapitre 6 "Dépannage" vous indique comment interpréter les témoins lumineux du projecteur et donne des informations utiles pour éviter des erreurs, optimiser la qualité de l'image et résoudre les problèmes.

Le chapitre 7, "Fiche technique", répertorie les caractéristiques techniques du projecteur.

Vous trouverez à la fin de ce manuel un glossaire et un index.

### **Sécurité**

Respectez les consignes de sécurité suivantes lors du réglage et de l'utilisation du projecteur:

- 1. Ne posez pas le projecteur sur un chariot, un support ou un plateau instable.
- 2. N'exposez pas le projecteur à l'humidité ou à une source de chaleur.
- 3. Utilisez uniquement les accessoires préconisés.
- 4. Utilisez le type d'alimentation électrique indiqué sur le projecteur. Si vous n'êtes pas sûr de vous, prenez contact avec votre fournisseur ou la compagnie d'électricité.
- 5. Placez le projecteur près d'une prise murale où la fiche peut être débranchée facilement.
- 6. Branchez le câble d'alimentation à trois fils du projecteur dans une prise de courant reliée à la terre. Si la prise secteur ne comporte pas de mise à la terre, faites-la remplacer par un électricien. Ne saisissez pas la fiche avec des mains humides.
- 7. Prenez les précautions suivantes pour la fiche à défaut, il pourrait se produire une étincelle ou un incendie pourrait se déclarer.
	- N'insérez jamais une fiche couverte de poussière.
	- Insérez fermement la fiche dans la prise murale.
- 8. Ne surchargez pas les prises murales, les prolongateurs ou les blocs multiprises afin d'éviter les risques de décharges électriques ou d'incendie.
- 9. Ne placez pas le projecteur à un endroit où quelqu'un risque de marcher sur le fil afin de ne pas dénuder ou endommager la fiche.

- 10.Débranchez le projecteur de la fiche murale avant tout nettoyage. Utilisez uniquement un chiffon humide sans détergent ni additif.
- 11.Ne bouchez pas les rainures ni les ouvertures du boîtier du projecteur. Elles assurent la ventilation et empêchent toute surchauffe du projecteur. Ne placez pas le projecteur sur un sofa, un tapis ou sur toute autre surface non rigide, ni dans un endroit encastré, à moins qu'une ventilation appropriée ait été prévue.
- 12.N'introduisez jamais d'objets, quels qu'ils soient, par les grilles du coffret. Ne renversez jamais de liquide dans le projecteur.
- 13.Sauf dans les cas évoqués spécifiquement dans ce manuel d'utilisation, n'essayez pas d'effectuer vous-même l'entretien de cet appareil. Confiez tout entretien à du personnel qualifié. L'ouverture des couvercles vous exposerait à des tensions électriques ou à d'autres dangers.
- 14.Débranchez le projecteur par temps d'orage ou si vous ne comptez pas l'utiliser pendant un certain temps.
- 15.Ne placez pas le projecteur ni la télécommande sur des appareils produisant de la chaleur ou dans des endroits chauffés, comme une voiture.
- 16.Débranchez le projecteur de la prise murale et confiez l'entretien à du personnel qualifié dans les cas suivants:
	- Lorsque le cordon d'alimentation ou la fiche sont endommagés ou dénudés.
	- Si du liquide a été renversé sur le projecteur ou s'il a été exposé à la pluie ou à l'eau.
	- Si le projecteur ne fonctionne pas normalement malgré le respect des instructions d'utilisation ou si vous remarquez une détérioration manifeste des performances dénotant un besoin d'entretien.
	- En cas de chûte du projecteur ou si le coffret a été endommagé.
- 17.Quand vous utilisez le projecteur dans un pays différent de celui où vous l'avez acheté, utilisez le cordon d'alimentation secteur adapté à ce pays.

#### **Où obtenir des informations**

Si des problèmes se présentent lors de l'installation ou de l'utilisation du projecteur, se reporter au Chapitre 6 "Dépannage". Si le problème ne peut pas être résolu, contacter le représentant approprié indiqué dans la section "Adresses du service après-vente" à la fin de ce manuel.

Avant d'appeler le service après-vente, noter les informations suivantes:

- Nom du produit
- Numéro de série du produit
- Configuration de l'ordinateur
- Description du problème

#### **Site Internet (World Wide Web)**

Si vous êtes connecté à Internet et si vous possédez un explorateur (browser), vous pouvez consulter le site World Wide Web d'EPSON à l'adresse http://www. epson. com. La page d'accueil d'EPSON comporte des liens vers les sections What's New, EPSON Products, EPSON Connection, Corporate Info et EPSON Contacts. Branchez-vous sur EPSON Connection pour obtenir les derniers pilotes et FAQ (Foires aux questions) ainsi que sur EPSON Chart. Pour rester en contact avec EPSON dans le monde, la page EPSON Contacts vous indique toutes les filiales EPSON.

#### **Transport du projecteur**

Le projecteur contient de nombreuses pièces de verres et de précision. En cas de déménagement du projecteur, veuillez respecter les instructions suivantes pour son emballage, afin d'éviter de l'endommager.

• Lors de l'envoi du projecteur en réparation, utiliser les emballages d'origine.

Si vous ne possédez plus ces emballages, utiliser des matériaux équivalents et bien entourer le projecteur de matériaux de calage.

- Lors du transport du projecteur à des fins professionnelles, ranger tout d'abord celui-ci dans une mallette de transport rigide (comme la mallette EPSON disponible comme accessoire en option: ELPKS15), puis l'emballer dans une caisse résistante, en l'entourant de matériaux de calage.
- ♦ **Remarque:** *EPSON décline toute responsabilité en cas de dommages survenu pendant le transport.*

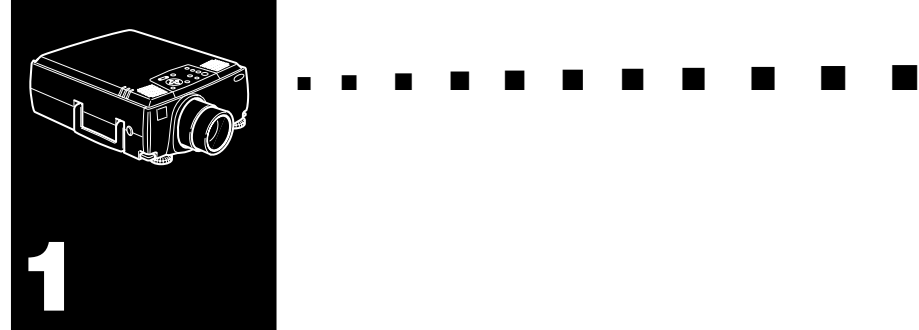

### **Installation**

Ce chapitre donne les instructions nécessaires au déballage, à l'installation et au branchement de votre projecteur aux autres périphériques. Vous devez relier le projecteur à votre ordinateur ou à une source vidéo telle un magnétoscope, un caméscope, une caméra numérique ou un lecteur de disques laser. Vous pouvez par exemple brancher le projecteur à la fois sur un ordinateur et sur une source vidéo ou configurer le projecteur pour une ou plusieurs des fonctions suivantes:

- La connexion d'un câble de souris afin d'utiliser la télécommande en tant que souris sans fil.
- Fournir le son à l'une ou aux deux sources d'images. La source audio peut être l'ordinateur , une source vidéo ou un autre périphérique, comme une chaîne stéréo.
- La connexion d'un haut-parleur externe ou d'un système de sonorisation pour amplifier le son.

### **Déballage du projecteur**

Vérifiez si tous les composants sont présents après déballage du projecteur.

- Projecteur
- Télécommande
- 2 piles AA
- Cordon d'alimentation
- Câble d'ordinateur (mini D-Sub à 15 broches)
- Câble d'ordinateur (5BNC)
- Câble audio
- Câble audio RCA (rouge/blanc)
- Câble vidéo RCA (jaune)
- Adaptateur Desktop Mac
- Adaptateur Moniteur Mac
- Câble principal
- Câble souris PS/2
- Câble souris USB
- Câble souris série
- Câble souris Mac
- Câble PC série
- Câble Mac série
- Logiciel ELP Link IV

Il est possible que vous n'ayez pas besoin de tous ces composants pour votre configuration.

Conservez tous les emballages au cas où il vous faudrait renvoyer le projecteur. Il est conseillé de toujours le transporter dans son emballage d'origine ou un emballage identique.

#### **Autres composants**

Selon la manière dont le projecteur sera utilisé, les composants suivants peuvent s'avérer nécessaires:

- Pour recevoir un signal vidéo, il faut un câble S-vidéo (En principe, un câble est fourni avec l'appareil vidéo). Un câble séparé est requis pour chaque source vidéo.
- Pour raccorder le projecteur à un Macintosh PowerBook, un câble de sortie vidéo est nécessaire. (Un câble est fourni par Apple/ou peut être acquis chez Apple pour tous les nouveaux PowerBook qui ont une sortie vidéo.) Si votre PowerBook n'en a pas, consulter le revendeur Macintosh.
- Pour raccorder le câble de souris à votre ordinateur, il faudra éventuellement un connecteur spécial, un câble ou un autre composant. Tous ces articles sont en vente dans les magasins d'informatique. Si l'ordinateur n'a pas de connecteur souris, le câble souris ne pourra pas être utilisé.
- **Remarque:** Un dispositif antivol Kensington *MicroSaver®peut être raccordé à l'orifice qui se trouve sur le côté droit du projecteur. Contacter un magasin d'informatique à ce sujet.*

#### **Installer le projecteur**

1. Posez le projecteur sur une surface solide, plane, à 1,5 m de l'ordinateur ou de la source vidéo.

♦ **Attention:** *Ne manipulez pas le projecteur par l'objectif pour éviter tout risque d'endommagement.*

2. Placez le projecteur à une distance appropriée de l'écran.

La distance entre le projecteur et l'écran détermine le format réel de l'image. Respectez les indications suivantes pour déterminer la distance appropriée.

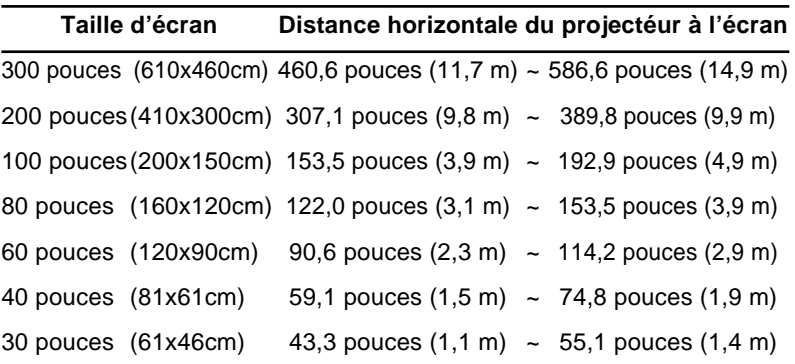

♦ **Remarque:** *La distance de projection indiquée ci-dessus est celle d'un objectif standard. Pour l'objectif en option, se reporter au Mode d'emploi fourni avec celui-ci.*

- 3. Tournez le projecteur de sorte que l'objectif soit perpendiculaire à l'écran. Si le projecteur n'est pas perpendiculaire, l'image sur l'écran sera déformée.
- 4. Reliez une extrémité du cordon d'alimentation à la prise du projecteur. Reliez l'autre extrémité à une prise électrique reliée à la terre. Le projecteur doit être en mode Veille, indiqué par un témoin orange.

4

- ♦ **Avertissement:** *Ne regardez jamais à travers l'objectif lorsque le projecteur est sous tension. Le projecteur risque de s'allumer soudainement, même s'il n'est pas en cours d'utilisation. La lumière émise par la lampe peut provoquer des lésions oculaires. Il faut particulièrement veiller à ce que des enfants ne puissent fas regarder à travers l'objectif.*
	- 5. Pour placer les piles dans la télécommande, faites coulisser le couvercle du compartiment de piles comme illustré cidessous.

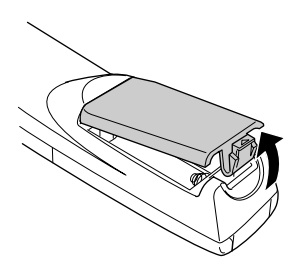

6. Insérez les deux piles AA fournies avec le projecteur. Vérifiez si la polarité des piles est correcte.

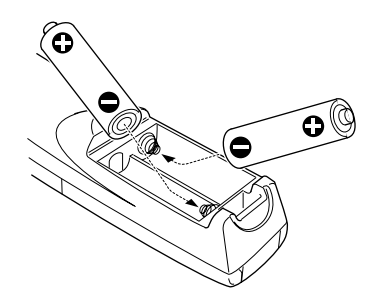

7. Remettez en place le couvercle du compartiment des piles.

Prenez les précautions suivantes lors du remplacement des piles:

• Ne mélangez pas les anciennes piles et les nouvelles.

- Remplacez les piles dès qu'elles sont usées. En cas de fuite des piles, nettoyez avec un chiffon doux. Lavez-vous les mains immédiatement et rincez abondamment.
- Retirez les piles si vous ne comptez pas utiliser le projecteur avant un certain temps.

#### **Connexion à un ordinateur**

Vous pouvez raccorder le projecteur à un ordinateur compatible avec les signaux SVGA, VGA, SXGA et XGA.

Le projecteur supporte les types d'ordinateurs suivants:

- Ordinateur de bureau de type IBM PC ou compatible
- Ordinateur portable IBM ou compatible
- Ordinateur de bureau Apple Macintosh, dont Macintosh Quadra®, Macintosh Centris® et Power Macintosh
- Tout PowerBook Apple doté d'une sortie vidéo, ce qui inclut tous les PowerBook des séries 160, 165, 180 et 500

Pour savoir comment raccorder le câble vidéo et le câble de la souris (pour utiliser la télécommande sans fil comme pointeur), consulter la section du présent chapitre qui se rapporte à votre ordinateur.

L'illustration ci-dessous permet d'identifier tous les ports d'interface situés à l'arrière du projecteur. Veuillez vous y référer lors du raccordement de votre ordinateur ou lors du raccordement d'autres équipements au projecteur.

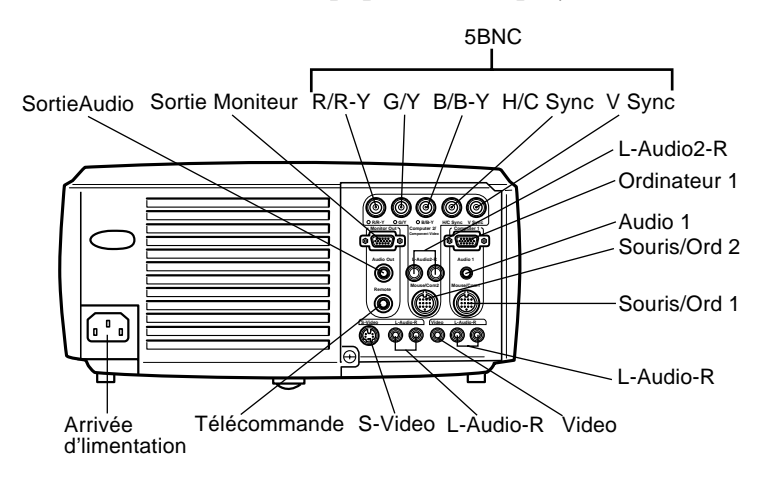

#### **Connexion à un ordinateur PC de bureau**

Pour raccorder le projecteur à votre ordinateur personnel de bureau, il faut:

- Brancher le câble de l'ordinateur et le câble du moniteur de l'ordinateur
- Brancher le câble de la souris et/ou le câble série (si vous souhaitez utiliser la télécommande à la place de la souris ou le logiciel ELP Link IV)
- Brancher le câble audio (si les projections contiennent des sons)

Suivre les indications reprises sous chaque section pour les câbles à raccorder. Avant de commencer, veiller à ce que le projecteur et l'ordinateur soient éteints.

**Remarque:** Les configurations des ordinateurs varient. *Veuillez consulter le manuel de votre ordinateur pour plus de détails sur l'emplacement des ports nécessaires au raccordement du projecteur.*

#### **Connexion du câble vidéo et du câble du moniteur**

Raccorder tout d'abord le câble de l'ordinateur et le câble du moniteur de l'ordinateur. Se reporter à l'illustration suivante tout en suivant les instructions fournies ci-dessous.

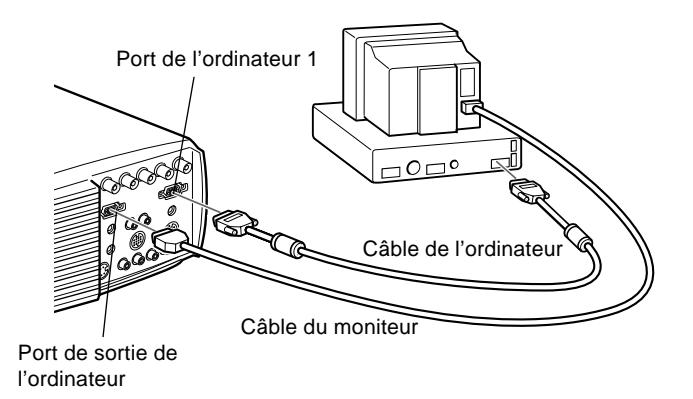

**Remarque:** Si la sortie de votre ordinateur est du type 5BNC, *utiliser le câble pour ordinateur (5).*

1. Pour regarder des images vidéo sur le moniteur de votre ordinateur en même temps que sur l'écran du projecteur, débrancher le câble du moniteur du port vidéo situé à l'arrière de l'ordinateur. Brancher ensuite le câble du moniteur au port de sortie ordinateur du projecteur, comme illustré ci-dessous. (Cette fonction s'avère pratique pour voir les images vidéo alors que l'écran du projecteur se trouve derrière vous.)

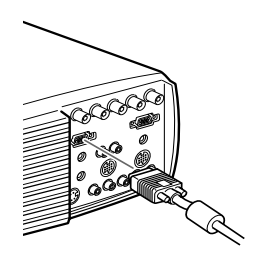

2. Brancher une des extrémités du câble d'ordinateur au port Ordinateur 1 du projecteur. (Utiliser le port Ordinateur 2 en cas de raccordement d'un deuxième ordinateur).

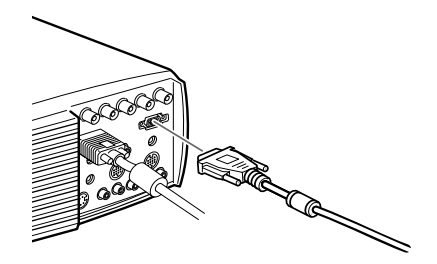

**Remarque:** Si la sortie de votre ordinateur est du type 5BNC, *utiliser le câble pour ordinateur (5).*

- 3. Brancher l'autre extrémité du câble d'ordinateur au port vidéo de l'ordinateur.
- 4. Serrer les vis de tous les connecteurs.

#### **Connexion du câble de la souris et du câble série**

Pour utiliser la télécommande à la place d'une souris ou pour utiliser le logiciel ELP Link IV, vous devez brancher le câble principal. Il est équipé de connecteurs pour:

- Le câble pour souris PS/2 ou le câble pour souris USB (afin de pouvoir utiliser la télécommande comme une souris)
- Le câble série (pour utiliser le logiciel ELP Link IV et les touches d'effets de la télécommande)

Consulter l'illustration tout en suivant les instructions fournies ci-dessous.

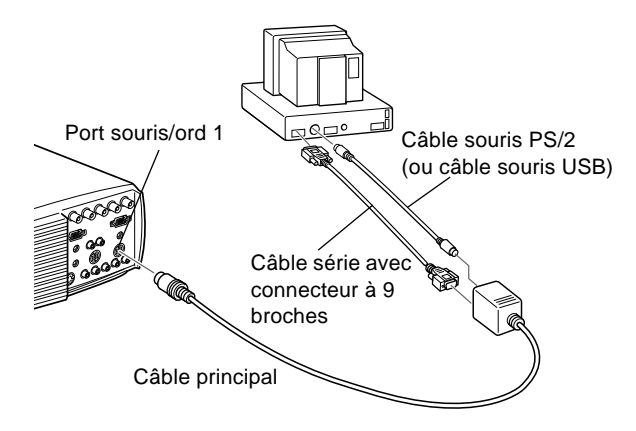

1. Brancher la petite extrémité du câble principal au port souris/ord 1 du projecteur. (Utiliser le port souris/ord 2 en cas de raccordement d'un deuxième ordinateur).

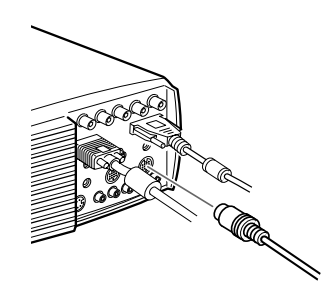

2. Pour utiliser la télécommande comme une souris sans fil, raccorder l'extrémité munie du connecteur à 9 broches du câble souris PS/2 ou du câble souris USB livré avec le projecteur à la borne MOUSE (SOURIS) située à l'extrémité carrée du câble principal.

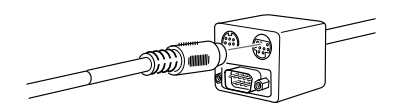

- 3. Débrancher la souris du port souris situé à l'arrière de votre ordinateur et le remplacer par l'autre extrémité du câble souris PS/2 ou du câble souris USB livré avec le projecteur. (La souris de votre ordinateur sera désactivée tant que vous utilisez la télécommande comme souris.)
- **Remarque:** Si votre système utilise une souris série, effectuer les *opérations 2 et 3 en utilisant un câble série pour souris PC au lieu d'un câble souris PS/2 ou d'un câble souris USB (non présenté sur l'illustration).*

4. Pour utiliser le logiciel ELP Link IV ou les touches d'effets de la télécommande, raccorder une extrémité du câble série à la borne SERIAL (SERIE) de la partie carrée du câble principal.

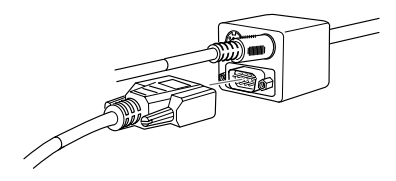

Raccorder l'autre extrémité du câble série au port série situé à l'arrière de votre ordinateur.

♦ **Remarque:** *Vous ne pourrez pas utiliser le logiciel ELP Link IV si votre système ne possède qu'un seul port série utilisé pour le raccordement d'une souris série.*

5. Serrer les vis de tous les connecteurs.

#### **Connexion du câble audio**

1. En cas d'utilisation de sons, raccorder une extrémité du câble audio à la prise audio 1 du projecteur. (Utiliser la prise audio 2 en cas de raccordement d'un deuxième projecteur.)

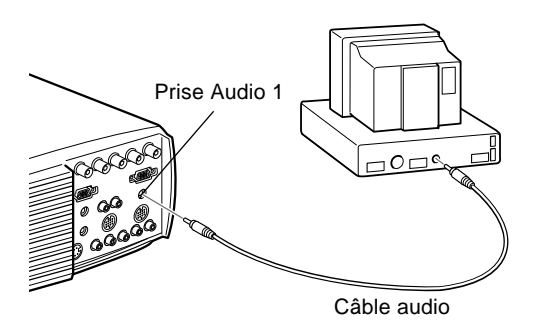

2. Raccorder l'autre extrémité du câble audio au haut-parleur ou au port de sortie audio de la carte sons de l'ordinateur.

#### **Connexion à un ordinateur PC portable**

Pour raccorder le projecteur à un ordinateur portable, il faut:

- Brancher le câble de l'ordinateur
- Brancher la souris et/ou le câble série (si vous souhaitez utiliser la télécommande comme une souris ou le logiciel ELP Link IV)
- Brancher le câble audio (si les projections contiennent des sons)

Suivre les indications reprises sous chaque section pour les câbles à raccorder. Avant de commencer, mettre le projecteur et l'ordinateur hors tension s'ils sont sous tension.

♦ **Remarque:** *Les configurations des ordinateurs portables varient en fonction des modèles. Veuillez consulter le manuel de votre ordinateur pour plus de détails sur l'emplacement des ports nécessaires au raccordement du projecteur.*

#### **Connexion du câble vidéo**

Raccorder tout d'abord le câble vidéo du projecteur à votre ordinateur portable.

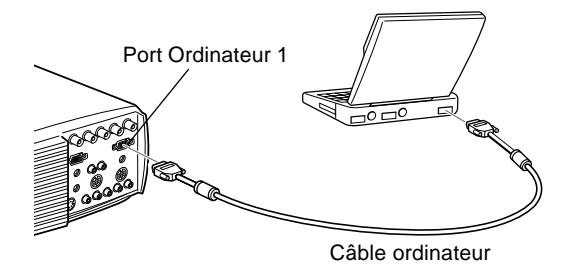

**Remarque:** *Si la sortie de votre ordinateur est du type 5BNC*, *utiliser le câble pour ordinateur (5).*

- 1. Raccorder une extrémité du câble de l'ordinateur au port Ordinateur 1 du projecteur (Utiliser le port Ordinateur 2 en cas de raccordement d'un deuxième ordinateur.)
- 2. Raccorder l'autre extrémité du câble vidéo au port vidéo (moniteur) de l'ordinateur portable.
- 3. Serrer les vis de tous les connecteurs.

#### **Connexion du câble de la souris et du câble série**

Pour utiliser la télécommande comme une souris ou pour utiliser le logiciel ELP Link IV, vous devez brancher le câble principal. Il est équipé de connecteurs pour:

- 1. Le câble souris PS/2 ou le câble souris USB (afin de pouvoir utiliser la télécommande comme une souris)
- 2. Le câble série (pour utiliser le logiciel ELP Link IV et les touches d'effets de la télécommande)

Consulter l'illustration tout en suivant les instructions fournies ci-dessous.

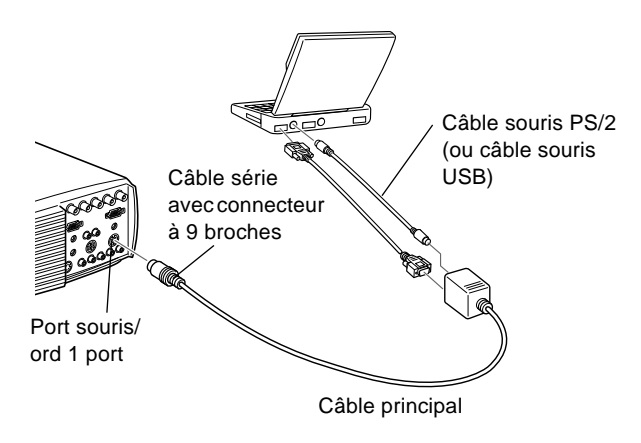

1. Brancher la petite extrémité du câble principal au port souris/ord 1 du projecteur. (Utiliser le port souris/ord 2 en cas de raccordement d'un deuxième ordinateur)

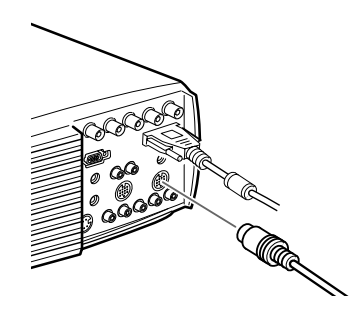

2. Pour utiliser la télécommande comme une souris sans fil, raccorder l'extrémité munie du connecteur à 9 broches du câble souris PS/2 ou du câble souris USB livré avec le projecteur à la borne MOUSE (SOURIS) située à l'extrémité carrée du câble principal.

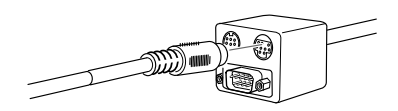

- 3. Brancher l'extrémité munie du connecteur à 6 broches (mini-DIN) du câble souris PS/2 au port souris externe de votre ordinateur portable.
- **Remarque:** Si votre système portable utilise une souris série, *effectuer les opérations 2 et 3 en utilisant un câble série pour souris PC au lieu d'un câble souris PS/2 ou d'un câble souris USB (non présenté sur l'illustration).*

4. Pour utiliser le logiciel ELP Link IV ou les touches d'effets de la télécommande, raccorder une extrémité du câble série à la borne SERIAL (SERIE) de la partie carrée du câble principal.

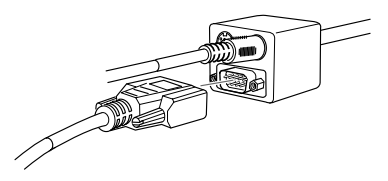

5. Raccorder l'autre extrémité du câble série au port série situé à l'arrière de votre ordinateur.

♦ **Remarque:** *Vous ne pourrez pas utiliser le logiciel ELP Link IV si votre système portable ne possède qu'un seul port série utilisé pour supporter une souris série.*

- 6. Configurer votre ordinateur portable afin qu'il puisse fonctionner avec une souris externe.
- **Remarque:** *Vous devrez peut-être régler l'affichage pour qu'il apparaisse à l'écran de l'ordinateur portable et à l'écran du projecteur. Certains ordinateurs portables permettent de modifier ce réglage à l'aide des touches de fonctions du clavier ou en utilisant un utilitaire de configuration fourni par le fabricant de l'ordinateur. Consulter le manuel de votre ordinateur Portable ou l'aide en ligne pour connaître les instructions adéquates.*
### **Connexion du câble audio**

1. En cas d'utilisation de sons, raccorder une extrémité du câble audio à la prise audio 1 du projecteur. (Utiliser la prise audio 2 en cas de raccordement d'un deuxième ordinateur.)

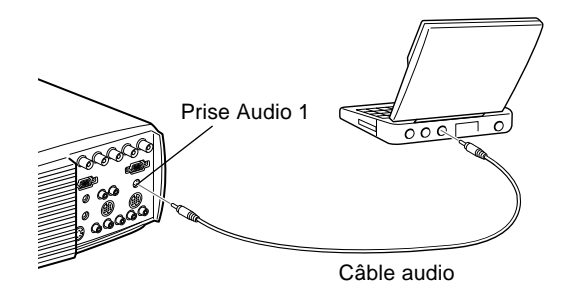

2. Raccorder l'autre extrémité du câble audio à votre ordinateur portable.

### **Connexion à un ordinateur Macintosh de bureau**

Pour raccorder le projecteur à votre ordinateur de bureau Macintosh, il faut:

- Brancher le câble de l'ordinateur et le câble du moniteur de l'ordinateur
- Brancher le câble souris et/ou le câble série (si vous souhaitez utiliser la télécommande à la place de la souris ou le logiciel ELP Link IV)
- Brancher le câble audio (si les projections sont accompagnées de données audio)

Suivre les indications reprises sous chaque section pour les câbles à raccorder. Avant de commencer, veiller à ce que le projecteur et l'ordinateur soient tous deux éteints.

♦ **Remarque:** *Les configurations des ordinateurs Macintosh varient en fonction des modèles. Veuillez consulter le manuel de votre ordinateur pour plus de détails sur l'emplacement des ports nécessaires au raccordement du projecteur.*

### **Connexion du câble vidéo et du câble du moniteur**

Raccorder tout d'abord les câbles vidéo et du moniteur. Se reporter à l'illustration suivante tout en suivant les instructions fournies ci-dessous.

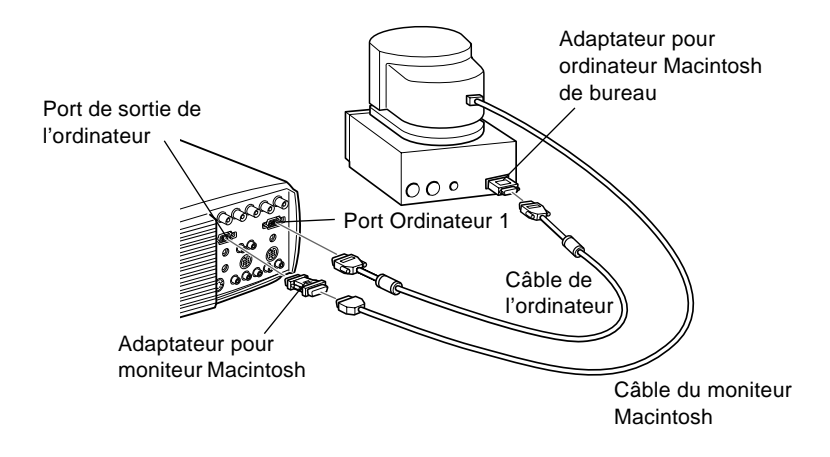

1. Brancher une des extrémités du câble d'ordinateur au port Ordinateur 1 du projecteur. (Utiliser le port Ordinateur 2 en cas de raccordement d'un deuxième ordinateur)

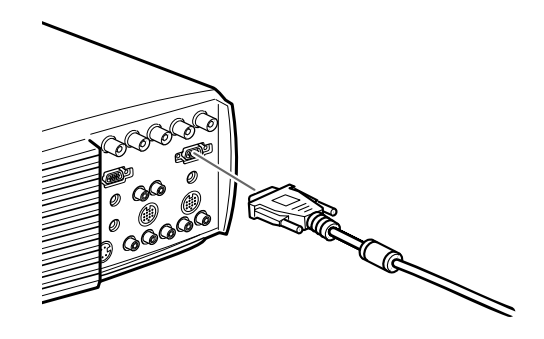

**Remarque:** Si la sortie de votre ordinateur est du type 5BNC, *utiliser le câble pour ordinateur (5).*

> 2. Retirer le petit couvercle de protection de l'adaptateur pour ordinateur Macintosh de bureau (comme indiqué cidessous) et régler les interrupteurs à bascule DIP en fonction de la résolution que vous voulez utiliser, comme dans le mode 16 pouces. Voir la documentation qui accompagne votre ordinateur Macintosh pour plus d'informations à ce sujet.

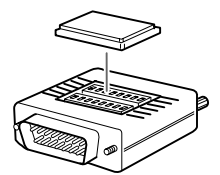

3. Brancher la petite extrémité de l'adaptateur pour ordinateur de bureau Macintosh à l'autre extrémité du câble de l'ordinateur.

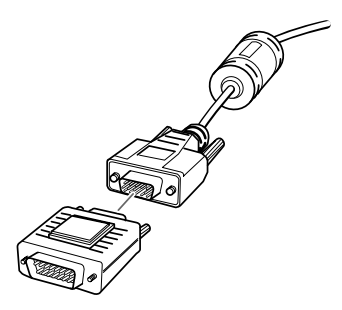

- 4. Débrancher le câble du moniteur du port vidéo situé à l'arrière du Macintosh. Raccorder ensuite le câble de l'ordinateur (avec l'adaptateur pour ordinateur de bureau Macintosh en place) au port vidéo du Macintosh.
- 5. Pour pouvoir regarder également la vidéo sur le moniteur de l'ordinateur, fixer la grande extrémité de l'adaptateur pour moniteur Macintosh au câble du moniteur et raccorder l'autre extrémité de l'adaptateur au port de sortie ordinateur du projecteur.

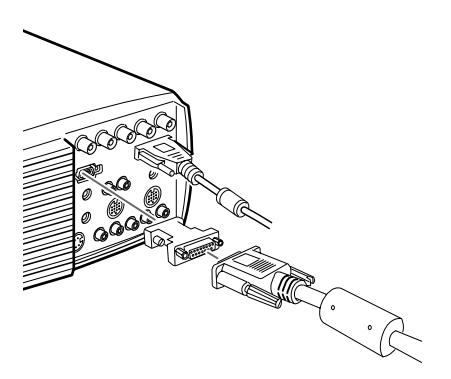

6. Serrer les vis de tous les connecteurs.

### **Connexion du câble de la souris et du câble série**

Pour utiliser la télécommande comme une souris ou pour utiliser le logiciel ELP Link IV, vous devez brancher le câble principal. Il est équipé de connecteurs pour:

- Le câble souris Mac ou le câble souris USB (afin de pouvoir utiliser la télécommande comme une souris)
- Le câble série Mac (pour utiliser le logiciel ELP Link IV et les touches d'effets de la télécommande)

Consulter l'illustration tout en suivant les instructions fournies ci-dessous.

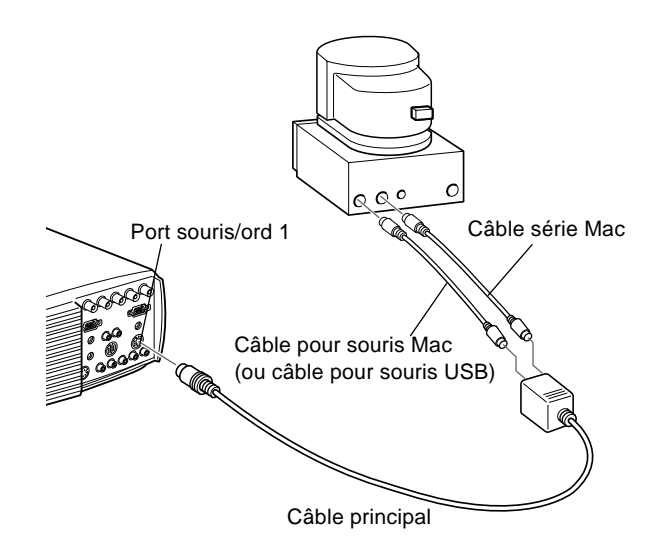

1. Brancher la petite extrémité du câble principal au port souris/ord 1 du projecteur. (Utiliser le port souris/ord 2 en cas de raccordement d'un deuxième ordinateur.)

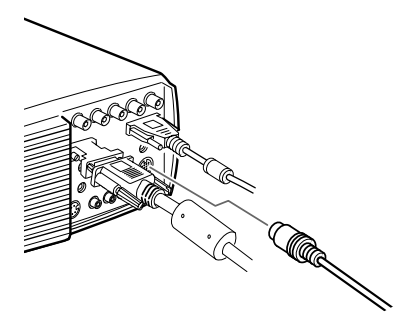

2. Pour utiliser la télécommande comme une souris sans fil, raccorder une extrémité du câble souris Mac ou du câble souris USB à la borne MOUSE (SOURIS) située à l'extrémité carrée du câble principal.

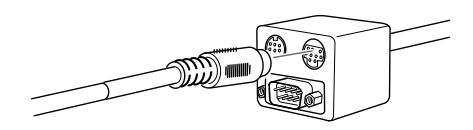

- 3. Débrancher le câble souris de votre ordinateur Macintosh. Brancher l'autre extrémité du câble souris Mac du projecteur ou du câble souris USB au port souris de votre ordinateur Macintosh.
- 4. Pour utiliser le logiciel ELP Link IV ou la touche d'effets de la télécommande, raccorder une extrémité du câble série Mac à la borne Mac SERIAL (SERIE) située à la grande extrémité du câble principal.

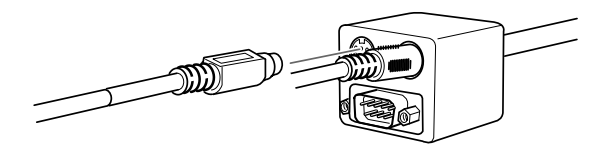

22

5. Brancher l'autre extrémité du câble série Mac au port imprimante ou au port  $\mathbb{R}^{\infty}$  modem situé au dos de votre ordinateur Macintosh.

### **Connexion du câble audio**

1. En cas d'utilisation de sons, raccorder une extrémité du câble audio à la prise audio 1 du projecteur. (Utiliser la prise audio 2 en cas de raccordement d'un deuxième ordinateur.)

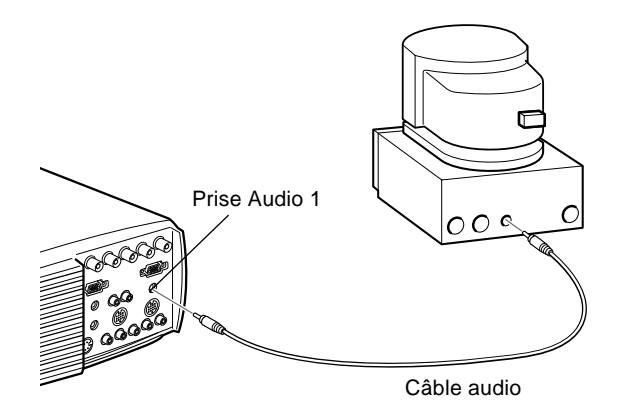

2. Raccorder l'autre extrémité du câble audio au port de sortie audio de votre ordinateur.

# **Connexion à un ordinateur PowerBook**

Votre ordinateur PowerBook doit être équipé de fonctions de sortie vidéo pour pouvoir être raccordé au projecteur.

Pour raccorder le projecteur à un ordinateur PowerBook, il faut:

• Brancher le câble de l'ordinateur

- Brancher le câble souris et/ou le câble série (si vous souhaitez utiliser la télécommande comme une souris ou le logiciel ELP Link IV)
- Brancher le câble audio (si les projections contiennent des sons)

Suivre les indications reprises sous chaque section pour les câbles à raccorder. Avant de commencer, mettre le projecteur et l'ordinateur hors tension s'ils sont sous tension.

♦ **Remarque:** *Les configurations des ordinateurs PowerBook varient. L'emplacement des ports peut donc ne pas correspondreaux illustrations. Le cas échéant, consulter le manuel de votre ordinateur pour connaître l'emplacement des ports nécessaires au raccordement du projecteur.*

### **Connexion du câble de l'ordinateur**

Raccorder tout d'abord le câble de l'ordinateur. Consulter l'illustration à mesure que vous suivez les instructions fournies ci-dessous.

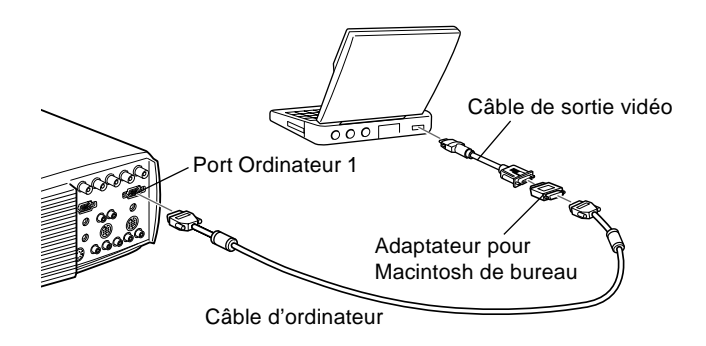

♦ **Remarque:** *Certains ordinateurs PowerBook récents permettent de raccorder le câble de l'ordinateur directement à l'ordinateur sans utiliser de câble de sortie vidéo. Consulter le manuel de votre ordinateur PowerBook pour plus d'informations au sujet du branchement d'un câble d'ordinateur.*

1. Raccorder une extrémité du câble de l'ordinateur au port Ordinateur 1 du projecteur. (Utiliser le port Ordinateur 2 en cas de raccordement d'un deuxième ordinateur.)

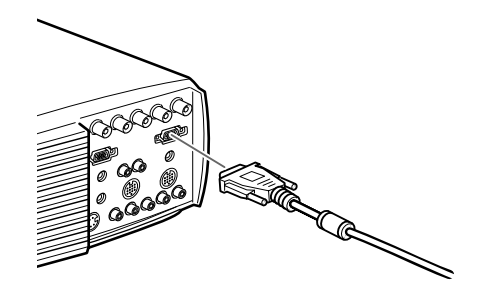

2. Retirer le petit couvercle de protection de l'adaptateur pour ordinateur Macintosh de bureau (comme indiqué cidessous) et régler les interrupteurs à bascule DIP en fonction de la résolution que vous voulez utiliser, comme dans le mode 16 pouces. Voir la documentation qui accompagne votre ordinateur Macintosh pour plus d'informations à ce sujet.

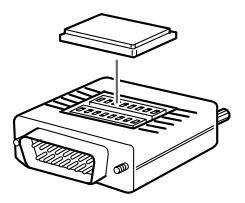

3. Brancher la petite extrémité de l'adaptateur pour ordinateur de bureau Macintosh à l'autre extrémité du câble vidéo.

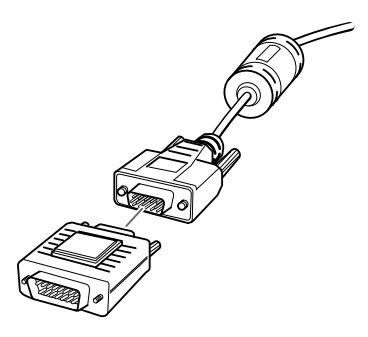

4. Raccorder ensuite le câble de l'ordinateur (avec l'adaptateur pour ordinateur de bureau Macintosh en place) au port de sortie vidéo de l'ordinateur PowerBook.

Si votre ordinateur PowerBook a été livré avec un câble de sortie vidéo, raccorder la plus petite extrémité du câble au port de sortie vidéo situé à l'arrière du PowerBook. Raccorder l'autre extrémité du câble à l'adaptateur pour Macintosh de bureau situé à l'extrémité du câble d'ordinateur.

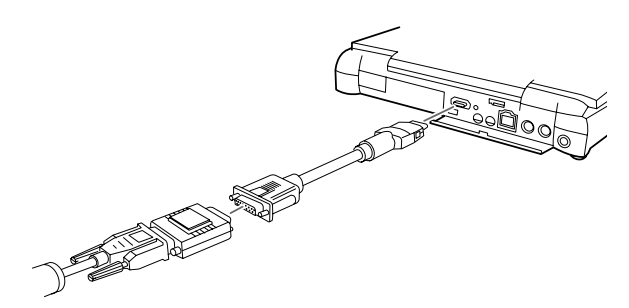

### **Connexion du câble de la souris et du câble série**

Pour utiliser la télécommande comme une souris ou pour utiliser le logiciel ELP Link IV, vous devez brancher le câble principal. Il est équipé de connecteurs pour:

- Le câble souris Mac ou le câble souris USB (afin de pouvoir utiliser la télécommande comme une souris)
- Le câble série Mac (pour utiliser le logiciel ELP Link IV et les touches d'effets de la télécommande)

Consulter l'illustration tout en suivant les instructions fournies ci-dessous.

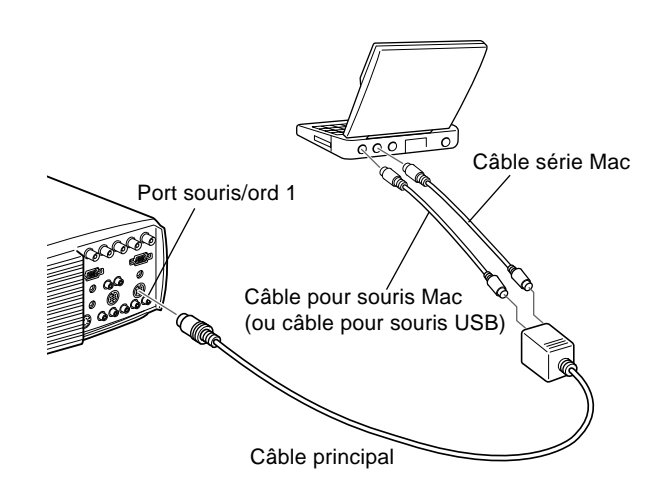

1. Brancher la petite extrémité du câble principal au port souris/ord 1 du projecteur. (Utiliser le port souris/ord 2 en cas de raccordement d'un deuxième ordinateur).

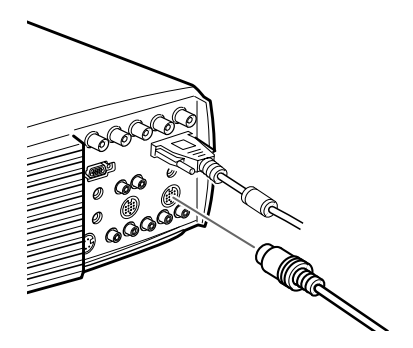

2. Pour utiliser la télécommande comme une souris sans fil, raccorder une extrémité du câble souris Mac ou du câble souris USB à la borne MOUSE (SOURIS) à la plus grande extrémité du câble principal.

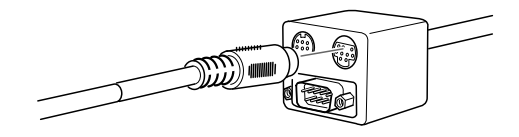

3. Brancher l'autre extrémité du câble souris Mac ou du câble souris USB au port souris situé à l'arrière de votre ordinateur PowerBook.

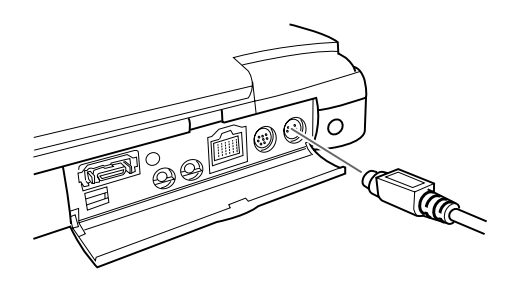

4. Pour utiliser le logiciel ELP Link IV ou la touche d'effets de la télécommande, raccorder une extrémité du câble série Mac ou du câble souris USB à la borne MAC SERIAL (SERIE) située à la grande extrémité du câble principal.

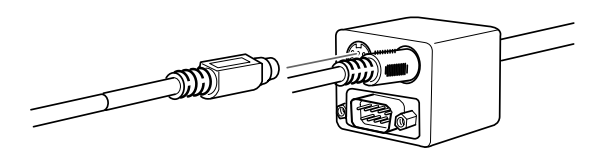

5. Brancher l'autre extrémité du câble série Mac au port imprimante ou au port  $\mathbb{R}^{\infty}$  modem situé au dos de votre ordinateur PowerBook.

### **Connexion du câble audio**

1. En cas d'utilisation de sons, raccorder une extrémité du câble audio à la prise audio 1 du projecteur. (Utiliser la prise audio 2 en cas de raccordement d'un deuxième ordinateur.)

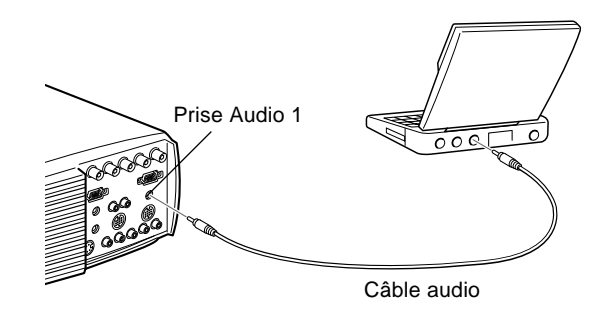

- 2. Raccorder l'autre extrémité du câble audio au port de sortie audio de votre ordinateur PowerBook.
- ♦ **Remarque:** *Après la mise sous tension du projecteur et de l'ordinateur, vous devrez choisir l'Effet Miroir sur le panneau de commandes de l'affichage si vous avez défini la configuration de sorte à obtenir l'affichage sur l'écran LCD en même temps que sur l'écran du projecteur.*

### **Connexion à un poste de travail à haute résolution (High-End)**

Les EMP-8000 sont capables de reconsidérer les résolutions d'entrée jusqu'à 1280 x 1024 pixels. Etant donné que 1280 x 1024 pixels représente la résolution par défaut de la plupart des postes de travail, cette fonctionnalité fait de ces projecteurs la meilleure solution portable pour l'affichage de sorties vidéo de postes de travail.

Il n'existe pas de norme pour la sortie vidéo de postes de travail. Les postes de travail qui suivent la norme SXGA et utilisent un connecteur HD15 n'ont pas besoin de câble d'adaptateur. Les postes de travail les plus courants sont cependant équipés de connecteurs à 13 broches 13W3 qui nécessitent un câble d'adaptateur. Demander à votre revendeur pour de plus amples informations.

En outre, les postes de travail transmettant différemment les signaux de synchronisation, le câble d'ordinateur VGA-13W3 (recommandé par Epson) est équipé d'un interrupteur à bascule DIP permettant de contrôler l'acheminement de la synchronisation. Prendre contact avec votre revendeur audio/ vidéo pour plus d'informations sur le raccordement de votre poste de travail.

### **Connexion à une source vidéo**

Vous pouvez raccorder un magnétoscope (VCR), un caméscope, un lecteur de disque laser, un lecteur de DVD ou toute autre source d'image vidéo compatible à votre projecteur.

Le projecteur peut recevoir des signaux vidéo composites, S-Video ou à composantes vidéo. Votre équipement fonctionne en vidéo composite si la source vidéo est munie d'une prise vidéo RCA à une broche. Votre équipement fonctionne en S-Video si la source vidéo est munie d'une prise vidéo (mini-DIN) à quatre broches. Votre équipement fonctionne avec des composantes vidéo si la source vidéo est munie d'une prise vidéo à trois connecteurs (Y, R-Y, B-Y).

♦ **Remarque:** *Le projecteur n'est pas compatible avec un câble TV de type avec connecteur F.*

> Vous pouvez raccorder simultanément le projecteur à une source S-Video, à une source vidéo composite et à une source à composantes vidéo.

Le projecteur supporte les formats vidéo NTSC, PAL et SECAM et il détecte et identifie automatiquement le format vidéo. Vous pouvez cependant préciser qu'un seul format d'émission doit être détecté (Voir chapitre 3). Dans ce cas, le projecteur ne pourra détecter qu'un seul type de signaux vidéo.

Le type de câble utilisé pour raccorder la source vidéo au projecteur dépendra du signal vidéo: s'il est vidéo composite, S-Video ou à composantes vidéo. Pour le signal vidéo composite, utiliser le câble audio RCA/câble vidéo RCA fourni avec le projecteur. Pour le S-Video, utiliser le câble S-Video fourni avec votre appareil vidéo ou s'en procurer un chez votre revendeur d'équipement informatique ou vidéo. Pour les signaux à composantes vidéo, utiliser le câble de type BNC livré avec votre source vidéo. L'illustration ci-dessous montre les connecteurs S-Video, à composantes vidéo et vidéo composite.

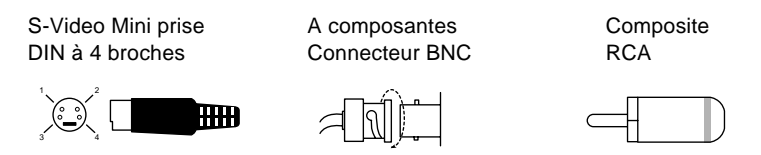

Pour raccorder une source vidéo au projecteur:

- 1. Veiller à ce que le projecteur et la source vidéo soient hors tension.
- 2. Si votre source vidéo utilise un petit connecteur vidéo composite (RCA) rond à un ergot, vous devrez utiliser le câble vidéo RCA livré avec le projecteur. Si votre source vidéo utilise un grand connecteur S-Video rond à quatre ergots ou un connecteur de type BNC, vous devrez faire l'acquisition du câble approprié ou utiliser le câble livré avec votre source vidéo.

3. Pour les signaux vidéo composites, raccorder la fiche RCA jaune située à une extrémité du câble vidéo RCA à la prise de sortie vidéo du projecteur. Raccorder ensuite l'autre fiche RCA jaune à la prise de sortie vidéo de votre source vidéo.

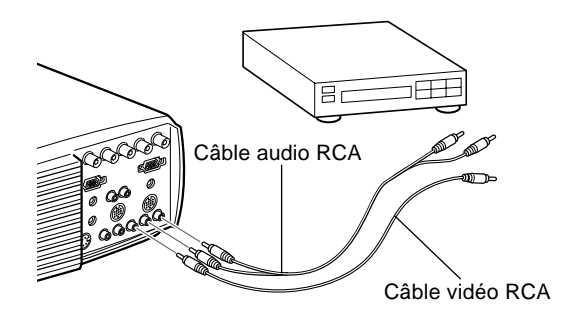

- 4. Raccorder les autres fiches du câble audio RCA aux bornes Audio du projecteur: insérer la fiche blanche dans la borne L et la fiche rouge dans la borne R du format Vidéo composite. Raccorder la fiche de l'autre extrémité du câble audio RCA aux prises de sortie audio de la source vidéo.
- 5. Pour les signaux S-Video, insérer une extrémité d'un câble S-Video dans le connecteur S-Video du projecteur. Insérer ensuite l'autre extrémité dans la prise de sortie S-Video de votre source vidéo.

6. Pour le format S-Video, raccorder les autres fiches du câble audio RCA aux prises audio du projecteur : Insérer la fiche blanche dans la prise L et la fiche rouge dans la prise R. Raccorder la fiche de l'autre extrémité du câble audio RCA à la prise de sortie audio de la source vidéo.

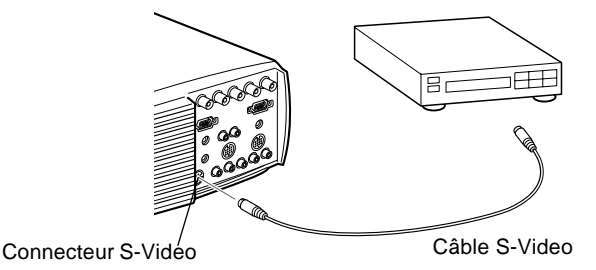

- 7. Pour les signaux à composantes, insérer les trois extrémités d'un câble BNC dans les prises R/R-Y, G/Y et B/B-Y du projecteur. Insérer les extrémités opposées du câble dans les prises Y/Vidéo, C/R-Y et B-Y de votre source vidéo à composantes. (N'insérer aucune extrémité du câble dans les prises HD/Synchro et VD.)
- 8. Pour le format BNC, raccorder les autres fiches du câble audio RCA aux prises audio du projecteur : Insérer la fiche blanche dans la prise L et la fiche rouge dans la prise R. Raccorder la fiche de l'autre extrémité du câble audio RCA à la prise de sortie audio de la source vidéo.
- 9. Vérifier si l'interrupteur ordinateur 2/BNC est réglé sur BNC.
- **Remarque:** Utiliser un câble BNC standard, que vous pouvez *acheter dans n'importe quel magasin d'informatique. Le câble vidéo 5BNC fourni par EPSON comme accessoire en option ne fonctionne pas avec les signaux vidéo à composantes.*

### **Connexion à un haut-parleur externe ou à un système de sonorisation (Public Address)**

Bien que les haut-parleurs internes du projecteur suffisent pour la plupart des pièces de petite taille ou de taille moyenne, vous pouvez raccorder le projecteur à un haut-parleur externe ou à un système de sonorisation pour une utilisation dans des pièces plus vastes ou pour profiter au maximum de la fonction de son SRS 3D incorporée au projecteur.

Pour raccorder le projecteur à un système d'amplification externe, vous devez vous procurer un câble audio stéréo muni de fiches RCA de 3,5 mm. Vous en trouverez facilement chez votre revendeur informatique.

- 1. Veiller à ce que le projecteur et le haut-parleur ou le système de sonorisation soient éteints.
- 2. Brancher le câble avec la mini-fiche stéréo de 3,5 mm à la prise de sortie audio du projecteur.

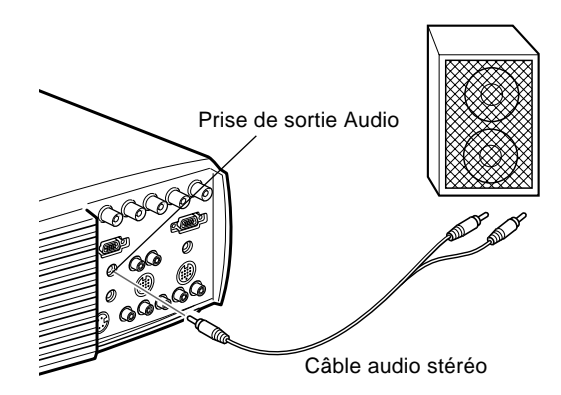

- 3. Brancher les fiches RCA au haut-parleur externe ou au système de sonorisation. Insérer la fiche rouge du câble dans la prise audio R et la fiche blanche dans la prise audio L.
- ♦ **Remarque:** *Les haut-parleurs internes sont coupés en cas d'utilisation d'un système audio externe.*

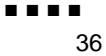

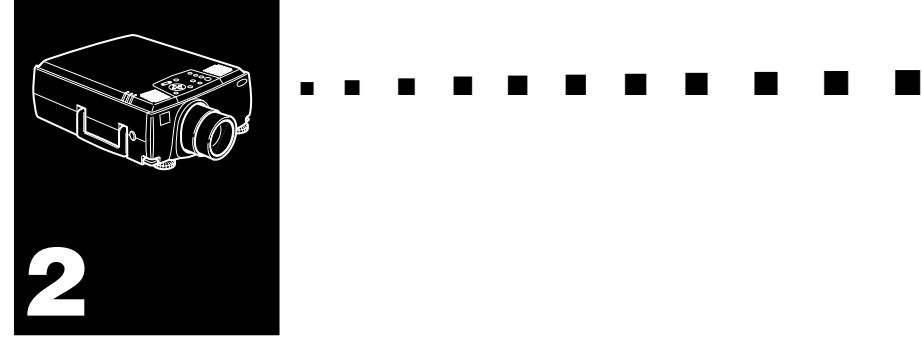

# **Utilisation du projecteur**

Ce chapitre fournit les informations suivantes au sujet de l'utilisation du projecteur:

- Mise sous et hors tension de l'appareil
- Mise au point et positionnement de l'image sur l'écran
- Contrôle du projecteur par la télécommande et le panneau de commande
- Surveillance de l'état de fonctionnement du projecteur

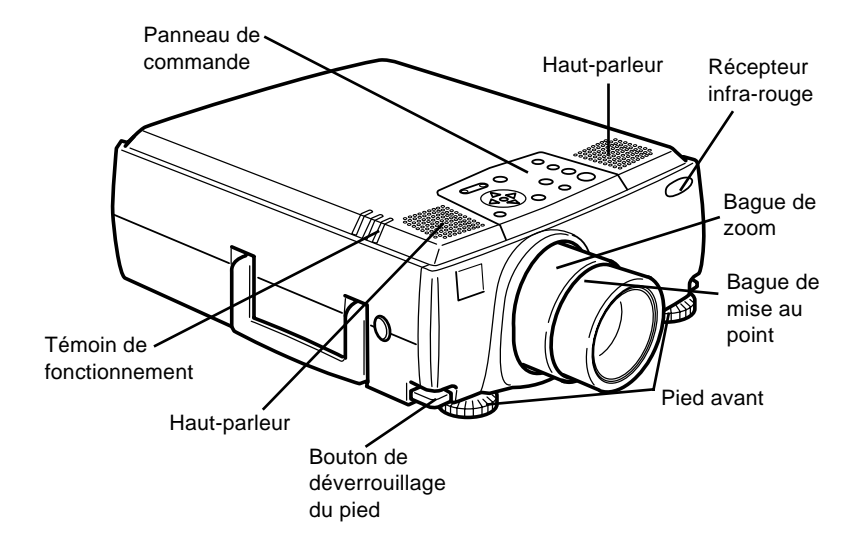

L'illustration ci-dessous identifie les différentes parties du projecteur.

# **Mise sous et hors tension de l'appareil**

Mettre le projecteur et l'appareil qui lui est raccordé sous tension dans l'ordre suivant.

- 1. Source vidéo
- 2. Source audio (si différente de l'ordinateur ou de la source vidéo)
- 3. Projecteur
- 4. Enceinte ou système de sonorisation
- 5. Ordinateur

Pour éteindre l'appareil, procéder en sens inverse.

### **Mise sous et hors tension du projecteur**

- 1. Retirer le capuchon d'objectif du projecteur.
- 2. Lorsque vous branchez le cordon d'alimentation du projecteur, le témoin orange d'alimentation clignote pendant quelques secondes. Ensuite il reste allumé orange.
- 3. Appuyer sur la touche d'alimentation de la télécommande ou du panneau de commande. Le témoin d'alimentation clignote en vert pendant que le projecteur chauffe. Lorsque le projecteur est chaud, le témoin reste allumé en vert.

Si un ordinateur ou un appareil vidéo est raccordé, l'ordinateur ou le signal vidéo sera projeté. Pour un éclairage complet il faut attendre 30 secondes environ.

- ♦ **Avertissement:** *Ne jamais regarder dans l'objectif lorsque la lampe est éclairée. C'est dangereux pour les yeux. Il est très important de faire attention à ce que les enfants ne regardent pas dans l'objectif.*
	- ♦ **Attention:** *Avant de mettre sous ou hors tension le projecteur avec la télécommande, ne pas oublier d'activer la télécommande en appuyant sur la touche d'alimentation.*

Lorsque vous appuyez sur la touche Power pour éteindre le projecteur, le message de confirmation apparaît. Si vous voulez mettre le projecteur hors tension, réappuyer sur la touche Power. Si vous ne souhaitez pas l'éteindre, appuyer sur n'importe quelle touche. Le ventilateur continue de fonctionner et le témoin de fonctionnement clignote en orange pendant une minute environ jusqu'à ce que le projecteur soit froid.

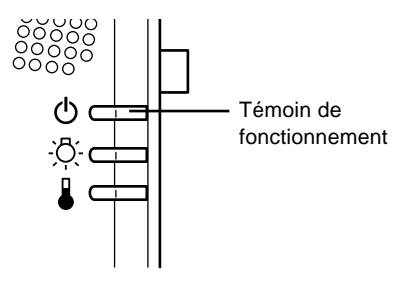

Lorsque le projecteur est froid, le témoin de fonctionnement cesse de clignoter et reste allumé en orange.

**Remarque:** *Si le projecteur est remis sous tension pendant que le témoin de fonctionnement est orange, il faudra attendre un certain temps pour que l'image projetée apparaisse.*

# **Mise au point et positionnement de l'image**

Lorsqu'une image apparaît sur l'écran, vérifiez si elle est bien nette et si elle occupe toute la surface de l'écran.

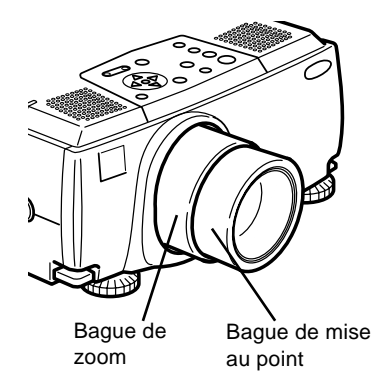

- Pour régler la netteté, tournez la bague de mise au point qui est la bague extérieure de l'objectif. Pour régler la taille de l'image, tournez la bague de zoom, à savoir la bague intérieure.
- Tournez la bague de zoom vers la droite pour agrandir l'image à l'écran ou dans le sens inverse pour la réduire.

Si vous désirez relever ou abaisser l'image à l'écran, rallongez ou raccourcissez un pied sous le projecteur.

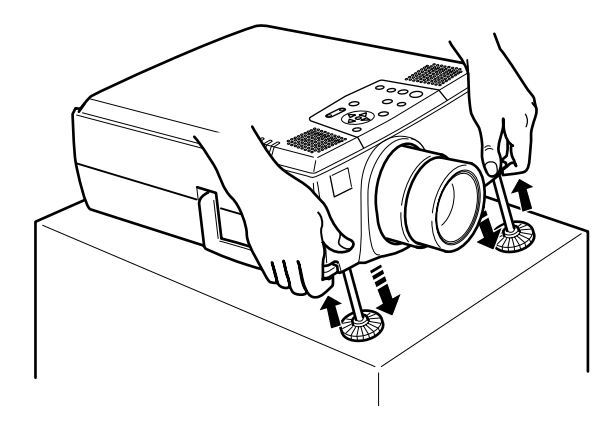

1. Placez-vous derrière le projecteur et soulevez la partie avant tout en levant le levier de réglage des pieds situé au dessus des pieds. Les pieds seront ainsi déverrouillés et pourront monter ou descendre librement. Empêchez le projecteur de retomber.

♦ **Attention:** *Ne manipulez pas le projecteur par l'objectif pour éviter tout risque d'endommagement.*

- 2. Lorsque vous levez le levier de réglage des pieds, faites monter ou descendre le projecteur jusqu'à ce que l'image soit correctement positionnée.
- 3. Relâchez le levier pour verrouiller les pieds dans leur nouvelle position.
- 4. Pour un réglage plus précis de la hauteur du projecteur, tournez les pieds dans le sens des aiguilles d'une montre pour augmenter la hauteur et dans le sens contraire pour la réduire.

### **Touche Resize**

La touche Resize vous permet de choisir la méthode d'affichage pour certains types de signaux vidéo venant d'un ordinateur.

Il est possible de choisir une des deux méthodes de projection pour les images de 1024 x 768 est inférieure pour le EMP-8000/8000NL et de 1280 x 1024 pour le EMP-9000/ 9000NL. L'image peut être affichée soit au centre de la surface de projection (Affichage de la fenêtre) ou dans sa taille complète (Affichage de redimensionnement).

Il est également possible de choisir une des deux méthodes de projection pour les images supérieures à la 1024 x 768 (EMP-8000/8000NL) et à la 1366 x 1024 (EMP-9000/9000NL). Dans les deux cas une partie de l'image ou la totalité de l'image sera projetée dans un format compressé. Le projecteur réduit automatiquement la taille de l'image à la résolution maximale du projecteur. Le bouton de redimensionnement ne peut pas être utilisée avec les images de résolution 1024 x 768 (EMP-8000/8000NL) et de résolution 1280 x 1024 (EMP-9000/9000NL)

Lorsque la source d'image est Vidéo, le bouton de redimensionnement permet de choisir le format 4:3 ou 16:9.

### **Commande du projecteur**

Vous pouvez généralement piloter le projecteur au moyen de la télécommande. Elle est dotée de touches permettant d'effectuer les opérations suivantes:

- Mettre sous/hors tension.
- Configuration automatique de l'écran ordinateur.
- Commuter entre les sources vidéo (Ordinateur 1, Ordinateur 2, Source Vidéo).
- Accéder aux menus afin de régler l'image, les modes audio et vidéo ou les paramètres d'affichage.
- Commander la fonction Resize.
- Commander le gel de l'affichage.
- Commander l'effacement de l'affichage.
- Régler le niveau de sortie audio.
- Commander les fonctions personnalisées.
- Déplacez le pointeur.

# **Utilisation de la Télécommande**

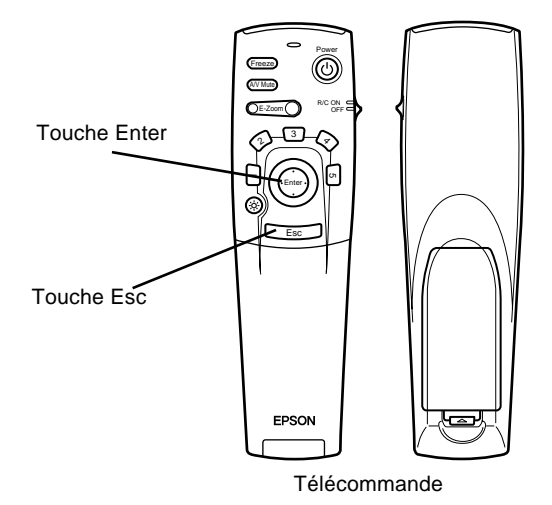

Pour utiliser la télécommande, dirigez-la toujours vers les récepteurs à l'avant et à l'arrière du projecteur.

Connectez le projecteur à votre ordinateur au moyen des câbles fournis avec le EMP-8000 Kit, de manière à pouvoir utiliser la télécommande comme souris.

Vous pouvez utiliser la télécommande jusqu'à une distance de 10 mètres (30 pieds) du projecteur.

**Remarque:** Il se peut que le projecteur ne réponde pas à la *télécommande dans les conditions suivantes: si la lumière ambiante est trop forte ; si un certain type de lumière fluorescente est présent ; si une source de lumière puissante (rayons directs du soleil) est dirigée sur le récepteur infrarouge ou si un autre appareil émettant des signaux infrarouges est présent (notamment un radiateur chauffant). Evitez ces situations pour pouvoir utiliser la télécommande ou commander le projecteur à partir d'un ordinateur.*

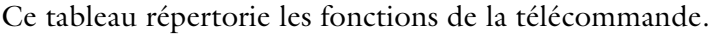

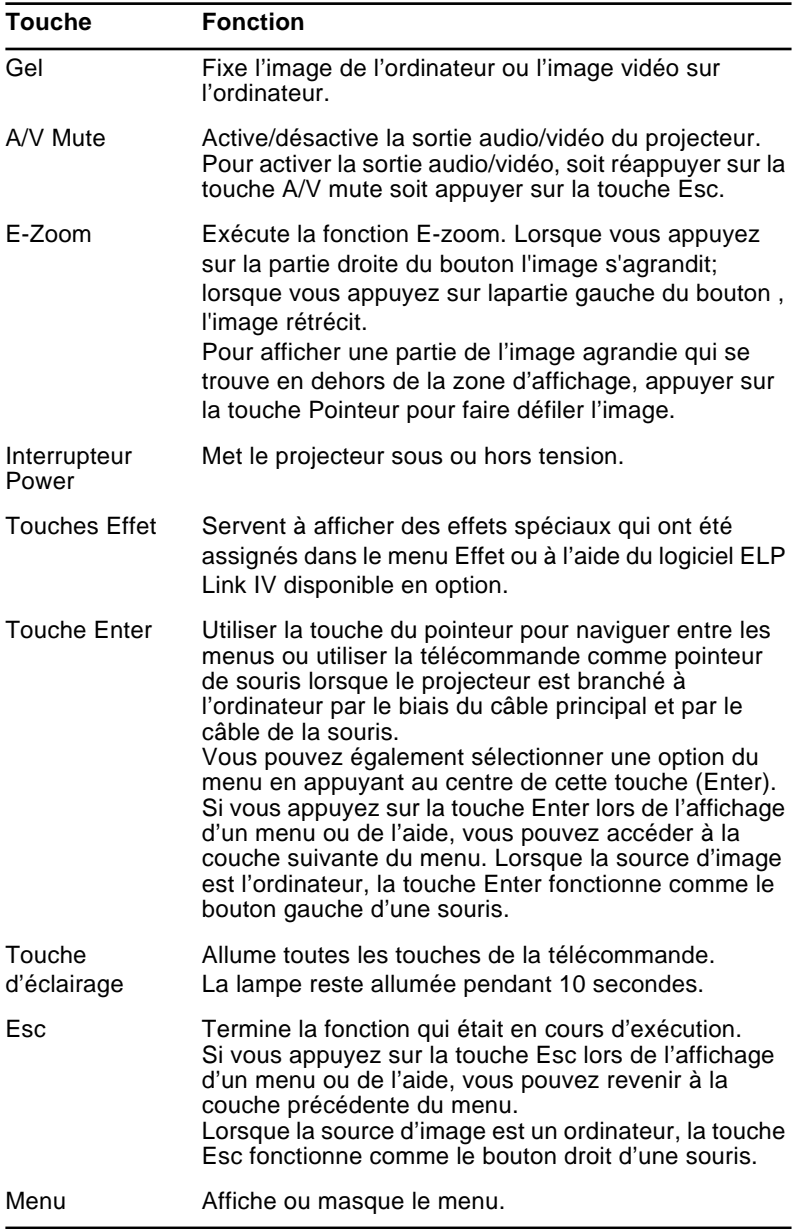

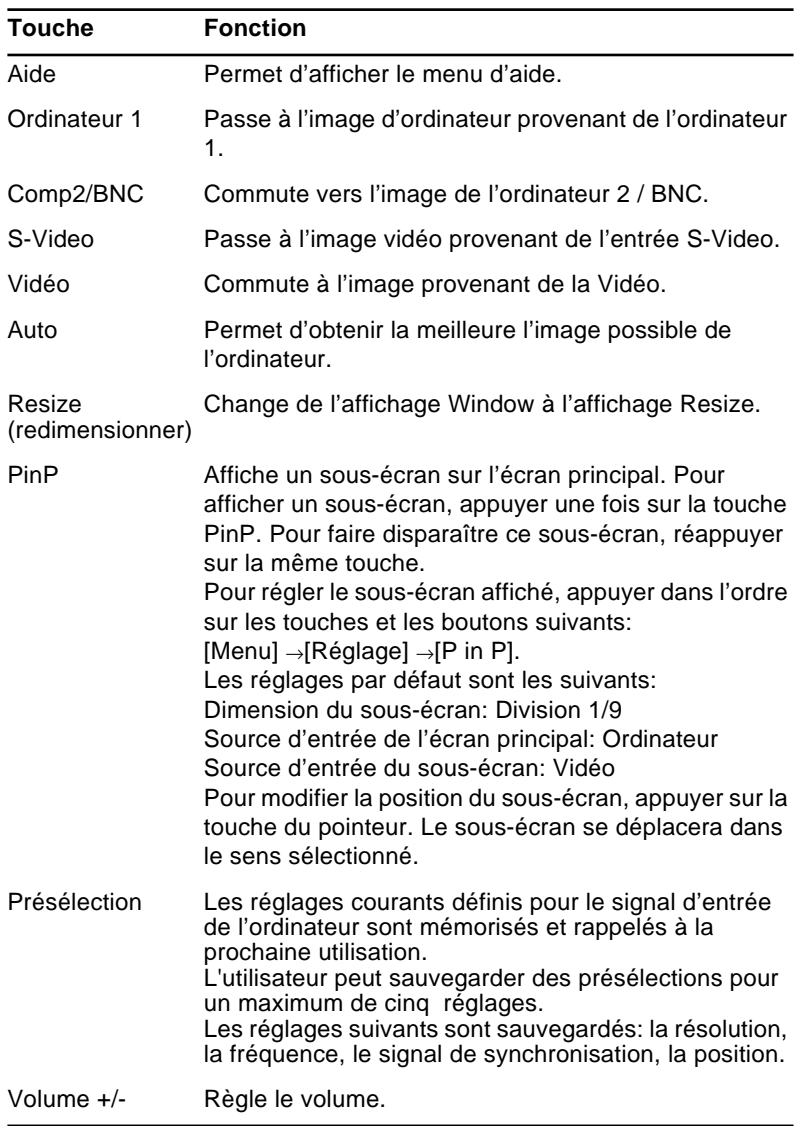

### **Utilisation du panneau de commande**

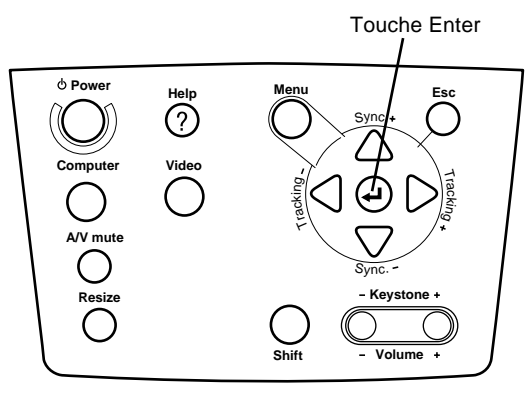

Panneau de commande

Vous pouvez utiliser le panneau de commande à la place de la télécommande pour commander le projecteur. Vous ne pouvez cependant programmer et accéder aux fonctions personnalisées qu'avec la télécommande.

Ce tableau répertorie les fonctions du panneau de commande.

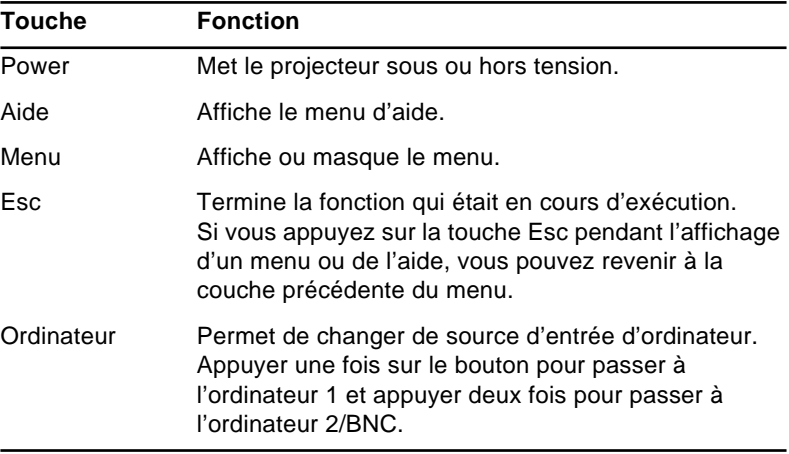

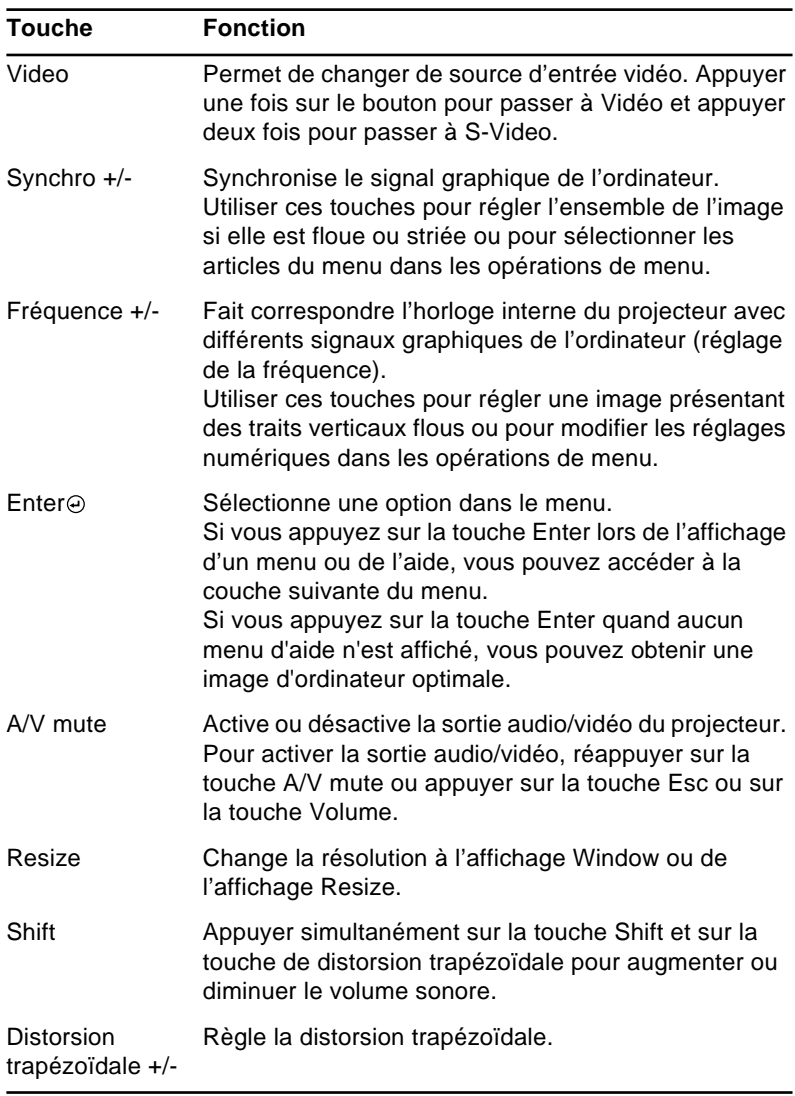

# **Témoins d'état du projecteur**

Les témoins de mise sous tension et de lampe situés au sommet du projecteur indiquent l'état de fonctionnement du projecteur.

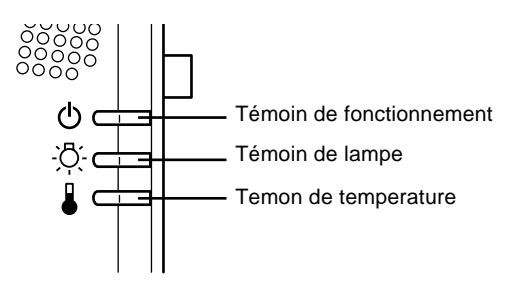

♦ **Attention:** *Un témoin rouge vous avertit de la présence d'un sérieux problème. Pour plus de détails sur la procédure à suivre lorsqu'un voyant s'allume, reportez-vous au chapitre 6 "Dépannage".*

## **Témoin de fonctionnement**

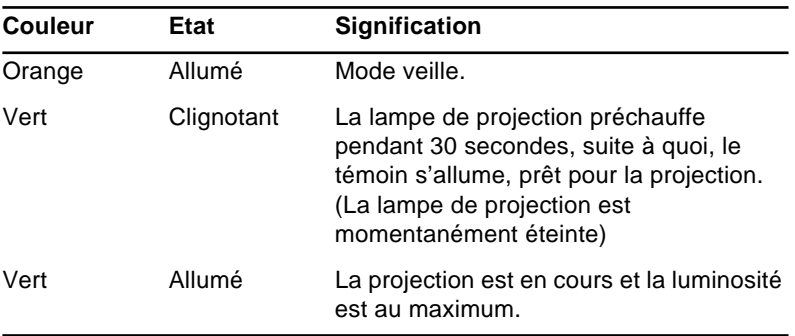

Indique l'état de la machine.

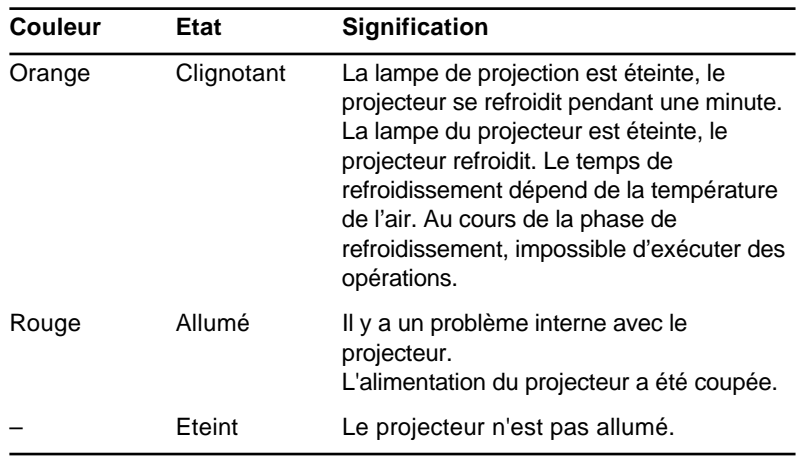

# **Témoin de lampe**

Indique l'état de la lampe.

Lorsque le projecteur fonctionne correctement, ce témoin est éteint.

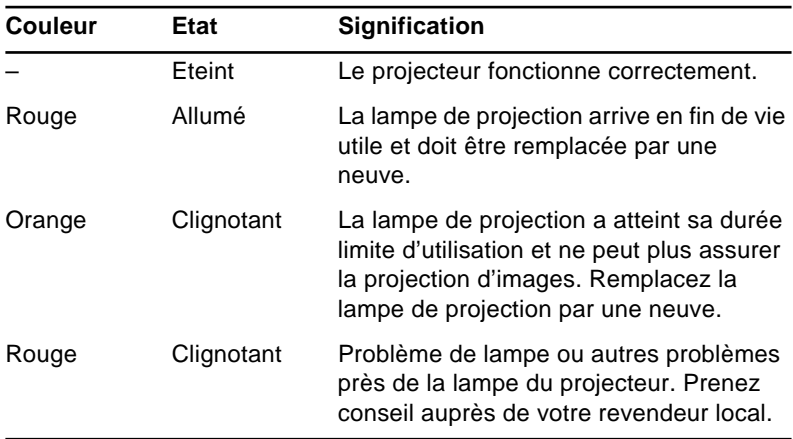

# **Témoin de température**

Indique l'état de la température interne.

Lorsque le projecteur fonctionne correctement, ce témoin est éteint.

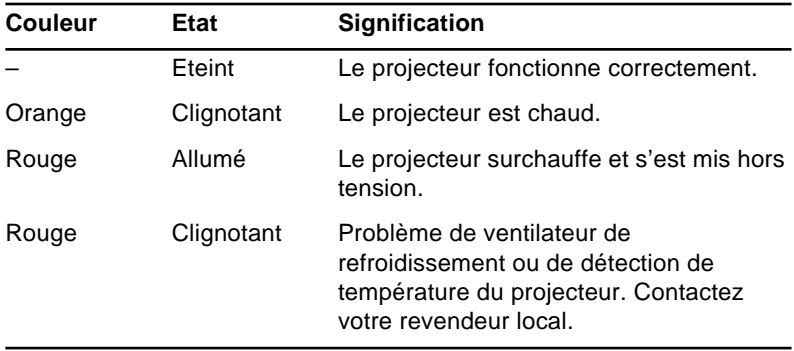
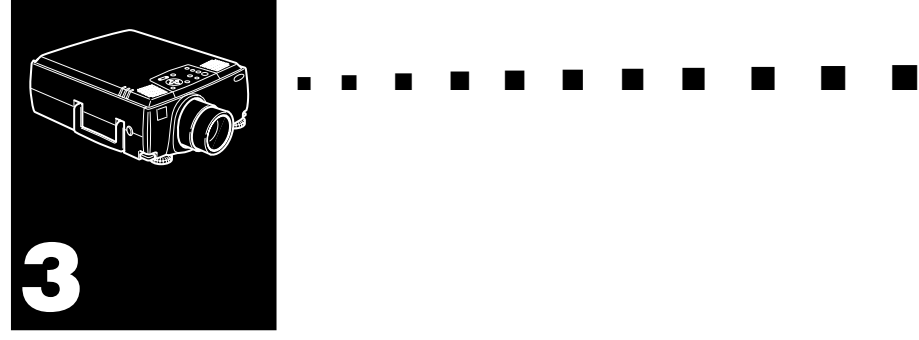

# **Utilisation des menus du projecteur**

Le projecteur comprend huit menus qui vous permettent de le commander.

- Le menu Vidéo contrôle l'aspect et la qualité de l'image projetée, que la source soit un ordinateur ou vidéo
- Le menu Audio contrôle les fonctions audio, notamment le niveau sonore, la tonalité et le son 3D.
- Le menu Effet permet de définir les fonctions des touches d'effets sur la télécommande.
- Le menu Réglage permet de sélectionner différentes options pour le projecteur.
- Le menu Logo permet de sélectionner des fonctions spéciales comme une couleur de fond ou un logo personnalisé.
- Le menu Tout Réinit rappelle les réglages d'usine.
- Le menu Avancé permet de configurer différentes options du projecteur.
- Le menu A Propos fournit des renseignements sur la fréquence H/V (Horizontale/Verticale), la durée de vie de la lampe, etc.

# **Accès au menu principal**

Pour afficher le menu principal, appuyez sur la touche Menu. Le menu principal apparaît:

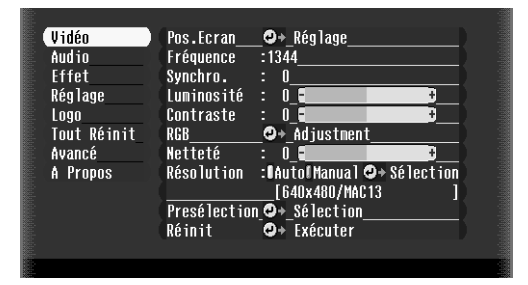

Appuyez de nouveau sur la touche Menu pour masquer le menu.

# **Modification des paramètres d'un menu**

Pour modifier un paramètre de menu:

1. Appuyez sur la touche Menu du panneau de commande ou de la télécommande pour afficher le menu principal.

2. Appuyer sur la flèche vers le haut ou sur la flèche vers le bas (panneau de commandes) ou appuyer sur la partie supérieure ou inférieure de la touche Enter (télécommande) pour faire défiler les différents menus.

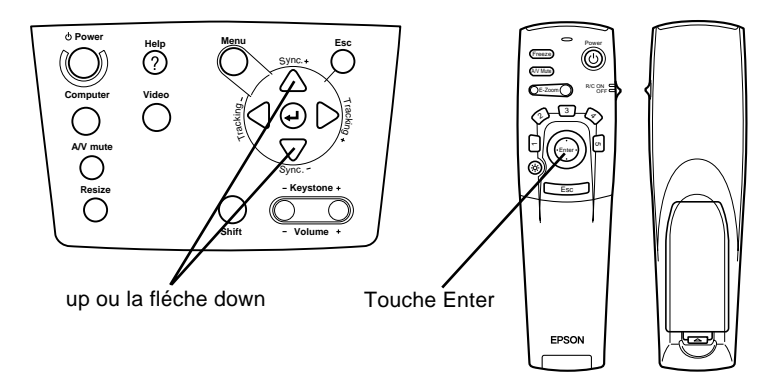

3. Appuyez sur la touche Enter (panneau de commande ou télécommande) pour afficher le sous-menu.

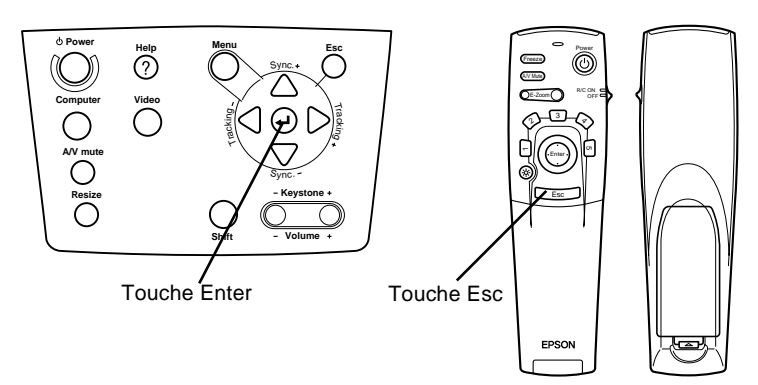

#### Un sous-menu similaire au suivant apparaît.

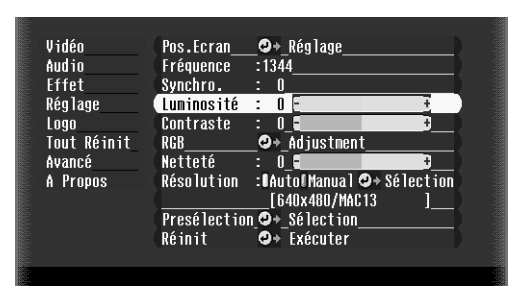

♦ **Remarque:** *Les sous-menus varient selon la source utilisée (source ordinateur ou vidéo).*

- 4. Appuyer sur la flèche vers le haut ou sur la flèche vers le bas (panneau de commandes) ou appuyer sur la partie supérieure ou inférieure de la touche Enter (télécommande) pour faire défiler les différents menus.
- 5. Appuyer sur les flèches gauche ou droite (panneau de commandes) ou sur les côtés gauche ou droit de la touche Enter (télécommande) pour modifier le réglage d'un sousmenu.
- 6. Une fois la modification des paramètres terminée, réappuyer sur la touche Menu pour masquer le menu ou appuyer sur la touche ESC pour revenir au menu principal. Les modifications apportées sont automatiquement sauvegardées.

# **Options de menu**

# **Menu Vidéo (source image = ordinateur)**

Le menu Vidéo vous permet de régler l'image projetée. Les options suivantes sont disponibles lorsque la source de l'image est un ordinateur.

♦ **Remarque:** *L'ordinateur doit être connecté et sous tension et la source de l'image doit être Ordinateur sur le projecteur pour pouvoir accéder à ces options de menu.*

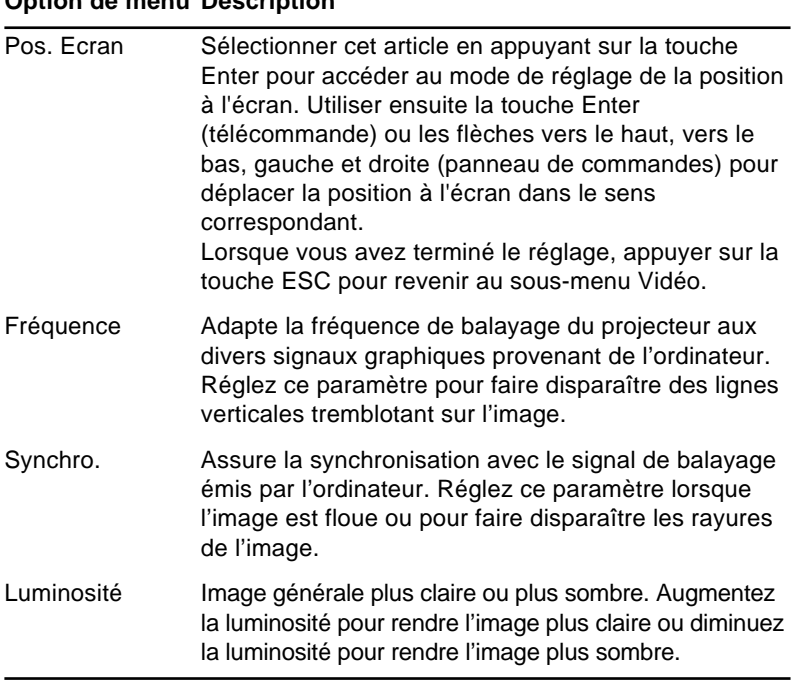

### **Option de menu Description**

#### **Option de menu Description**

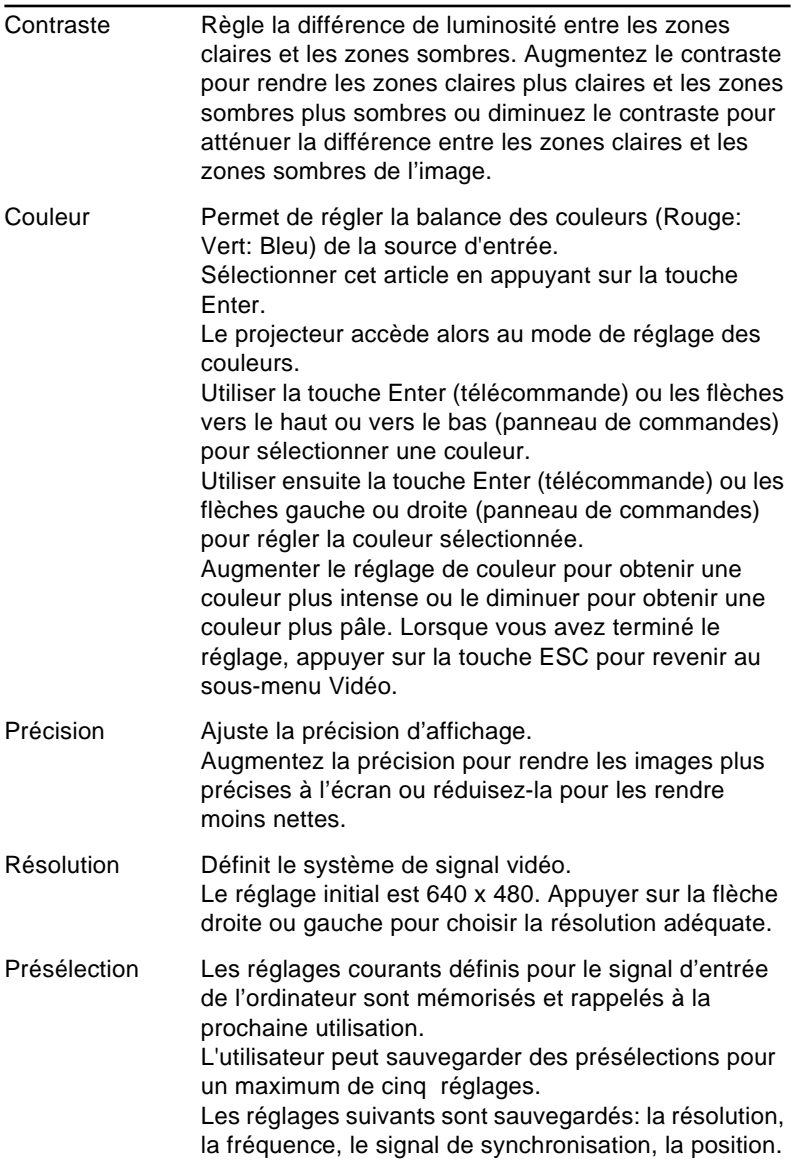

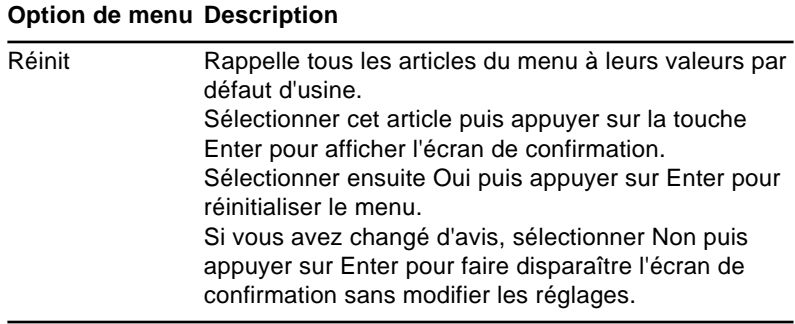

# **Menu Vidéo (source image = vidéo)**

Le menu Vidéo vous permet de régler l'image projetée. Les options suivantes sont disponibles lorsque la source de l'image est une source vidéo.

♦ **Remarque:** *La source vidéo (notamment un magnétoscope ou un caméscope) doit être connectée et en marche et la source de l'image doit être Vidéo sur le projecteur pour pouvoir accéder à ces options de menu.*

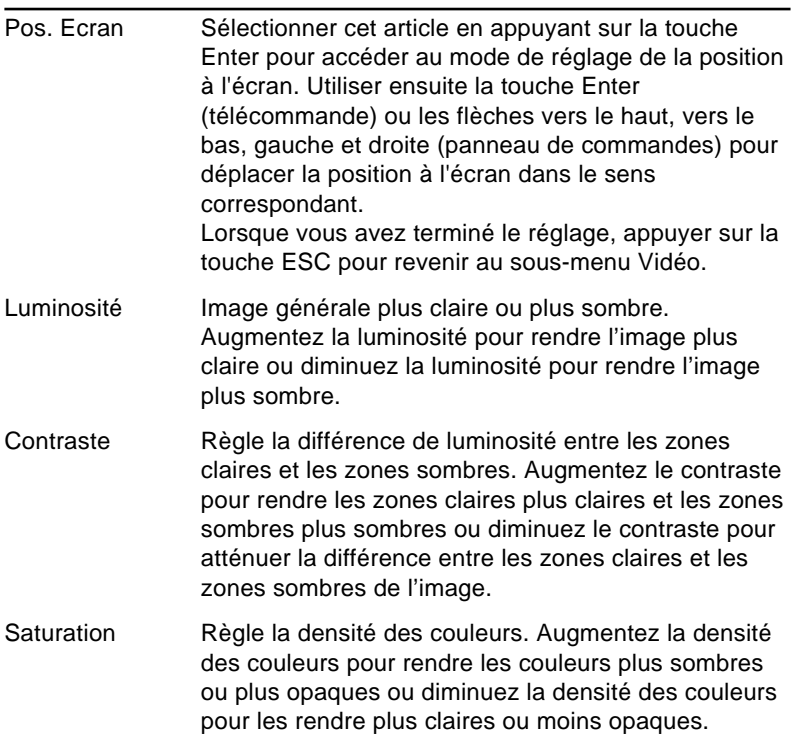

#### **Option de menu Description**

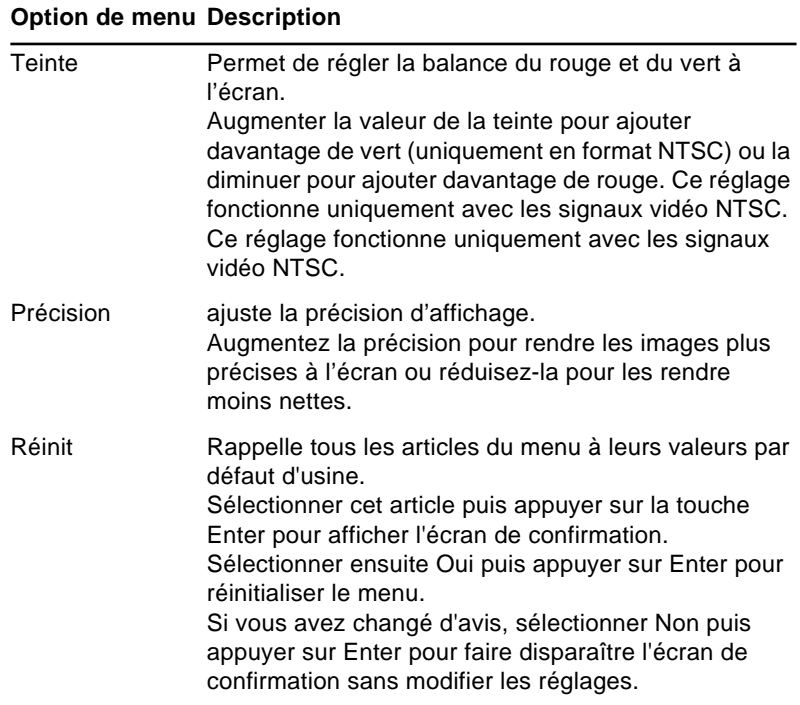

# **Menu Audio**

Le menu Audio vous permet d'effectuer des réglages relatifs au son.

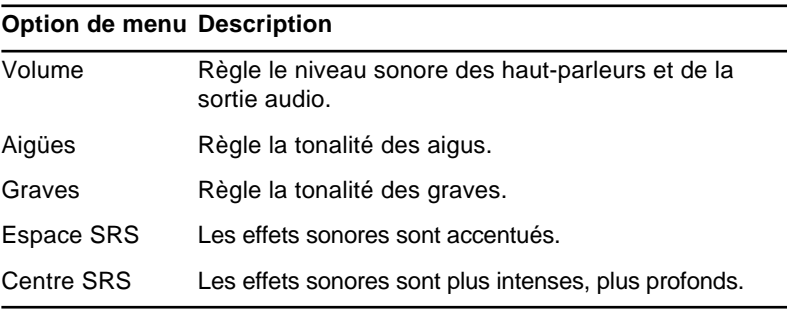

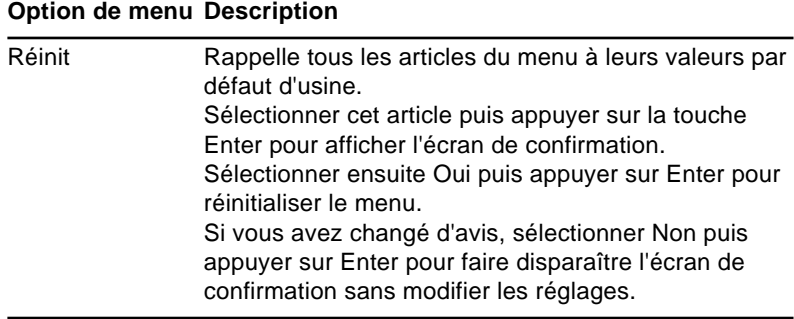

### **Menu Effet**

Utiliser le menu Effet pour modifier l'opération qui se produit lorsque vous utilisez les touches d'effets sur la télécommande et pour modifier la vitesse du curseur.

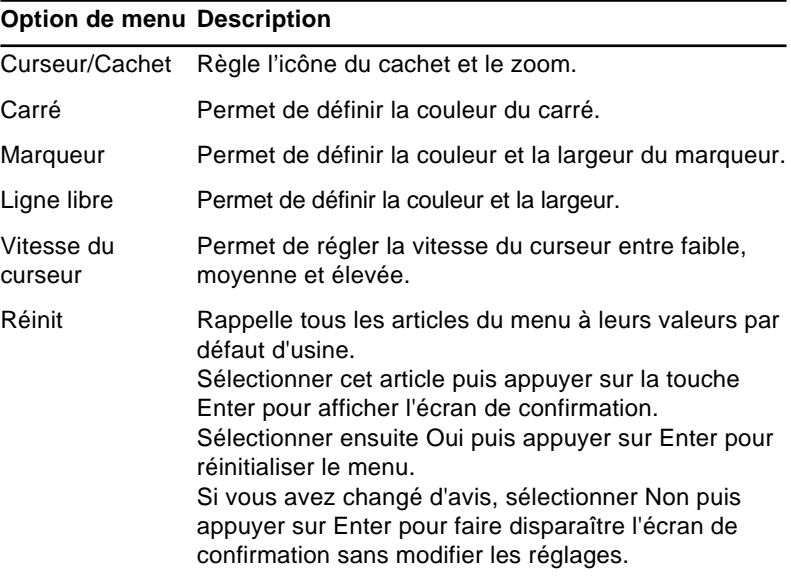

# **Menu Réglage**

Le menu Réglage permet de régler ou de configurer les différentes options du projecteur.

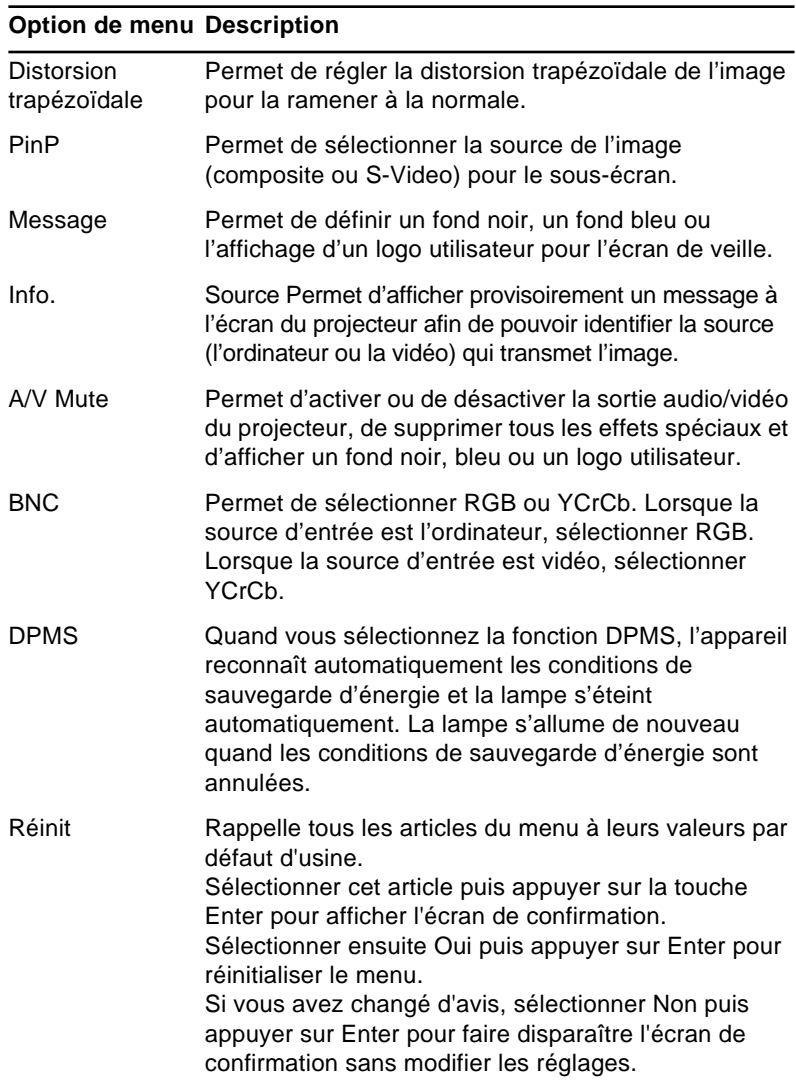

## **Menu Logo de l'utilisateur**

Le menu Logo de l'utilisateur vous permet d'afficher des logos sur écran.

La création d'un logo utilisateur se fait en deux étapes:

- Sauvegarde d'un logo utilisateur
- Assignation du logo à la touche A/V Mute

#### **Sauvegarde d'un logo utilisateur**

Comment afficher le logo de l'utilisateur

- 1. Afficher l'image (avec le projecteur) qui doit être utilisée comme logo.
- 2. Appuyer sur la touche Menu pour ouvrir la fenêtre du menu.
- 3. Sélectionner l'option du menu Logo de l'utilisateur en appuyant sur la flèche vers le bas du panneau de commandes ou sur la touche Enter de la télécommande. Appuyer ensuite sur la touche Enter pour afficher la fenêtre de réglage du Logo de l'utilisateur.
- 4. Le message, "Utilisez-vous l'image actuelle comme logo utilisateur?" apparaît à l'écran. Choisir Oui ou Non en appuyant sur les touches fléchées vers la gauche ou la droite (panneau de commande) ou en appuyant sur la gauche ou la droite du pointeur (télécommande). Appuyer ensuite sur Enter.
- 5. Un cadre de sélection apparaît sur l'image. Pour sélectionner la partie de l'image qui doit être utilisée comme logo, utiliser les touches fléchées (panneau de commande) ou la touche de pointeur (télécommande). Lorsque la zone voulue est sélectionnée, appuyer sur la touche Enter.

- 6. Le message "Utilisez-vous cette image?" apparaît à l'écran. Sélectionner Oui et appuyer sur la touche Enter. Pour changer de position, sélectionner Non.
- 7. Ensuite, la fenêtre de réglage du taux d'agrandissement (Zoom) apparaît à l'écran. Sélectionner un taux d'agrandissement à l'aide des flèches ou de la touche Enter puis appuyer sur la touche Enter.
- 8. Le message "Sauver le logo utilisateur?" apparaît à l'écran. Sélectionner Oui et appuyer sur la touche Enter. Si le logo n'a pas besoin d'être sauvegardé, sélectionner Non.
- **Remarque:** La sauvegarde du logo peut prendre un certain *temps. Ne pas utiliser le projecteur ni les autres sources (ordinateur, vid*é*o, enceinte, etc.) pendant la sauvegarde du logo.*
	- 9. Lorsque le message "La sauvegarde du logo utilisateur est terminée" apparaît à l'écran, appuyer sur la touche Menu ou Enter pour afficher le menu principal.

#### **Assignation du logo à la touche A/V Mute**

Suivre les instructions ci-dessous pour assigner le logo à la touche A/V Mute:

- 1. Appuyer sur la touche Menu pour ouvrir la fenêtre Menu.
- 2. Sélectionner le menu Réglage et appuyer sur Enter.
- 3. Sélectionner l'option Ecran d'attente (A/V Mute), puis faire apparaître l'option Logo en surbrillance.
- 4. Appuyer deux fois sur la touche Menu.

Vous pouvez à présent appuyer sur la touche A/V Mute du panneau de commandes ou de la télécommande pour afficher le logo utilisateur.

# **Menu Tout Réinit**

Le choix du menu Tout Réinit. permet de rappeler les réglages de tous les menus à leurs valeurs d'usine par défaut. Il ne change cependant pas le logo utilisateur mémorisé et ne l'efface pas non plus.

Vous serez invité à confirmer l'opération de réinitialisation de tous les réglages. Sélectionner Oui ou Non puis appuyer sur la touche multi-fonctionnelle du haut ou du bas (sur la télécommande) ou sur la touche Enter (sur le panneau de commandes) pour réinitialiser tous les réglages.

## **Menu Avancé**

Le menu Avancé permet de configurer différentes options du projecteur.

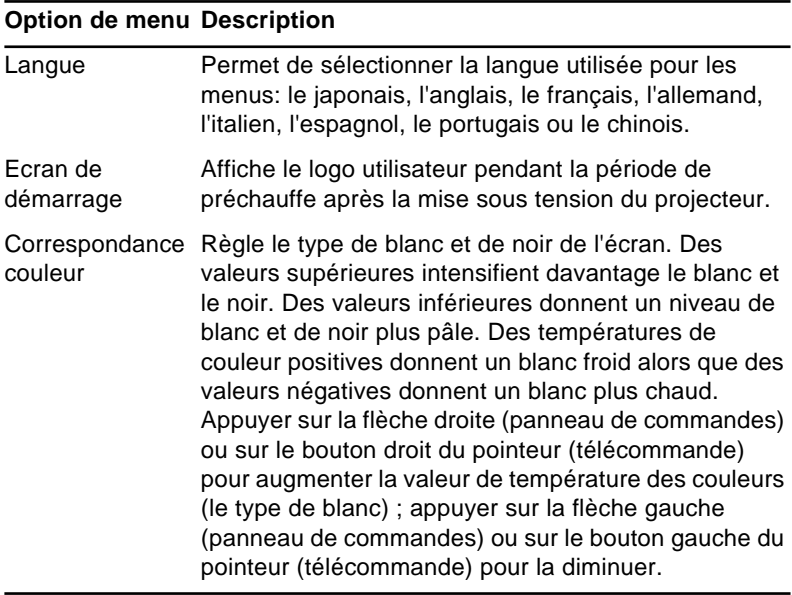

#### **Option de menu Description**

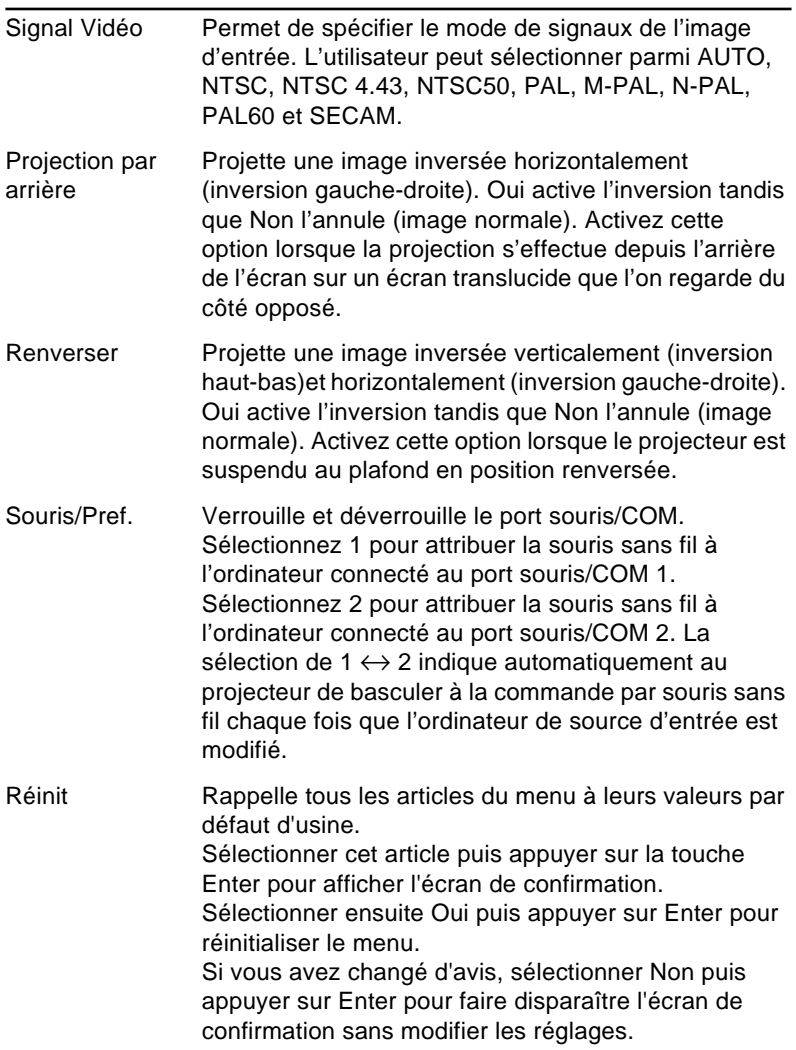

# **Menu A Propos**

Le menu A Propos affiche les informations suivantes relatives au projecteur.

Source Image = Ordinateur ou Ordinateur vidéo

| <b>Option de menu Description</b>            |                                                                                                    |
|----------------------------------------------|----------------------------------------------------------------------------------------------------|
| Durée Lampe                                  | Affiche le nombre d'heures pendant lesquelles la<br>lampe a été utilisée. L'écran devient rouge lorsque la<br>lampe du projecteur approche de la fin de sa durée<br>d'utilisation. Lorsque cela se produit, remplacez la<br>lampe du projecteur par une neuve aussitôt que<br>possible. |
| Fréquence                                    | Affiche la fréquence horizontale et verticale.                                                                                                    |
|                                              | Polarité Synchro Affiche la polarité de synchronisation de l'ordinateur.                                                                                                    |
| Mode Synchro                                 | Affiche le mode de synchronisation de l'ordinateur                                                                                                    |
| Résolution                                   | Affiche la résolution de la sortie vidéo de l'ordinateur.                                                                                                    |
| Taux de<br>rafraîchissement de l'ordinateur. | Affiche le taux de rafraîchissement de la sortie vidéo                                                                                                    |

Source Image = Vidéo

#### **Option de menu Description**

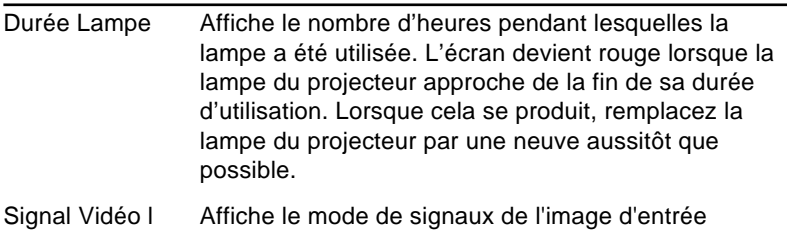

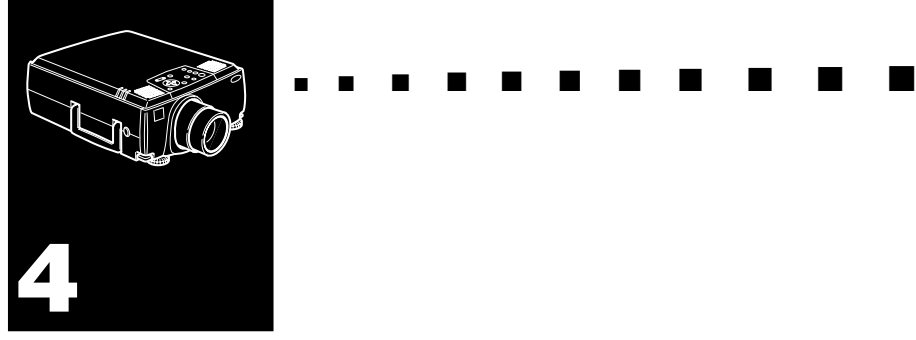

# **Utilisation du logiciel ELP Link IV**

Le paquet Link contient les éléments nécessaires pour pouvoir utiliser l'utilitaire ELP Link IV. Cet utilitaire sert à contrôler les caractéristiques du projecteur et à configurer les boutons de la télécommande à partir de votre ordinateur. L'ELP Link IV possède deux fonctions liées à votre projecteur EPSON.

# **Fonction de support de présentation**

La fonction de support de présentation permet d'effectuer efficacement une présentation en temps réel à partir de la télécommande livrée avec le projecteur.

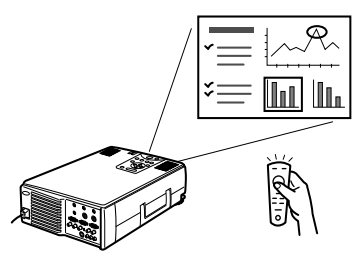

# **Fonction de réglage du projecteur**

La fonction de réglage du projecteur permet de contrôler le projecteur à partir de l'ordinateur.

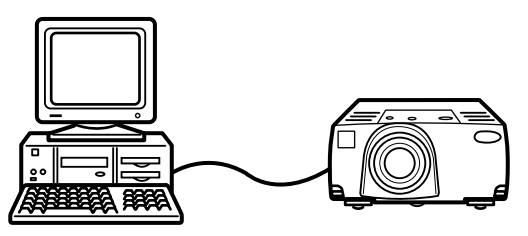

♦ **Remarque:** *Voir la démonstration de l'ELP Link IV incluse sur le CD-ROM de logiciels pour projecteur.* 

# **Système requis**

Pour travailler avec l'utilitaire ELP Link IV et pour pouvoir consulter le manuel d'utilisation PDF, vous aurez besoin du système suivant:

#### **En cas d'utilisation d'un PC**

- Un PC compatible IBM avec un processeur Pentium ou supérieur
- Microsoft Windows 95/98 ou Windows NT 4.0
- Au moins 16Mo de RAM pour faire fonctionner ELP Link IV (Ajouter 16Mo pour faire fonctionner Acrobat Reader)
- Au moins 6 Mo d'espace disponible sur le disque dur pour l'installation de ELP Link IV. (Ajouter 8 Mo pour Acrobat Reader et 3 Mo pour l'installation du manuel d'utilisation).
- Un lecteur de CD-ROM à double vitesse (Quadruple vitesse ou vitesse supérieure recommandée)
- Un moniteur VGA ou supérieur

#### **En cas d'utilisation d'un ordinateur Macintosh**

- Un Processeur PowerPC ou de la série 68000
- Le système 7.5.1 ou un système plus récent
- Au moins 16Mo de RAM pour faire fonctionner ELP Link IV (Ajouter 6Mo pour faire fonctionner Acrobat Reader)
- Au moins 5 Mo d'espace disponible sur le disque dur pour l'installation de ELP Link IV. (Ajouter 8 Mo pour Acrobat Reader et 3 Mo pour l'installation du manuel d'utilisation).
- Un lecteur de CD-ROM à double vitesse (Quadruple vitesse ou vitesse supérieure recommandée)
- Un moniteur couleurs avec une résolution à l'écran de 640  $\times$  480 (832  $\times$  624 ou plus recommandé) et 256 couleurs (32.000 couleurs ou plus recommandé)

# **Logiciel CD-ROM pour le Projecteur**

Comprend les logiciels suivants.

# **Utilitaire ELP Link IV**

Offre de nombreux avantages pour votre présentation grâce à l'utilisation d'un curseur, d'une barre ou de tampons avec la télécommande qui accompagne le projecteur. Grâce à ce programme, vous pourrez même contrôler la luminosité et la taille de l'écran ainsi que le son de l'ordinateur.

# **Manuel d'utilisation de ELP Link IV**

Ce manuel fournit des informations détaillées et les instructions d'utilisation de ELP Link IV et il est livré dans un fichier de format PDF (format de document portable). Pour le lire cependant, vous devez d'abord installer Adobe Acrobat Reader si ce n'est déjé fait.

♦ **Remarque:** *Il n'y a pas de manuel d'utilisation en portugais.*

### **Adobe® Acrobat® Reader**

Acrobat Reader est le programme fourni par Adobe Systems Incorporated et qui sert à lire les fichiers PDF. Avant d'installer Acrobat Reader, toujours lire l'accord de licence et suivre les instructions fournies. Pour plus de détails concernant Acrobat Reader, consultez l'aide en ligne ou le site Internet de Adobe. (http://www.adobe.com)

♦ **Remarque:** *Il n'existe pas de version portugaise de Adobe Acrobat Reader.*

# **Raccordement des câbles**

Lors de l'utilisation des projecteurs EPSON suivants, suivre les instructions ci-dessous. Sinon, consulter le manuel d'utilisation livré avec le projecteur.

♦ **Précaution:** *Avant de raccorder les câbles à votre ordinateur, s'assurer que l'ordinateur et le projecteur sont tous deux hors tension et débranchés de toute prise secteur sinon vous risqueriez de les endommager.* 

# **Raccordement à votre PC**

**Utilisation d'une souris PS/2**

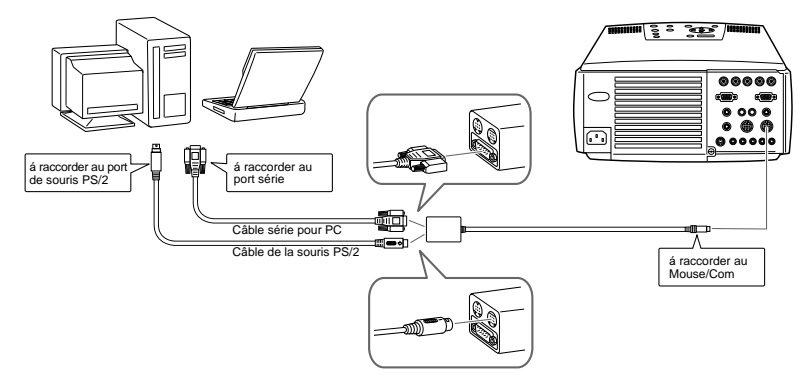

**Utilisation de la souris série**

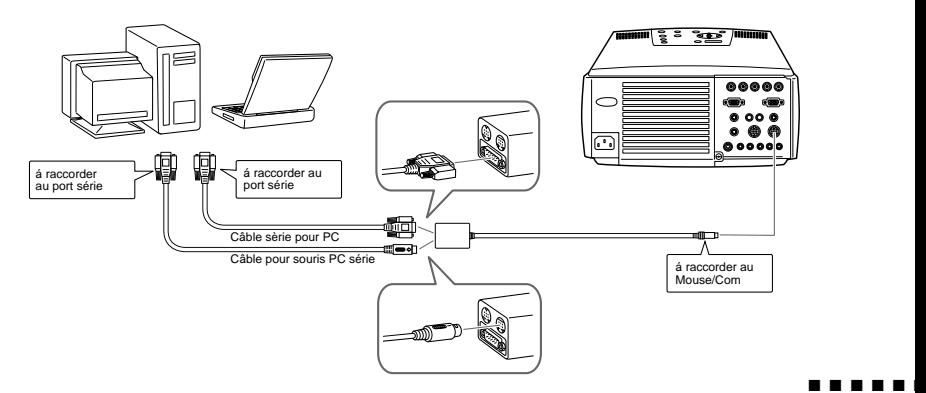

# **Raccordement à votre Macintosh**

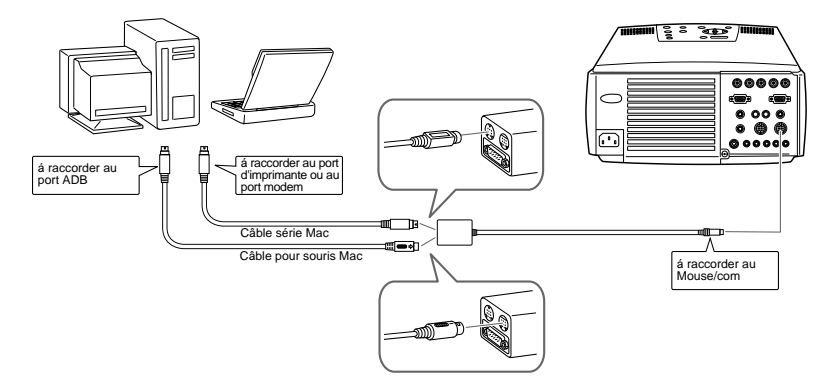

# **Installation du logiciel du projecteur sur votre PC**

Lorsque vous avez raccordé le projecteur à votre PC, installer le logiciel du projecteur basé sur Windows comme expliqué ci-dessous.

- 1. Mettre l'ordinateur sous tension et démarrer Windows.
- 2. Placer le CD-ROM du Projector Software dans le lecteur de CD-ROM. La case de dialogue suivante apparaît.

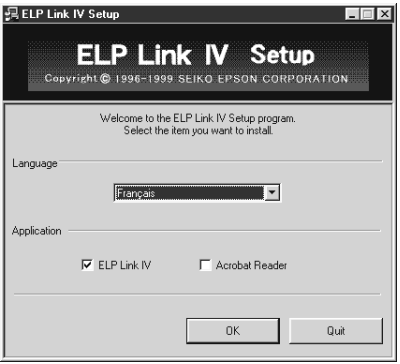

♦ **Remarque:** *Si la case de dialogue n'apparaît pas, effectuer les opérations suivantes.*

#### **Pour les utilisateurs de Windows 95/98 ou de Windows NT 4.0:**

Cliquer deux fois sur l'icone Mon Ordinateur, puis doublecliquer sur l'icone du lecteur de CD-ROM. Double-cliquer Setup.exe.

- 3. Sélectionner la langue souhaitée dans le menu déroulant.
- 4. Cocher les cases correspondant au(x) programme(s) que vous souhaitez installer puis cliquer sur OK.

♦ **Remarque:** *Vous ne pourrez pas utiliser ELP Link IV si vous ne le sélectionnez pas à ce stade.*

> *Vous ne pourrez pas non plus accéder au manuel d'utilisation PDF de ELP Link si vous n'installez pas Acrobat Reader.*

5. Vérifier le message affiché puis cliquer sur Suivant.

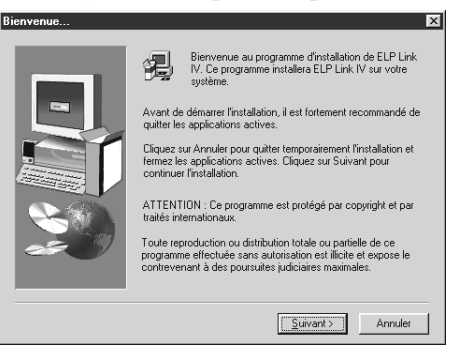

6. L'accord de licence du produit s'affiche. Lisez-le puis, si vous êtes d'accord avec ses termes et ses conditions, cliquez sur Oui.

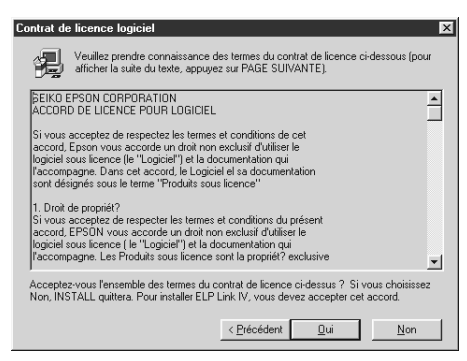

♦ **Remarque:** *Si vous n'êtes pas d'accord avec ses termes et ses conditions, cliquez sur Non pour annuler l'installation.*

7. Cliquer sur Suivant.

L'écran affiche alors plusieurs précautions à prendre lors de l'installation de ELP Link IV. Lisez-les attentivement.

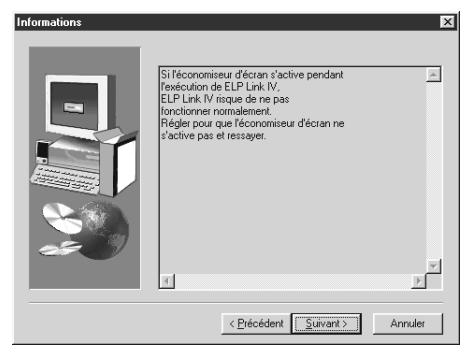

8. Cliquer sur Suivant.

L'emplacement conseillé pour l'installation s'affiche mais vous pouvez installer les programmes à un autre endroit si vous le souhaitez. Pour spécifier un autre emplacement d'installation, cliquer sur Parcourir et sélectionner le répertoire souhaité dans la case de dialogue.

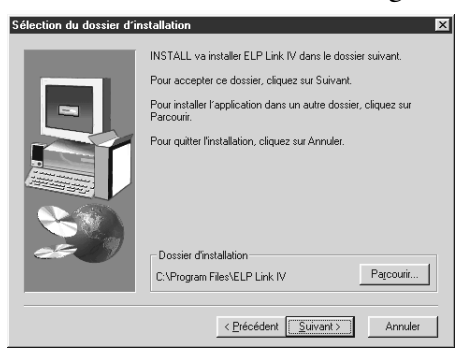

9. Cliquer sur Suivant.

Un dossier appelé "ELP Link IV" est créé par défaut dans le menu Programmes mais vous pouvez entrer un nom de dossier différent ou sélectionner un des dossiers existants si vous préférez.

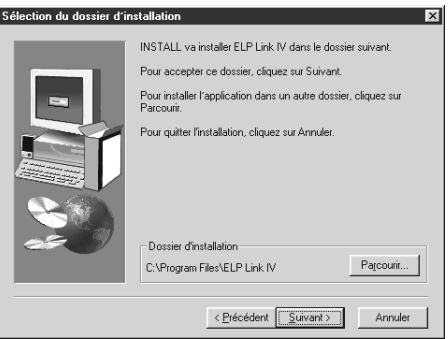

10.Le présent écran s'affiche lorsque l'installation est terminée. Cliquer sur Fin.

Cette opération termine l'installation de ELP Link IV. Si vous avez coché la case à côté de Acrobat Reader au point 4 ci-dessus, le programme d'installation démarrera l'installation du logiciel Acrobat Reader.

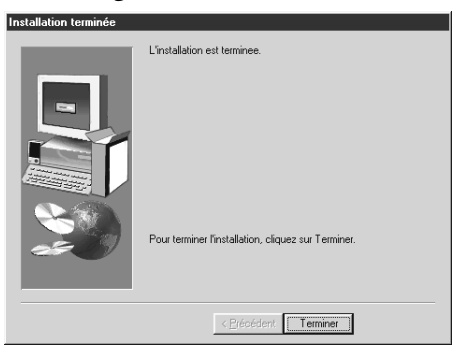

# **Installation de Acrobat Reader**

La page d'écran suivante apparaît si vous avez coché la case à côté d'Acrobat Reader au point 4. Cliquer sur Oui pour installer Acrobat Reader.

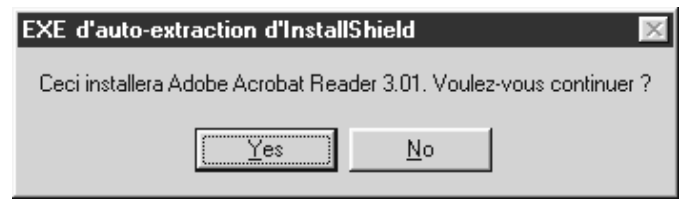

- 1. Suivre les instructions qui s'affichent à l'écran pour installer le logiciel.
- ♦ **Remarque:** *Pour plus de détails sur le démarrage de ELP Link IV et sur l'utilisation de l'application, veuillez consulter le manuel d'utilisation PDF.*

# **Installation du logiciel pour projecteur sur votre ordinateur Macintosh**

Aprés avoir raccordé le projecteur à votre Macintosh, installer le logiciel du projecteur basé sur les programmes Macintosh comme expliqué ci-aprés.

- 1. Mettre votre ordinateur Macintosh sous tension puis insérer le CD-ROM avec le logiciel des Projector Software CD-ROM.
- 2. Cliquer deux fois sur l'icône ELP Link IV Installer. La case de dialogue suivante apparaît.

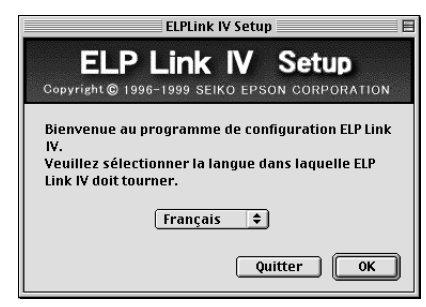

- 3. Sélectionner le langage approprié dans le menu déroulant. Cliquer sur OK.
- 4. Sélectionner le type de projecteur sur le menu déroulant, puis cliquez sur Accepter.

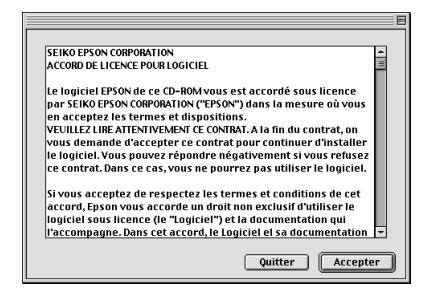

5. Cocher les cases correspondant au(x) programme(s) que vous souhaitez installer puis cliquer sur OK.

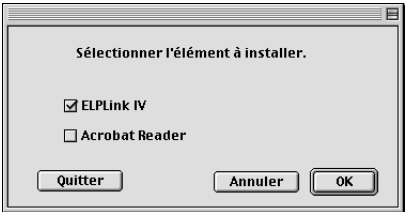

- ♦ **Remarque:** *Vous ne pourrez pas utiliser ELP Link IV si vous ne le sélectionnez pas à ce stade. Vous ne pourrez pas non plus accéder au manuel d'utilisation PDF de ELP Link si vous n'installez pas Acrobat Reader.*
	- 6. Sélectionner le lecteur et le dossier dans lesquels vous voulez installer le logiciel.

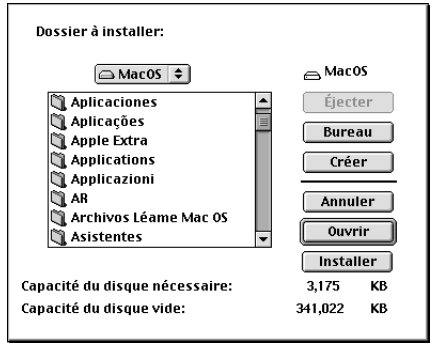

7. Cliquer sur le bouton Installer pour démarrer l'installation.

- 8. Cliquer sur Continuer.
- ♦ **Remarque:** *La page d'écran suivante s'affiche uniquement si vous avez coché la case à côté d'Acrobat Reader au point 4.*

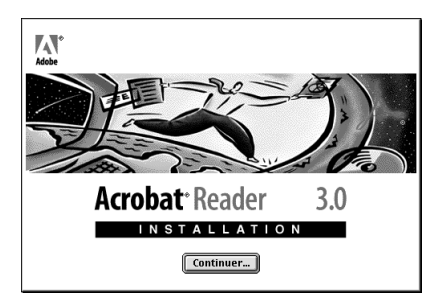

- 9. Suivre les instructions qui s'affichent à l'écran pour installer le logiciel.
- ♦ **Remarque:** *Pour plus de détails sur le démarrage de ELP Link IV et sur l'utilisation de l'application, veuillez consulter le manuel d'utilisation PDF.*

# **Accès au logiciel du projecteur**

Pour accéder au logiciel du projecteur, suivre les opérations indiquées ci-dessous.

### **Pour les utilisateurs de Windows 95/98 et NT 4.0**

### **ELP Link IV**

Cliquer sur Démarrer, pointer sur Programme et ELPLink IV, puis sélectionner ELPLink IV.

### **Manuel d'utilisation**

Cliquer sur Démarrer, pointer sur Programme et ELPLink IV, puis sélectionner User's Guide.

♦ **Remarque:***Vérifier si Acrobat Reader est bien installé sur votre PC avant d'accéder au Manuel d'utilisation.*

# **Pour les utilisateurs de Macintosh**

### **ELP Link IV**

Ouvrir le dossier DATA, puis le dossier FRENCH. Ouvrir le dossier ELPLink IV, puis double-cliquer sur l'icone ELP Link IV.

#### **Manuel d'utilisation**

Ouvrir le dossier ELP Link IV, puis double-cliquer sur l'icone User's Guide.

♦ **Remarque:** *Vérifier si Acrobat Reader est bien installé dans votre Macintosh avant d'accéder au manuel d'utilisation.* 

# **Installation ou accés au logiciel du projecteur directement à partir du CD-ROM**

Pour installer le logiciel ou y accéder directement à partir du CD-ROM, suivre les instructions ci-dessous.

# **Pour les utilisateurs de Windows**

Sélectionner Explorateur dans le menu Démarrer et utiliser l'explorateur pour les opérations suivantes.

#### **ELP Link IV**

Ouvrir le dossier DATA puis le dossier FRENCH et ELP Link IV. Ouvrir ensuite le dossier OS et double-cliquer sur SETUP EXE.

#### **Acrobat Reader**

Ouvrir le dossier DATA puis le dossier FRENCH et le dossier AR. Ouvrir ensuite le dossier OS et double-cliquer AR32F301.EXE (pour Windows 95) ou ouvrir le dossier WINNT et double-cliquer sur AR32F301.EXE (pour Windows NT).

#### **Guide de l'utilisateur (PDF)**

Ouvrir le dossier DATA, puis le dossier FRENCH. Puis ouvrir le dossier PDF\_File et double-cliquer sur SETUP.EXE.

# **Pour les utilisateurs Macintosh**

### **ELP Link IV**

Ouvrir le dossier DATA, puis le dossier FRENCH et copier le dossier ELP Link IV sur le disque dur. Le guide de l'utilisateur PDF est copié en même temps.

#### **Acrobat Reader**

Ouvrir le dossier DATA, puis le dossier FRENCH. Ouvrir le dossier AR. Double-cliquer sur l'icône de l'installateur.

#### **Guide de l'utilisateur (PDF)**

Copier le fichier PDF du dossier DATA (DONNEES) sur le disque dur.

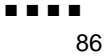

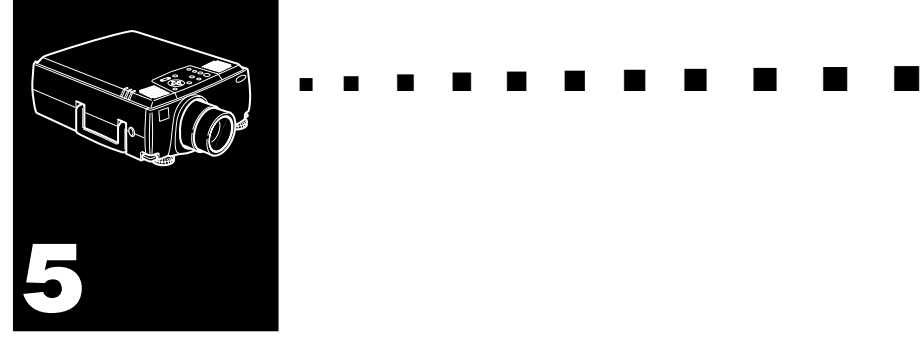

# **Entretien**

Ce projecteur n'a pas besoin d'un grand entretien. Il faut nettoyer l'objectif sinon la poussière et la saleté apparaissent à l'écran. Il faut aussi nettoyer régulièrement le filtre à air sous le projecteur. Les ouvertures de ventilation risquent d'être bloquées et de causer une surchauffe interne si le filtre à air est encrassé. Les pièces à remplacer sont la lampe et le filtre à air. Si d'autres pièces doivent être remplacées, contacter le revendeur ou un professionnel.

♦ **Avertissement:** *Avant de nettoyer une pièce du projecteur, éteindre le projecteur et débrancher le cordon d'alimentation. Ne jamais ouvrir les capots du projecteur sauf ceux de la lampe et du filtre à air. Des tensions électriques dangereuses pouvant blesser gravement sont présentes à l'intérieur du projecteur. Ne pas essayer de réparer ce produit soi-même. N'effectuer que les manipulations spécifiées dans le mode d'emploi. Pour toute réparation, faire appel à un professionnel.*

# **Nettoyage de l'objectif**

Nettoyez la lentille lorsque vous remarquez la présence de tâches ou de poussières sur la surface. Passez doucement un chiffon sec non pelucheux sur la surface de l'objectif.

Pour débarrasser l'objectif de toutes traces ou saletés, imprégner légèrement un chiffon doux de détergent à base d'alcool et essuyer doucement la surface de la lentille.

# **Nettoyage du boîtier du projecteur**

Débranchez d'abord le cordon d'alimentation avant de nettoyer le boîtier du projecteur. Utilisez un chiffon sec doux et non pelucheux pour enlever les tâches ou la poussière. Humidifiez un chiffon doux avec un détergent neutre pour éliminer la poussière ou les tâches réticentes. Essuyez ensuite le boîtier.

N'utilisez pas d'alcool, d'essence, de diluant ou d'autres détergents chimiques. Ces produits risqueraient de déformer le boîtier.
## **Nettoyage du filtre à air**

Nettoyer le filtre à air sous le projecteur toutes les 100 heures d'utilisation. Si le filtre n'est pas régulièrement nettoyé, il peut s'encrasser, empêchant une ventilation adéquate. Une surchauffe interne peut se produire et endommager le projecteur. Pour nettoyer le filtre à air, effectuer les étapes suivantes:

- 1. Eteindre le projecteur et débrancher la câble d'alimentation.
- 2. Mettre le projecteur sur le côté de sorte que la poignée soit orientée vers le haut. Il est plus facile ainsi d'accéder au filtre.
- **Remarque:** La poussière ne risquera pas de rentrer dans le *projecteur, si celui-ci est posé avec la poignée orientée vers le haut.* 
	- 3. Tirer vers le haut le taquet de capot de filtre pour l'ouvrir. Enlever le couvercle.

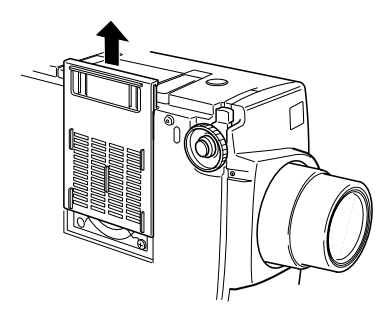

- 4. Le filtre est fixé à l'intérieur du capot de filtre. Il est conseillé d'utiliser un petit aspirateur conçu pour les ordinateurs ou autres appareils de bureautique pour nettoyer le filtre. Sinon, utiliser un chiffon sec, sans peluches. S'il est difficile d'enlever la saleté ou si le filtre est déchiré, le remplacer. Contacter le revendeur ou appeler le Centre de service EPSON.
- 5. Remettre le capot du filtre lorsque le nettoyage est terminé.

## **Remplacement de la lampe**

Remplacez la lampe si:

- L'image projetée s'assombrit ou commence à se détériorer.
- Le voyant orange de la lampe de projection clignote.
- Le message "Remplacez la Lampe SVP" apparaît à l'écran lorsque la lampe du projecteur s'allume.
- ♦ **Remarque:** *Pour préserver la luminosité originale et la qualité des images, remplacez la lampe le plus tôt possible lorsque le message apparaît sur l'écran. Ce message de remplacement a été programmé pour apparaître après environ 2000 heures d'utilisation de la lampe. Contactez le concessionnaire EPSON local pour obtenir une lampe de rechange, dont le numéro de pièce est ELPLP08.*
- Attention: Laissez la lampe refroidir avant de la remplacer. *Ne jamais toucher la partie en verre de la lampe car vous diminueriez sa durée de vie.*
	- 1. Mettez le projecteur hors tension et débranchez le câble d'alimentation.

2. Utiliser le tournevis fourni avec la lampe de rechange pour desserrer les deux vis de fixation qui maintiennent le couvercle de la lampe en place. Une fois les vis desserrées, soulever le couvercle de la lampe. (Il n'est pas possible de retirer les vis du couvercle).

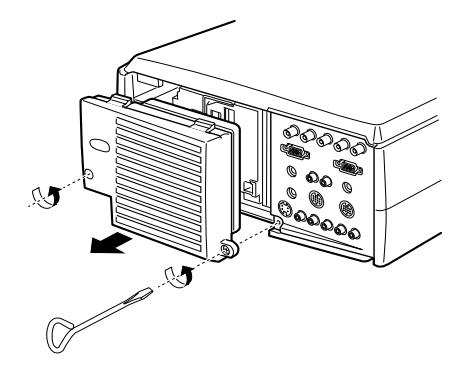

- 3. Utiliser le tournevis pour desserrer les deux vis qui maintiennent la lampe en place. (Il n'est pas possible de retirer ces vis).
- 4. Soulever la poignée et sortir l'ampoule.

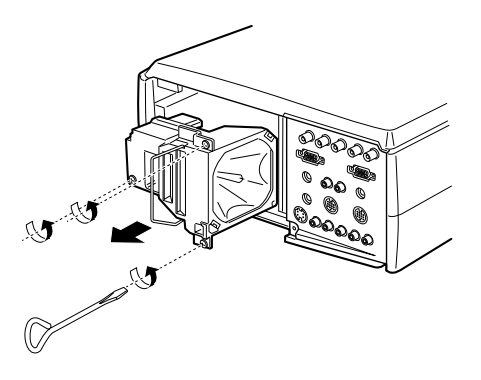

- 5. Insérer doucement une nouvelle lampe en l'abaissant pour la mettre en place. Veiller à ce qu'elle soit bien en place.
- 6. Resserrez les vis desserrées à l'instruction 3.

7. Remettez le couvercle de lampe en place et serrez les vis du couvercle. (veillez à sécuriser le couvercle de lampe. Le projecteur s'éteint si le couvercle de protection de la lampe est ouvert.)

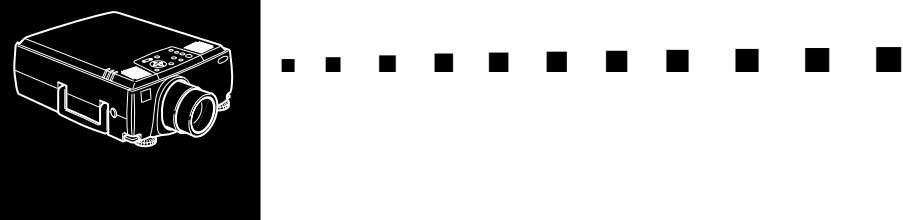

**6**

## **Dépannage**

Ce chapitre décrit les problèmes signalés par des voyants d'état et les mesures à prendre si vous rencontrez des problèmes avec le projecteur. Il est divisé en différentes sections:

- Problèmes avecle projecteur. Consulter cette section si le projecteur ne fonctionne pas ou pour savoir ce que signifient les témoins d'avertissement.
- Problèmes avec l'image affichée. Consulter cette section si vous ne parvenez pas à projeter une image ou si la qualité de l'image à l'écran est mauvaise.

En cas de problème, se reporter à la section appropriée et suivre toutes les suggestions adéquates. Si aucune des suggestions ne permet de résoudre le problème, faire appel au revendeur ou contacter le Centre de service EPSON.

## **Problèmes avec le projecteur**

Si vous rencontrez des problèmes avec le projecteur, commencez par le mettre hors tension et par le débrancher. Rebranchez ensuite le cordon d'alimentation et mettez le projecteur sous tension. Si le problème persiste, vérifiez les témoins lumineux situés sur le dessus du projecteur. Ces témoins vous avertissent des problèmes de fonctionnement du projecteur.

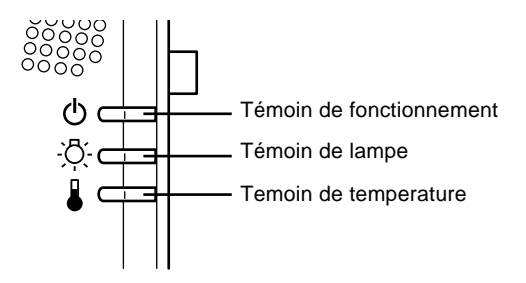

Pour plus de détails sur la procédure à suivre lorsque ces témoins s'allument ou lorsque vous rencontrez d'autres problèmes spécifiques avec le projecteur, reportez-vous aux pages suivantes.

#### ❑ **Le témoin de fonctionnement clignote en orange et vous ne parvenez pas à mettre le projecteur sous tension.**

La lampe se refroidit. Patientez jusqu'à ce que le témoin s'éteigne puis mettez le projecteur sous tension.

#### ❑ **Le témoin de fonctionnement ne s'allume pas.**

Mettez le projecteur hors tension, vérifiez que le câble d'alimentation est correctement connecté à la prise de courant et au projecteur puis appuyez de nouveau sur la touche Power.

❑ **Les images projetées s'assombrissent ou commencent à se détériorer ou encore, le témoin de lampe est rouge.**

Remplacez la lampe du projecteur comme indiqué à la page 90.

#### ❑ **Le témoin de température est rouge.**

Le projecteur surchauffe et la lampe s'éteint automatiquement. Laissez le projecteur se refroidir pendant quelques minutes avant de le remettre sous tension. Veillez à ne rien laisser obstruer les grilles de ventilation.

Le filtre est peut-être bouché. Nettoyez-le comme indiqué au chapitre 5 puis laissez le projecteur se refroidir pendant un moment.

Si le projecteur continue à surchauffer malgré le nettoyage du filtre, le problème est peut-être dû à un endommagement du ventilateur de refroidissement ou des circuits internes. Contactez un technicien agréé.

**Attention:** Ne jamais essayer de réparer cet appareil par vous*même, sauf dans les cas spécifiquement expliqués dans le présent manuel d'utilisation.*

## **Problèmes avec l'image et le son**

#### ❑ **Aucune image n'apparaît à l'écran.**

Vérifiez que le témoin d'alimentation est allumé et que le cache de l'objectif est retiré. Vérifiez également à installer les câbles correctement, comme indiqué au chapitre 1.

Une source d'images incorrecte est peut-être sélectionnée. Appuyez sur la touche Source de la télécommande ou du panneau de commande pour sélectionner une autre source d'images.

#### ❑ **Seule une partie de l'image de l'ordinateur s'affiche.**

Si le réglage de résolution de la sortie d'ordinateur est supérieur à 1024 x 768 (EMP-8000/8000NL) ou 1366 x 1024 (EMP-9000/9000NL), le projecteur redimensionne l'image. Si la sortie d'ordinateur n'est pas compatible avec ce redimensionnement, choisir une autre réglage d'affichage sur l'ordinateur. Dans Windows 3.x, utiliser la Configuration Windows dans le groupe de programmes principal. Pour un Macintosh, choisir le Panneau de configuration sous le menu Apple et choisir Moniteurs. Dans l'écran Moniteurs, choisir Options et s'assurer que l'affichage Hi-Res du Macintosh ou un autre affichage 1024 x 768 (EMP-8000/8000NL) ou 1366 x 1024 (EMP-9000/9000NL) est sélectionné. Pour les réglages d'affichage supportés, voir « Affichages de moniteur supportés » aux pages 101, 102.

Il est également nécessaire dans certains cas de modifier les fichiers de présentation existants s'ils ont été créés en utilisant une résolution différente. Pour plus de détails, reportez-vous au manuel de votre logiciel.

#### ❑ **Le message Pas de Signal s'affiche.**

Une source d'images non connectée au projecteur est sélectionnée, le signal n'est pas envoyé de l'ordinateur ou le signal n'atteint pas le projecteur. Vérifiez que les connecteurs sont correctement sécurisés au projecteur et à la source d'images. Vérifiez ensuite que la bonne source d'images est sélectionnée. Lorsque le message Pas de signal s'affiche, vous ne pouvez pas accéder au menu source (ordinateur/vidéo).

#### ❑ **Un écran noir apparaît.**

Le signal de l'ordinateur ne peut pas être interprété par le projecteur. Vérifiez le format d'affichage (reportez-vous à la page 101, 102). Lorsqu'un écran noir apparaît, vous ne pouvez pas accéder aux menus du projecteur.

#### ❑ **L'image ou des parties d'image sont floues ou pas au point.**

Réglez les paramètres Luminosité et Contraste du menu Vidéo. Si vous regardez une image d'ordinateur, essayez également de régler les touches Fréquence et Synchro sur le panneau de commandes du projecteur.

Il y a peut-être des traces ou des saletés sur l'objectif. Nettoyez ce dernier comme indiqué au chapitre 5 "Entretien".

#### ❑ **Les couleurs de l'image sont anormales.**

La balance des couleurs peut être incorrecte. Si vous projetez une image d'ordinateur, réglez les paramètres Rouge, Vert et Bleu du menu Vidéo. En cas d'affichage d'une image vidéo, régler les paramètres Couleur et Teinte (uniquement pour le système NTSC) dans le menu Vidéo.

#### ❑ **Il n'y a pas de son.**

Vérifiez d'abord que le volume n'est pas au minimum et que le câble audio RCA est correctement connecté au projecteur et à la source audio. Vérifier également si la touche Mute n'est pas activée.

Une source incorrecte est sélectionnée. Appuyez sur la touche Video ou Computer de la télécommande ou du panneau de commandes pour sélectionner la source adéquate.

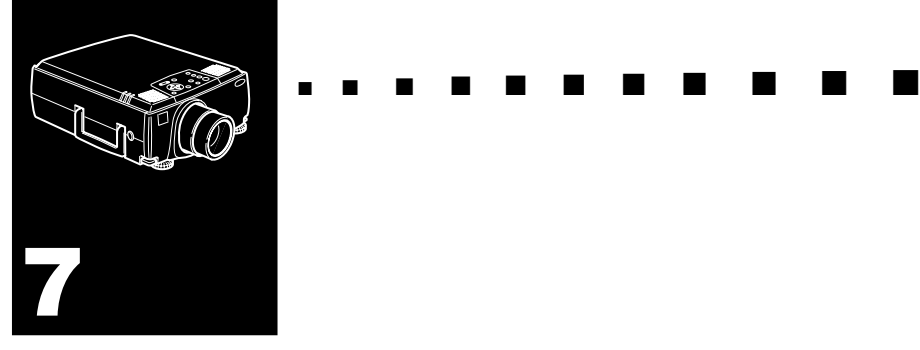

## **Fiche technique**

#### **Généralités**

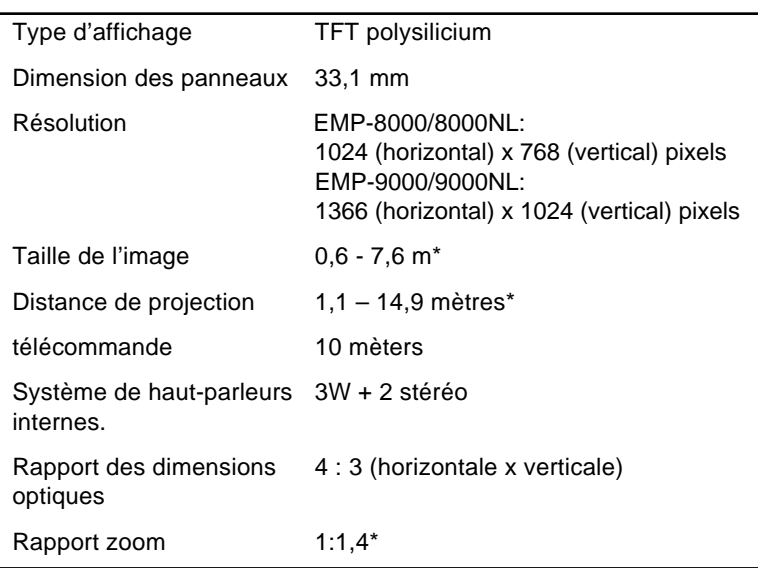

\* Taille d'objectif standard

#### **Lampe du projecteur**

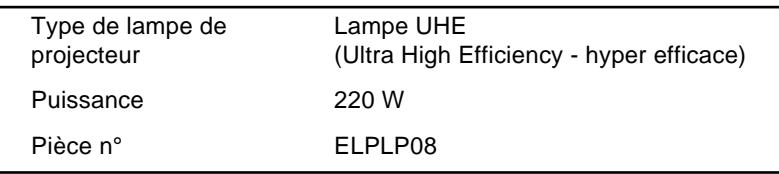

#### **Mécanique**

J

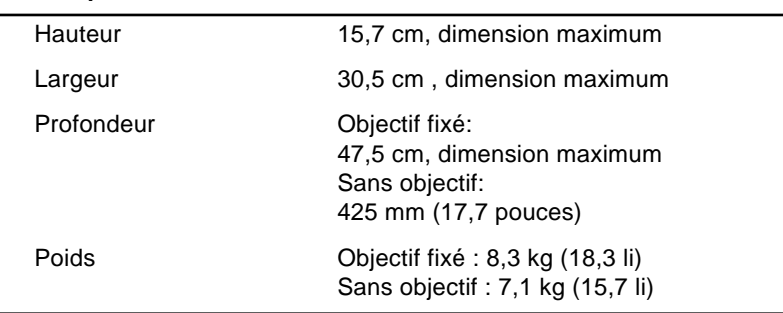

#### **Alimentation électrique**

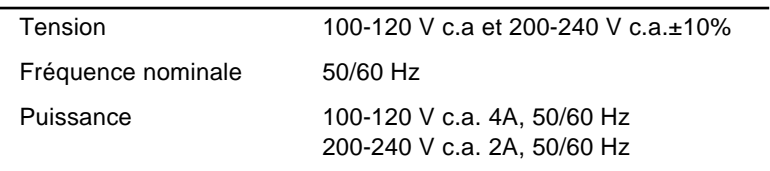

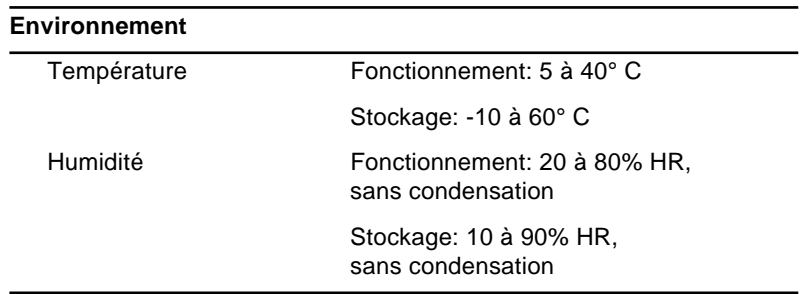

## **Modes d'affichage supportés**

Les images sont affichées par le projecteur à une résolution de 1024 x 768 pixels (EMP-8000/8000NL) ou 1366 x 1024 pixels (EMP-9000/9000NL). Pour afficher une image de résolution supérieure, le projecteur la compresse à 1024 x 768 (EMP-8000/8000NL) ou 1366 x 1024 pixels (EMP-9000/ 9000NL). Le tableau suivant indique les formats d'affichage supportés par le projecteur :

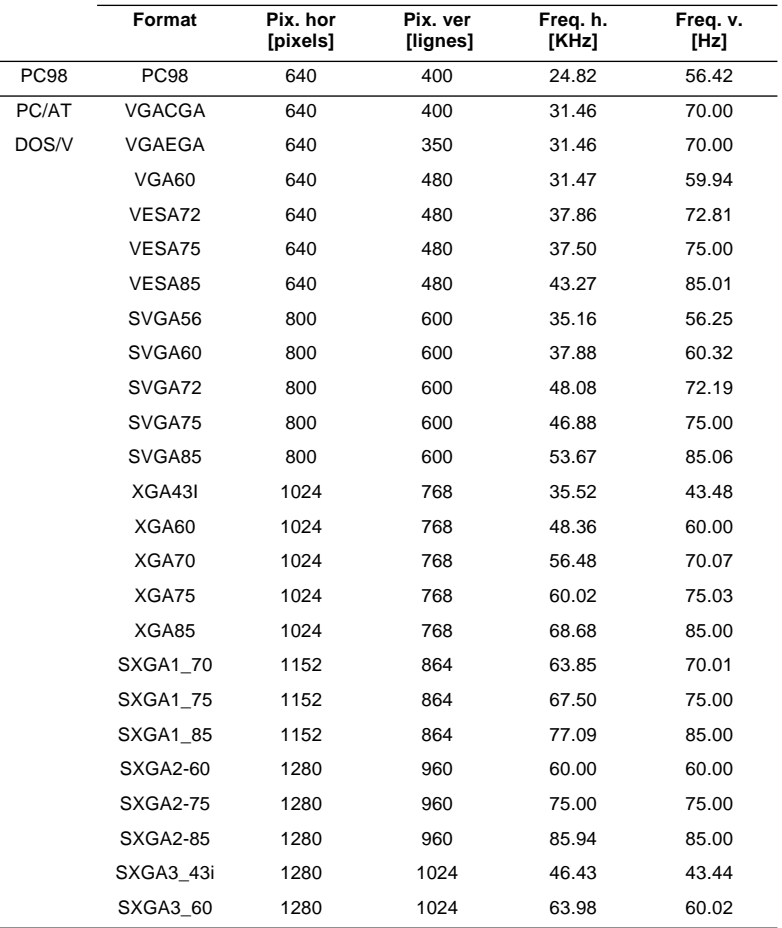

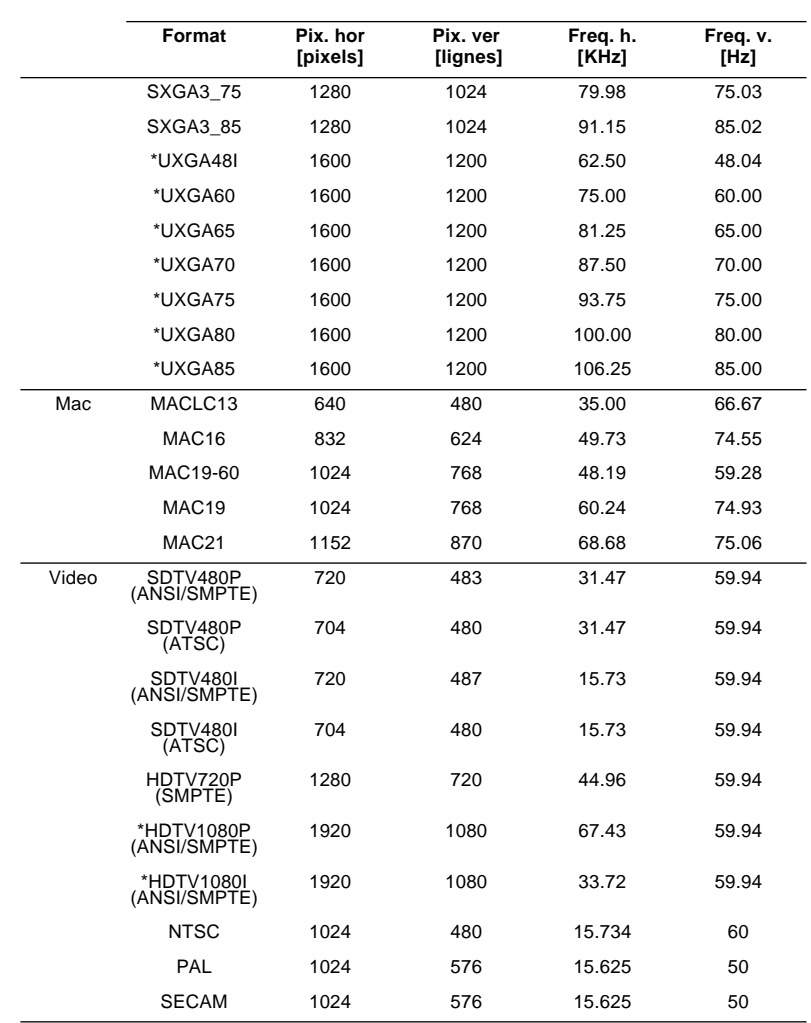

♦ **Remarque:** *Les fréquences utilisées par certains ordinateurs peuvent ne pas permettre un affichage correct de l'image.*

## **Attribution des broches de connecteur moniteur et ordinateur d'entrée 1/2**

Les connecteurs moniteur et ordinateur d'entrée 1/2 sont des connecteurs vidéo femelles RGB de type D à 15 broches. Les attributions des broches sont:

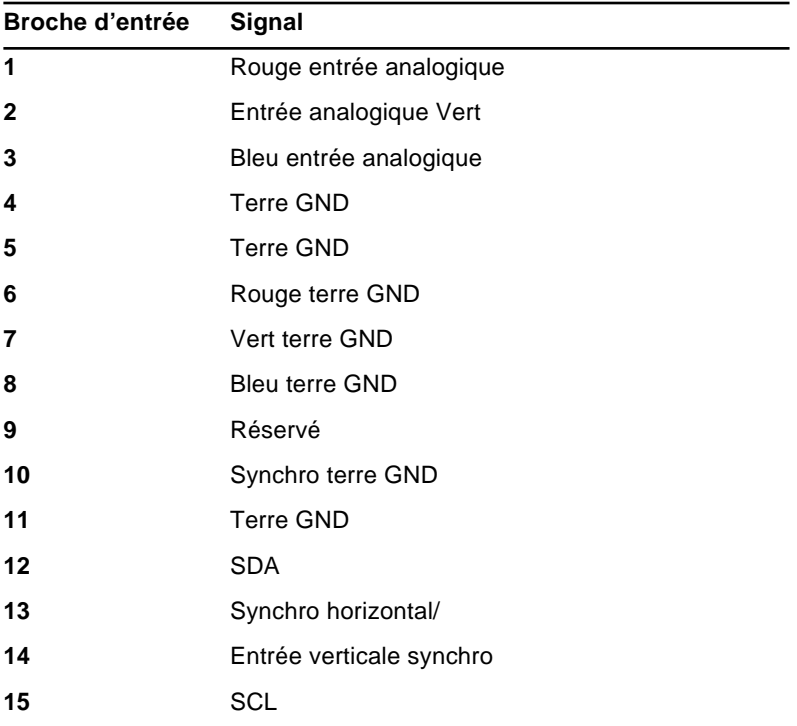

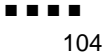

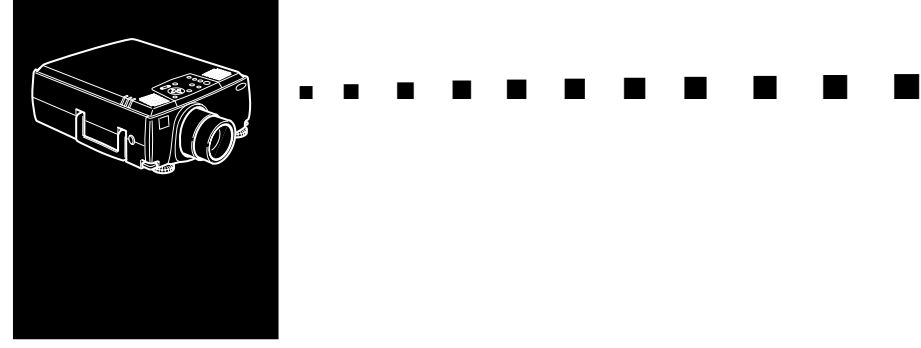

## **Glossaire**

**Contraste.** Mesure des différentes tonalités entre les lumières hautes et les ombres d'une image. Dans le cas d'une image très contrastée, les zones claires sont très brillantes et les zones d'ombre très sombres, avec relativement peu de niveaux de gris entre le blanc et le noir. L'adjonction de gris réduit le contraste.

**Luminosité.** Balance des teintes claires et sombres d'une image.

**NTSC.** Format de diffusion vidéo à 525 lignes mis au point par le National Television Standards Committee. Le format NTSC est principalement utilisé en Amérique du Nord, au Mexique et au Japon.

PAL.(Phase Alternation by Line). Format de diffusion vidéo 625 lignes utilisé en Europe Occidentale, en Inde, en Chine, en Australie, en Nouvelle-Zélande et certains pays d'Afrique.

**Résolution.** Mesure de la quantité de détails contenus dans une image. La résolution peut être mesurée en points par pouce ou en pixels. Plus la résolution est haute, plus l'image est nette et claire.

**RGB.** Red, Green, Blue (Rouge, vert ,bleu)

**S-Video.** Type de signal vidéo qui transmet la luminance et la couleur séparément.

**SECAM (Système électronique pour couleur avec mémoire).** Système TV de 625 lignes utilisé en France, en Europe Orientale, en Russie et certains pays d'Afrique.

**Série.** Un type d'interface de communication qui transmet les données sur un fil unique.

**Vidéo composite.** Type de signal vidéo qui code les informations relatives à la couleur, à la luminance et la synchronisation afin d'être transporté sur un signal unique.

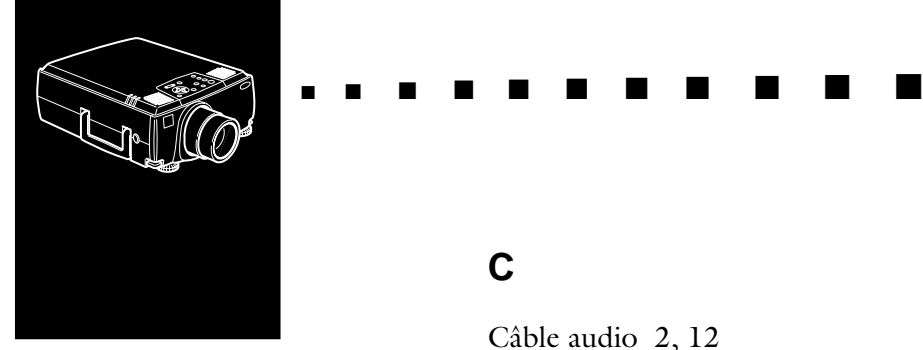

## **Index**

## **Numerics**

5BNC 8, 9, 13, 19

## **A**

A/V Mute 46 Accessoires en option x Adaptateur Desktop Mac 2 Adaptateur Moniteur Mac 2 Adaptateur pour Macintosh de bureau 24 Adaptateur pour moniteur Macintosh 18 Adaptateur pour ordinateur Macintosh de bureau 18 Adobe® Acrobat® Reader 72 Aide 47 Aigües 61 Attribution des broches 103 attributions des broches 103 AVTSS viii

### **B**

Bague de mise au point 41 Bague de zoom 41

### **C**

Câble audio 2, 12 Câble audio RCA 2, 32 Câble audio stéréo 34 Câble d'ordinateur 2 Câble d'ordinateur (mini D-Sub à 15 broches) 2 Câble de l'ordinateur 8 Câble de sortie vidéo 24 Câble Mac série 2 Câble PC série 2 Câble poste de travail-VGA x Câble pour souris Mac 21 Câble principal 2, 10 Câble série avec connecteur à 9 broches 10 Câble série Mac 21 Câble souris Mac 2 Câble souris PS/2 2, 10 Câble souris série 2 câble souris USB 10 Câble S-Video 33 Câble vidéo RCA 2, 32 CD-ROM de logiciels pour projecteur 70 Centre SRS 61 Comp2/BNC 47 Connecteur S-Video 33 Contraste 58, 105 Cordon d'alimentation 2

## **D**

Dépannage xii, 93 Distorsion trapézoïdale 63 Distorsion trapézoïdale +/- 49 DPMS 63 Durée Lampe 68

#### **E**

Ecran de démarrage 66 EMP-9000/9000NL/ 8000/8000NL vii Entretien xii Espace SRS 61 E-Zoom 46

#### **F**

Fiche technique xii, 99 Format 101 Fréquence +/- 49

#### **G**

Gel 46 Glossaire 105 Graves 61

#### **H**

haut-parleur externe 34

#### **I**

Info. 63 Installation xii Installation du logiciel du projecteur 75 Interrupteur Power 46

## **J**

Jeu de câbles de communication ELP x

### **L**

Langue 66 Luminosité 57, 97, 105

#### **M**

Manuel d'utilisation de ELP Link IV 72 Menu A Propos 53, 68 Menu Audio 53, 61 menu Avancé 53 menu Effet 53 Menu Logo de l'utilisateur 64 menu Logo permet 53 menu Réglage 53 menu Tout Réinit 53 menu Vidéo 53 Message 63

#### **N**

Nettoyage de l'objectif 88 Nettoyage du filtre à air 89 NTSC viii, 105

## **P**

PAL viii, 105 Panneau de commande 38 panneau de commande 48 PinP 47 Port de l'ordinateur 1 8 Port de sortie de l'ordinateur 8 Port souris/ord 1 10, 21 Port souris/ord 1 port 14 poste de travail 29 Présélection 47 Prise Audio 1 12 Prise de sortie Audio 34 projecteur ix

#### **R**

refroidissement 51, 52, 95 Remplacement de la lampe 90 Renverser 67 Résolution 99, 105 RGB 105

#### **S**

Saturation 60 Sauvegarde d'un logo utilisateur 64 SECAM viii, 106 Série 106 son 96 son 3D 53 source vidéo viii, 30 souris sans fil 1 Souris/Pref 67 SRS 3D vii

S-Video 105 S-Vidéo viii Synchro  $+/- 49$ système de sonorisation 1, 34

### **T**

Télécommande ix, 45 Témoin de fonctionnement 38, 50 Témoin de température 52 Témoins d'état du projecteur 50 Touche d'éclairage 46 Touche Enter 45, 46 Touche Esc 45 Touche Resize 43 Touches Effet 46

#### **U**

Utilisation du logiciel ELP Link IV xii Utilitaire ELP Link IV 69, 72

#### **V**

Vidéo composite 106 Volume 61

#### **W**

World Wide Web xv

#### Index ■ ■ ■ ■ 110

## **Termes de garantie universelle**

Ce projecteur multimédia EPSON comporte une garantie universelle qui vous permet de bénéficier d'un service de réparation pour ce produit dans plus de 45 pays, autres que celui où vous l'avez acheté. Notez que les termes, énoncés sur la carte de garantie qui accompagne votre produit, et non les termes de cette garantie universelle, s'appliqueront aux services recherchés dans le (ou les) pays mentionné(s) sur la carte.

#### **Ce service de garantie est limité aux pays suivants :**

<EUROPE>

AUSTRIA, BELGIUM, BULGARIA, CROATIA, CYPRUS, CZECH, DENMARK, FINLAND, FRANCE, GERMANY, GREECE, HUNGARY, IRELAND, ITALY, LUXEMBURG, MACEDONIA, NETHERLANDS, NORWAY, PORTUGAL, POLAND, ROMANIA, SLOVAKIA, SLOVENIA, SPAIN, SWEDEN, SWITZERLAND, TURKEY, UNITED KINGDOM and YUGOSLAVIA

<NORTH, CENTRAL AMERICA & CARIBBEAN ISLANDS>

CANADA, COSTA RICA, MEXICO and U. S. A.

<SOUTH AMERICA>

ARGENTINA, BRAZIL, CHILE, COLOMBIA, PERU and VENEZUELA

<ASIA & OCEANIA>

AUSTRALIA, HONG KONG, JAPAN, KOREA, MALAYSIA, SINGAPORE and TAIWAN

#### **Ce service de garantie est soumis aux conditions et termes suivants.**

1)Vous devez soumettre la preuve de la date d'achat du produit par présentation du reçu ou de la carte de garantie (si la date d'achat figure sur celle-ci).

- 2) Le service de garantie sera presté conformément aux termes et conditions, spécifiés par EPSON (ou un service après-vente agréé) dans le pays où le service est sollicité. Cependant, EPSON garantit au moins les termes de service suivants:
	- La période de garantie est de 12 mois à compter de la date d'achat.
	- La garantie couvre au moins les coûts des pièces et de la main d'œuvre.
	- Epson ne garantit pas qu'un produit de rechange vous sera proposé par le service après-vente agréé pendant la durée de la réparation.
- 3) Le service de garantie ne s'applique pas dans les cas suivants :
- a. Pannes ou défauts liés aux consommables, tels que les lampes et appareils en option.
- b. Si le produit a été endommagé par suite d'une utilisation inadéquate, d'un non respect des instructions de ce manuel, ou au cours du transport.
- c. Si le produit a été réparé ou modifié par un tiers, autre que EPSON ou un service après-vente agréé par Epson.
- d. Si les problèmes sont causés par un appareil en option ou des consommables, autres que les produits EPSON d'origine ou les produits de qualité équivalente.
- ♦ **Avis:***La câble d'alimentation fourni avec le projecteur est prévu pour la source d'alimentation du pays où le projecteur a été acheté. Si le projecteur est utilisé dans un autre pays, prière d'acheter un câble d'origine CASIO pour le pays concerné.*

#### **ADRESSES DE SERVICES POUR LA GARANTIE UNIVERSELLE EPSON, COUVRANT LES PROJECTEURS**

#### **Adresses de services**

pour la Garantie Universelle EPSON, couvrant les projecteurs

Cette liste d'adresses a été mise à jour le 21 juin 1999.

Pour la toute dernière liste d'adresses, consultez notre site Web du pays qui vous concerne ou, éventuellement, reportez-vous à notre page d'accueil à www.epson.com.

#### **<EUROPE>**

AUSTRIA : EPSON Support Center Austria Tech. Help Desk: 0810 200129 Web Address: http://www.epson.at

BELGIUM : EPSON Support Center **BeNeLux** Tech. Help Desk: 070 222083 Web Address: http://www.epson.be

BULGARIA : PROSOFT 6. AI Jendov Str. BG-1113 Sofia Tel: 00359.2.730.231 Fax: 00359.2.9711049 E-mail: Prosoft@internet-BG.BG

DENMARK : Tech. Help Desk: 80881127 CROATIA : Recro d.d. Trg. Sportova 11 HR-10000 Zagreb Tel: 00385.1.6350.777 Fax: 00385.1.6350.716 E-mail: recro@recro.hr Web Address: http://www.recro.hr

CYPRUS : CTC- INFOCOM 6a. lonos Str., Engomi P. O. Box 1744 2406 Nicosia, Cyprus Tel: 00357.2.458477 Fax: 00357.2.668490

CZECH : EPRINT s.r.o. Stresovicka 49 CZ-16200 Praha 6 Tel: 00420.2.20180610 Fax: 00420.2.20180611 E-mail: eprint@mbox.vol.cz

HUNGARY : R.A. Trade Kft. Petöfi Sandor u. 64 H-2040 Budaör Tel: 0036.23.415.317 Fax: 0036.23.417.310

FINI AND  $\cdot$ Tech. Help Desk: 0800.523010 (note. Some geographical areas excluded)

FRANCE : EPSON France, 68 bis rue Marjolin, F-92300 Levallois, Tech. Help Desk: 01.49.61.33.95 Web Address: http://www.epson.fr

GERMANY : EPSON Deutschland GmbH Zülpicher Straße 6 40549 Düsseldorf Tech. Help Desk: 01805 234182 Web Address: http://www.epson.de

GREECE : Pouliadis Ass. Corp. Aristotelous St. 3 GR-19674 Athens Tel: 0030.1.9242072 Fax: 0030.1.9441066 IRELAND : Tech. Help Desk: 01.6799016

ITALY : EPSON Italia s.p.a. Assistenza e Servizio Clienti Viale F. Lli Cashiragi, 427 20099 Sesto San Giovanni (MI) Tech. Help Desk: 02.29400341 Web Address: http://www.epson.it

LUXEMBURG : EPSON Support Center **BeNeLux** Tech. Help Desk: 0032 70 222083 Web Address: http://www.epson.be

MACEDONIA : Rema Kompjuteri d.o.o. St. Naroden Front 19a lok 16 91000 Skopje/ Macedonia Tel: 00389.91.118159 Fax: 00389.91.118159

NETHERLANDS : EPSON Support Center **BeNeLux** Tech. Help Desk: 043 3515753 Web Address: http://www.epson.nl

NORWAY : Tech. Help Desk: 800.11828

PORTUGAL : EPSON Portugal, S.A. Rua do Progresso, 471-1 Perafita- Apartado 5132 Tech. Help Desk: 0808 200015 Web Address: http://www.epson.pt

POLAND : FOR EVER Sp. z.o.o. Ul. Frankciska Kawy 44 PL- 01-496 Warszawa Tel: 0048.22.638.9782 Fax: 0048.22.638.9786 E-mail: office@for-ever.com.pl ROMANIA :

MB Distribution S.R. L. 162, Barbu Vacarescu Blvd. Sector 2 RO- 71422 Bucharest Tel: 0040.1.2300314 Fax: 0040.1.2300313 E-mail: office@mbd-epson.ro

SLOVAKIA : Print Trade spol. s.r.o. Cajkovskeho 8 SK-98401 Lucenec Tel: 00421.863.4331517 Fax: 00421.863.4325656 E-mail: Prntrd@lc.psg.SK Web Address: http://www.printtrade.sk

SLOVENIA : Repro Ljubljana d.o.o. Smartinska 106 SLO-1001 Ljubljana Tel: 00386.61.1853411 Fax: 00386.61.1400126

SPAIN : EPSON IBERICA, S.A. Avda. Roma 18-26, E-08290 Cerdanyola, Barcelona, SPAIN Tech. Help Desk: 902.404142 E-mail: soporte@epson.es Web Address: http://www.epson.es

SWEDEN : Tech. Help Desk: 08 445 1258

SWITZERLAND : EXCOM Service AG Moosacher Str. 6 CH-8820 Wädenswil Tel: 01.7822111 Fax: 01.7822349 Web Address: http://www.excom.ch

TURKEY : Romar Pazarlama Sanayi ve TIC. A.S. Rihtim Cad. No. 201 Tahir Han TR-Karaköy-Istanbul Tel: 0090.212.2520809 Fax: 0090.212.2580804

UNITED KINGDOM : EPSON (UK) Ltd. Campus 100, Maylands Avenue Hemel Hempstead, Herts, HP2 7TJ Tech. Help Desk: 0990 133640 Web Address: http://www.epson.uk

YUGOSLAVIA : BS Procesor d.o.o. Hadzi Nikole Zivkovica 2 11000 Beograd Tel: 00381.11.639610 Fax: 00381.11.639610

#### **<NORTH, CENTRAL AMERICA & CARIBBEANI ISLANDS>**

CANADA : Epson Canada, Ltd. 100 Mural Street, Suite 300 Richmond Hill, Ontario CANADA L4B IJ3 Tel: 905-709-3839 Web Address: http://www.epson.com

COSTA RICA : Epson Costa Rica, S.A. Embajada Americana, 200 Sur y 300 Oeste San Jose, Costa Rica Tel: (50 6) 296-6222 Web Address: http://www.epsoncr.com

MEXICO · Epson Mexico, S.A. de C.V. AV. Sonora #150 Mexico, 06100, DF Tel: (52 5) 328-4008 Web Address: http://www.epson.com.mx

U. S. A. : Epson America, Inc. 3840 Kilroy Airport Way Long Beach, CA90806 Tel: (562) 276-4394 Web Address: http://www.epson.com

#### **<SOUTH AMERICA>**

ARGENTINE : Epson Argentina S.A. Avenida Belgrano 964/970 (1192), Buenos Aires Tel: (54 11) 4346-0300 Web Address: http://www.epson.com.ar

BRASIL : Epson Do Brasil Ltda. Av. Tucunare, 720 Tambore Barueri, Sao Paulo, SP 06460-020 Tel: (55 11) 7295-1757 Web Address: http://www.epson.com.br

CHILE : Epson Chile S.A. La Concepcion 322 Providencia, Santiago Tel: (562) 236-2543 Web Address: http://www.epson.cl

COLOMBIA : Epson Colombia Ltda. Diagonal 109, 15-49 Bogota, Colombia Tel: (57 1) 523-5000 Web Address: http://www.epson.com.co

PERU : Epson Peru S.A. Av. Del Parque Sur #400 San Isidro, Lima, Peru Tel: (51 1) 224-2336 Web Address: http://www.epson.com

VENEZUELA : Epson Venezuela S.A. Calle 4 con Calle 11-1 La Urbina Sur Caracas, Venezuela Tel: (58 2) 241-0433 Web Address: http://www.epson.com.ve

#### **<ASIA & OCEANIA>**

AUSTRALIA : EPSON AUSTRALIA PTY LIMITED 70 Gibbes Street Chatswood NSW 2067 AUSTRALIA Tel: 1300 361 054 Web Address: http://www.epson.com.au

HONGKONG : EPSON Technical Support **Centre** (Information Centre) Rooms 4706-4710, China Resources Building, 26 Harbour Road, Wan Chai, HONG KONG Tech. Hot Line: (852) 2585 4399 Fax: (852) 2827 4383 Web Address: http://www.epson.com.hk

JAPAN : SEIKO EPSON **CORPORATION** SHIMAUCHI PLANT VD Customer Support Group: 4897 Shimauchi, Matsumoto-shi, Nagano-ken, 390-8640 JAPAN Tel: 0263-48-5438 Fax: 0263-48-5680

#### KOREA : EPSON KOREA CO., LTD 17F HANSOL Bldg., 736-1, Yaoksam-dong Kangnam-gu, Seoul, 135-080, KOREA Tel: 2-553-3515 Fax: 2-5584271 http://www.epson.co.kr

MAI AYSIA · EPSON TRADING (MALAYSIA) SDN. BHD. No. 21 Jalan U 1/19, Seksyen U1, Hicom-grenmarie Industrial Park, 40150 Shan Alam, Selangor Darul Ehsan Tel: 03-5191366 Fax: 03-5191386

SINGAPORE : EPSON SINGAPORE PTF LTD. 401 Commonwealth Drive #07-02 Haw Par Technocentre SINGAPORE 149598 Tel: 4722822 Fax: 4726408

TAIWAN : EPSON Taiwan Technology & Trading Ltd. 10F, No.287, Nanking East Road, Section 3, Taipei, Taiwan, R. O. C. Tel: 02-2717-7360 ext. 327 Fax: 02-2713-2155 http://www.epson.com.tw

#### Termes de garantie universelle ■ ■ ■ ■ 120

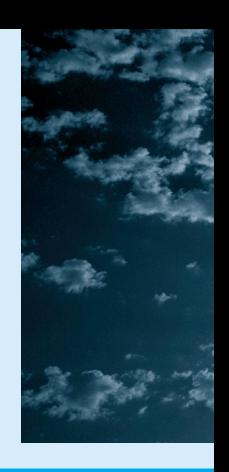

# **EPSON®**

Printed in Japan 75416251